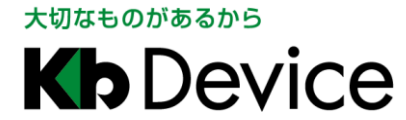

屋外用チューブ型 IP カメラ|取扱説明書 2018.1.26 3 版

# 屋外用チューブ型 IP カメラ LC-N520A 取扱説明書

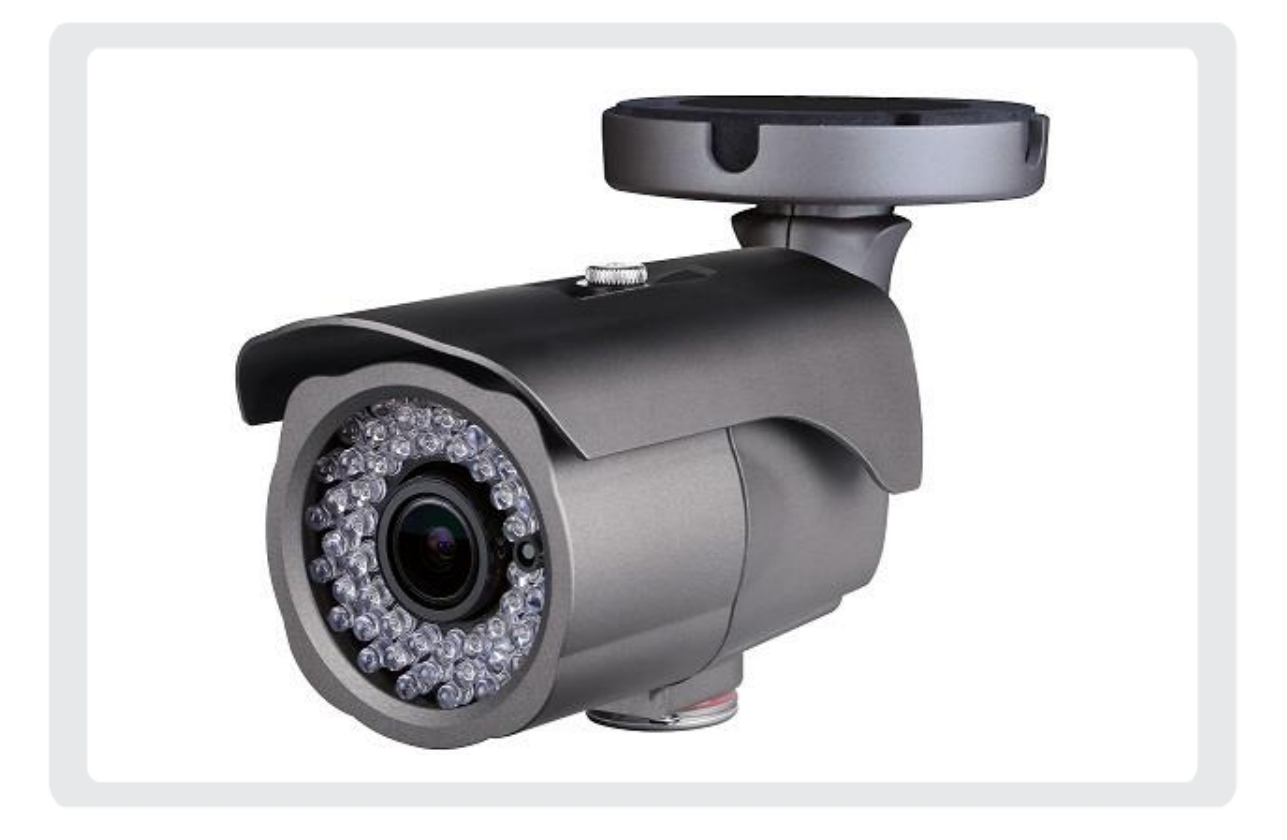

お客様へ

このたびは、弊社製品をお買い上げ頂きありがとうございます。 ご使用の前に、この取扱説明書をよくお読みになり、正しくお使いください。 また、お読みになった後は、いつでも確認できるように場所を定めて保管してください。

株式会社ケービデバイス

## 限定保証

㈱ケービデバイスは、LC-N520A が頒布されている仕様条件にしたがって製造されたもので、材料上または仕上げ上 欠陥がないことを保証致します。

したがって、㈱ケービデバイスは、弊社へ返送して頂いたもので、弊社が点検して材料および仕上げに欠陥があると 判断した場合には、弊社の責任の元で修理、もしくは交換を致します。

なお、この保証は、日本国内で購入され、購入後 1 年間かつ日本国内で使用される LC-N520A についてのみ有効な ものとします。

# 免責事項

㈱ケービデバイスは、市場性や市販性に関する保証、特定の目的または用途に関する保証、もしくは特許侵害に対 する保証など、本保証条件以外のものは一切保証致しません。㈱ケービデバイスは、いかなる直接的損害、付帯的 もしくは間接的な損害金、あるいは欠陥製品もしくは製品の使用に起因する損失金または費用については何ら責任を 負わないものとします。そのような損害の発生があることについてあらかじめ知らされていた場合についても同様な ものとします。お客様は、LC-N520A の使用、ならびに LC-N520A を使用して得られる結果に関する一切の責任を負 うものとします。この保証は、最初の購入者であるお客様に対して適用され、お客様が LC-N520A を転売された第三 者には適用されません。㈱ケービデバイスは、第三者からの、または第三者の為になすお客様のいかなる請求に関 しても責任を負わないものとします。

以下に挙げる場合は、保証の対象外とさせて頂きます。

- ① 火災・地震、第三者による行為、その他の事故により LC-N520A の不具合が発生した場合。
- ② お客様の故意もしくは過失、誤用、乱用、その他の異常な条件下での使用により LC-N520A の不具合が 発生した場合。
- ③ お客様が、LC-N520A に手を加えて改造、修理を行った場合。
- ④ ユーザーシステムの使用や使用方法に起因して発生した損害など。

# 目次

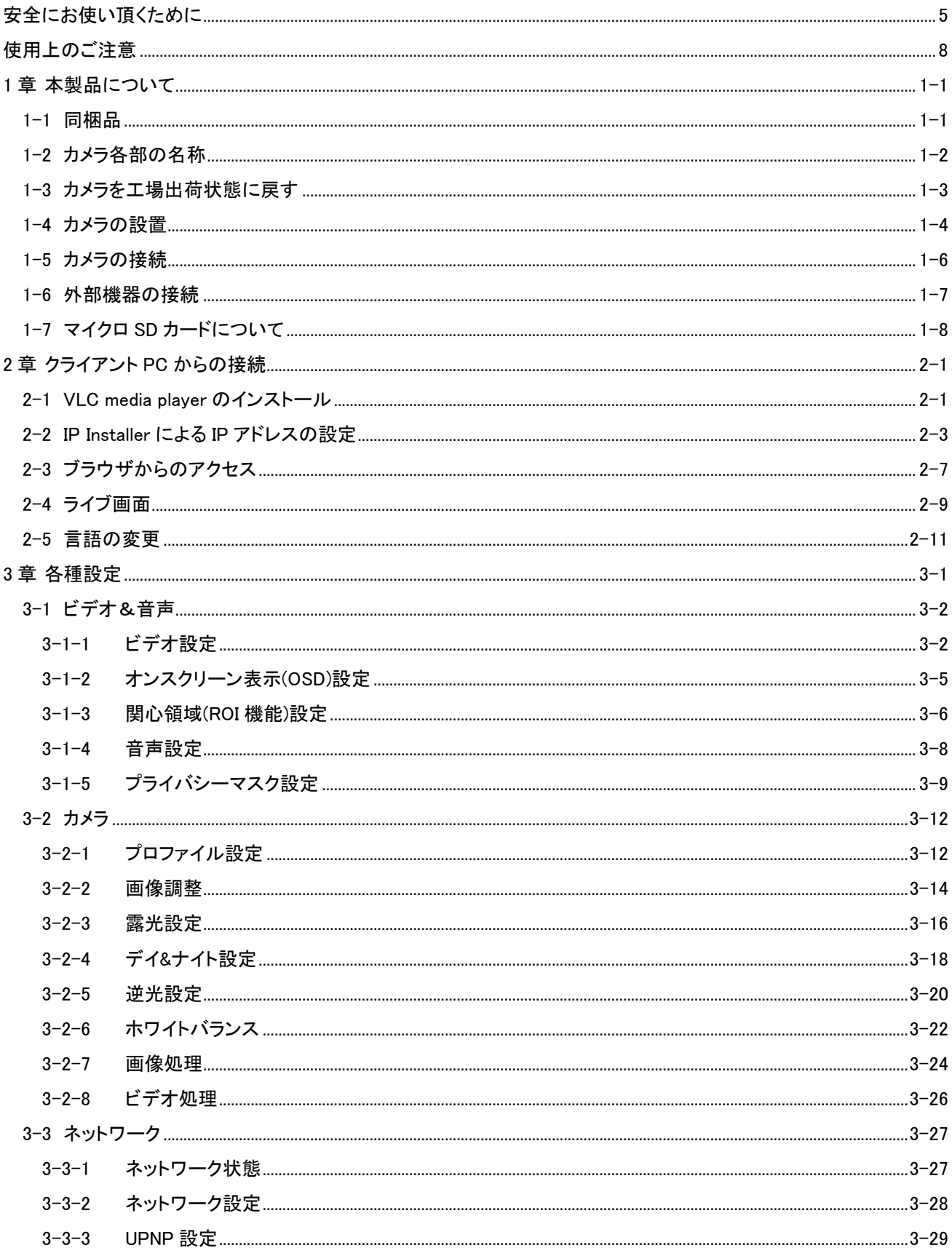

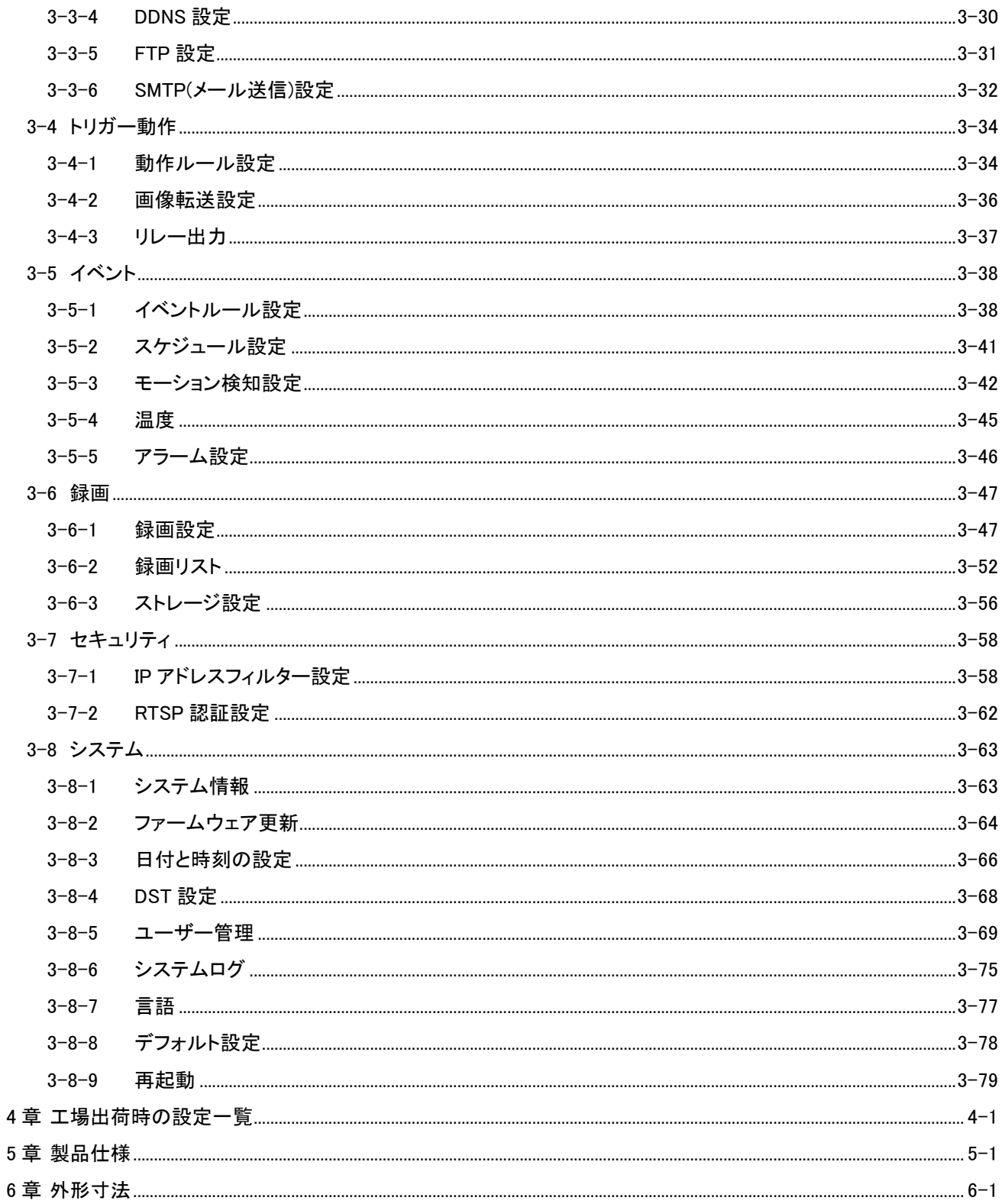

### <span id="page-4-0"></span>安全にお使い頂くために

- LC-N520A をご使用になる前に、必ず本書をよく読んでください。
- ・ 本書は必ず保管し、使用上不明な点などがある場合には再読し、ご確認ください。
- ・ 本書を十分理解せずに LC-N520A をご使用にならないでください。
- ・ LC-N520A の仕様範囲を超える条件において使用された場合については、動作は保証しかねますので あらかじめご了承ください。
- LC-N520A は、宇宙、航空、医療、原子力、運輸、交通、各種安全装置などの人命、事故に関わる 特別な品質、信頼性などが要求される用途でご使用にならないでください。
- ・ LC-N520A は、犯罪の抑止と犯罪行為の証拠の記録を行うものであり、それ自体で犯罪を未然に 防ぐものではありません。
- ・ 第三者からの不正アクセス防止のため、パスワードは必ず変更してください。
- ・ 本書に載っている挿絵は、実際のものと若干異なる場合があります。

【 表示および図記号について 】

本書では、本製品を安全に正しくご使用頂くために、さまざまな表示をしています。 内容をご理解の上、本文をよくお読みください。

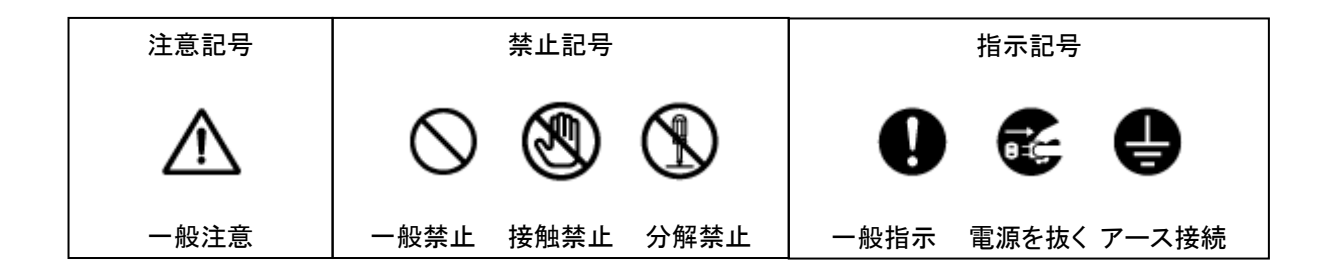

#### 警告

正しくご使用頂けない場合、死亡もしくは重傷につながる恐れがあります。

[水にぬらさ](javascript:WO()ない

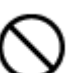

火災や感電の恐れがあるため、湿気の多い場所(温度、湿度変化の激しい場所)や水の入る 場所に設置しないでください。

#### [指定の電源](javascript:WO()電圧を超えない

表示された電源電圧を超える電圧を加えないでください。 火災および感電の恐れがあります。

● [分解、改造](javascript:WO()をしない

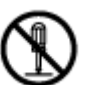

本製品を分解・改造しないでください。感電や火災の原因になります。メンテナンスや検査が 必要な場合には、製品を購入いただいた販売店にご連絡ください。

[液体や金属](javascript:WO()片を上に置かない、挿入しない

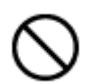

本製品の上に、水の入った容器や金属製のゴミなどの異物を置いたり挿入したり しないでください。本体内に液体や金属が入ると、火災および感電の恐れがあります。

[異常が発生](javascript:WO()したとき

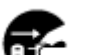

- 以下の場合は直ちに電源を切り、電源コードを抜いて販売店にご相談ください。
- ・ 本体から煙や異臭または異音が発生したとき
- ・ 落下などにより本体または電源コードが損傷したとき

#### [落雷時は触](javascript:WO()れない

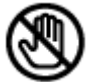

落雷があったときは、本体やケーブルに触れないでください。感電の恐れがあります。落雷に より異常が発生した場合は販売店にご相談ください。

#### 注意

正しくご使用頂けない場合、人の怪我または物理的損傷につながる恐れがあります。

#### [ぬれた手で](javascript:WO()触れない

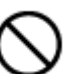

濡れた手で本体およびケーブルに触れないでください。 感電の恐れがあります。

#### [コードを置](javascript:WO()いたままにしない

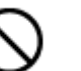

ケーブル類を通路に置いたままにしないでください。

通った人が足を引っ掛けて転ぶ恐れがあります。

#### [外部接続の](javascript:WO()ときは外部装置の電源を切る

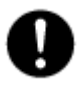

本製品に外部装置をつなげる場合は、それらの装置の電源が切れていることを 確認してから接続してください。 本製品およびカメラからの過電流による感電の恐れがあります。

#### [製品に異物](javascript:WO()がついたとき

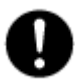

製品に異物がついた場合には、やわらかい布またはハンカチで取り除いてください。 異物の除去のために薬剤(シンナー、溶剤など)は使用しないでください。

#### [使用する場](javascript:WO()所に注意

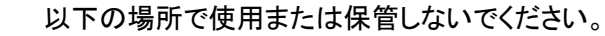

- ・ 温度が極端に低いか、高い場所
	- ・ 湿度の高い場所、またはエアコンの前のように温度が急激に変化する場所
	- ・ 埃が多い場所
- ・ 製品の両側の通気穴からの放熱が妨げられる場所
- [磁気を帯び](javascript:WO()たものを置かない

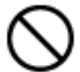

クレジットカード、テレフォンカード、通帳、その他磁気を帯びたものを製品の近くに 置かないでください。

[静電気に注](javascript:WO()意

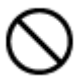

静電気は製品内部に損傷を起こす可能性があります。製品のリアパネルおよび 内部電子部品に触る前には、体内の静電気を除去してください。

[法規に準拠](javascript:WO()した廃棄を

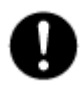

本製品が修理不可能なほどの損傷を受けた場合、または製品を廃棄する場合には、鉛、 バッテリー、プラスチックなどの廃棄物に関するその地域の法規に準拠して廃棄してください。

### <span id="page-7-0"></span>使用上のご注意

仕様の動作温度、湿度の範囲外の環境で本製品を使用しないでください。

強力な磁界や電界がある場所に設置しないでください。映像が乱れたり機器が故障したりする恐れが あります。

電源が不安定な場合、または感電が生じた場合には、本製品は適切に作動しない可能性があります。 必ず正しい定格電圧で使用するようにしてください。

本製品は、停電に備えて設計されていますが、停電により損傷を受ける可能性があります。

その場合、使用中のデータの損傷や記録ができないことがあります。

無停電電源装置(UPS)を使用することを推奨します。

本製品は、ユーザーが自由に好みの設定を行える設計になっています。

しかし、ユーザーの設定エラーが、誤作動に繋がる場合があります。

本製品は、外部機器(センサー、オーディオ機器、PC、レコーダーなど)と接続して使用するため、

外部要因による誤作動の恐れがあります。

安定した運用のため定期的なメンテナンスを推奨します。

本製品から出力される映像情報は個人情報やプライバシーに係わる機密情報が含まれる場合があります。 「個人情報保護法」に準拠した取り扱いを実施されることを推奨致します。

本製品は、精密機器です。振動や強い衝撃を与えないでください。

火災や感電、本体の破損に繋がります。

運送時の落下、振動によって発生した機器の破損についての責任を弊社は負うことができません。

あらかじめご了承ください。

本製品に対し、改良のため予告なく仕様の一部を変更することがあります。

(ハードウェア、ソフトウェア、文書など)

<span id="page-8-1"></span><span id="page-8-0"></span>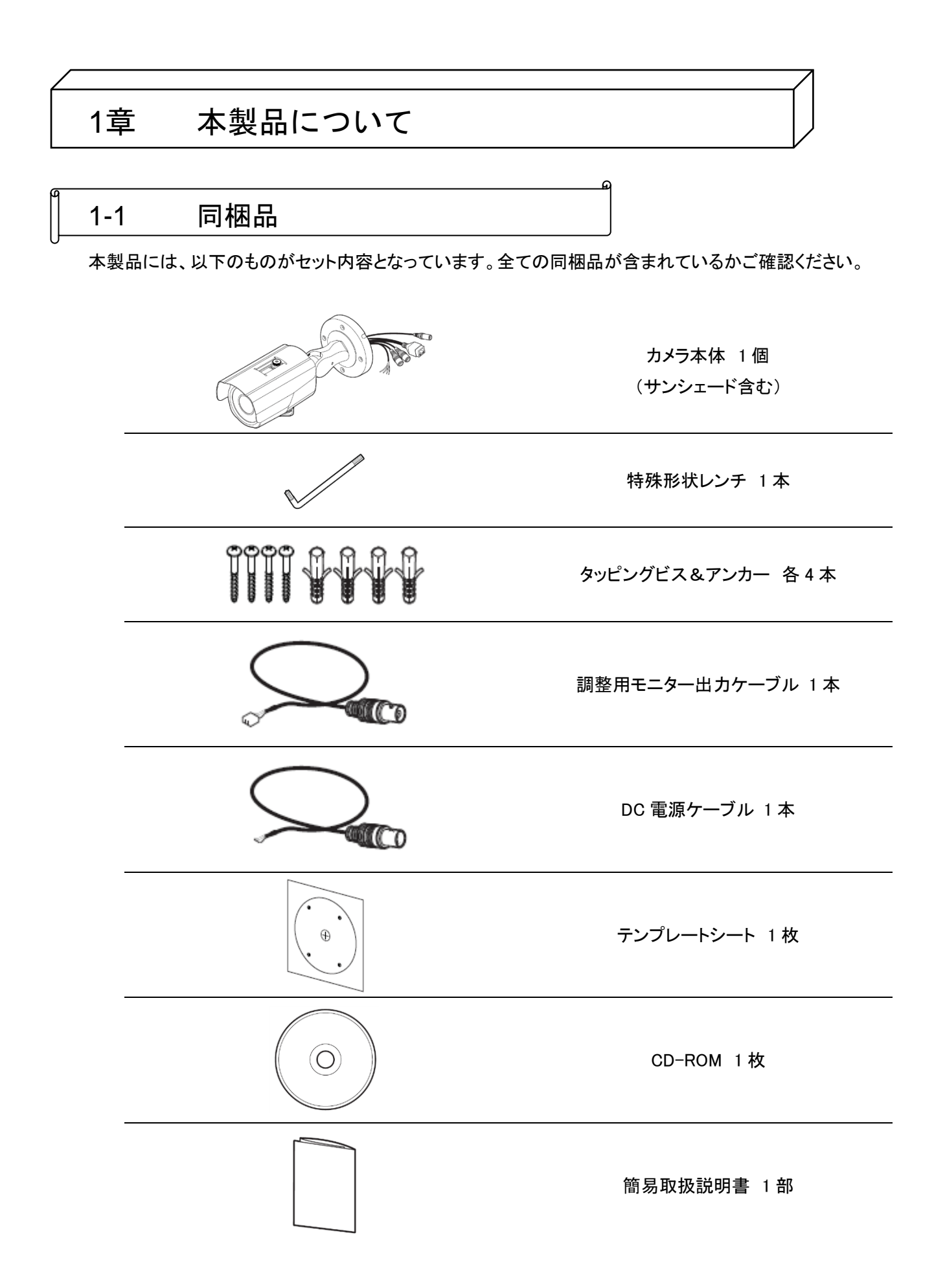

 $1 - 1$ 

<span id="page-9-0"></span>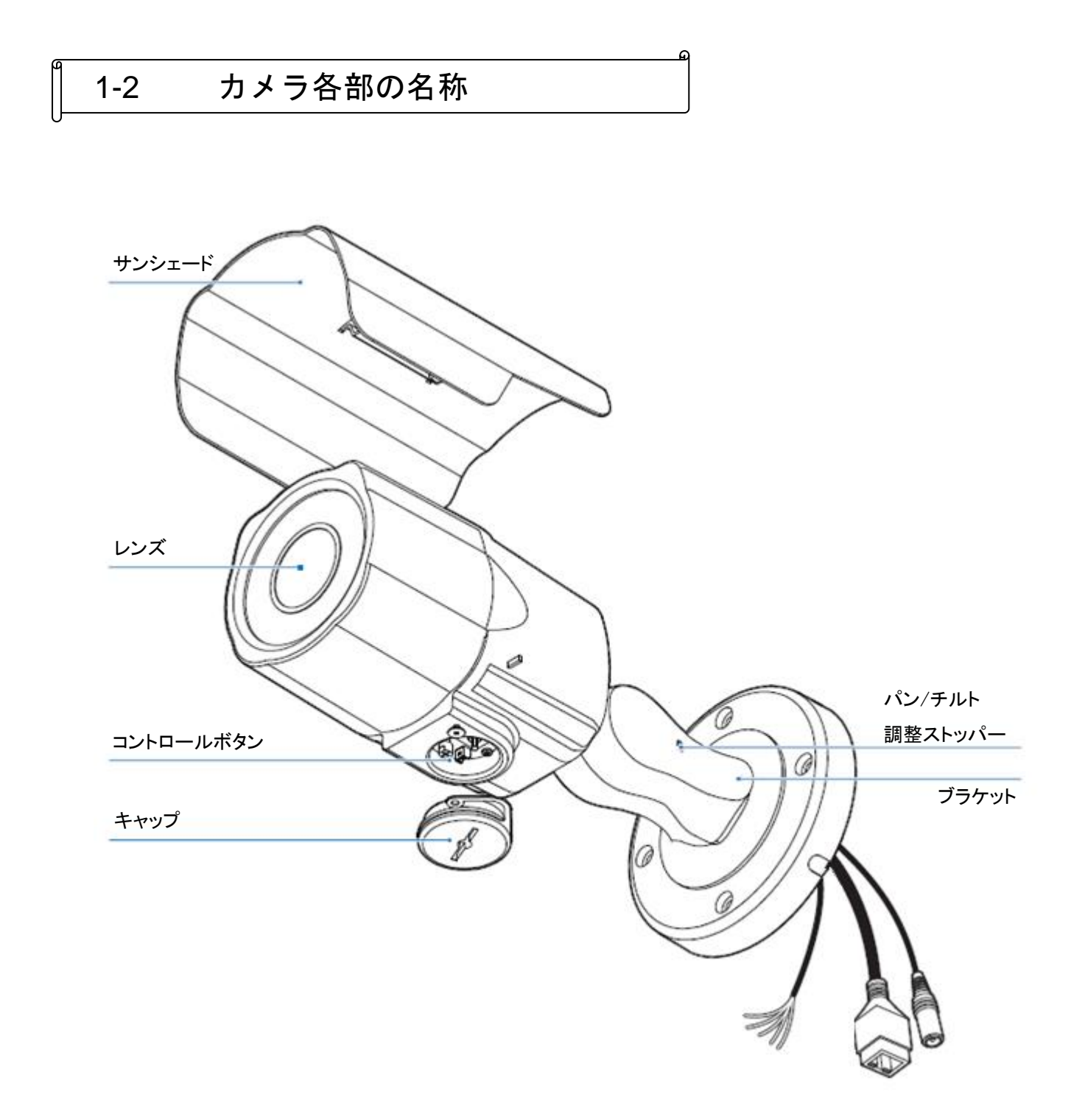

# <span id="page-10-0"></span>1-3 カメラを工場出荷状態に戻す

本製品の変更した設定を全て初期状態に戻すことができます。 リセットを行う場合、事前にキャップを取り外しておく必要があります。

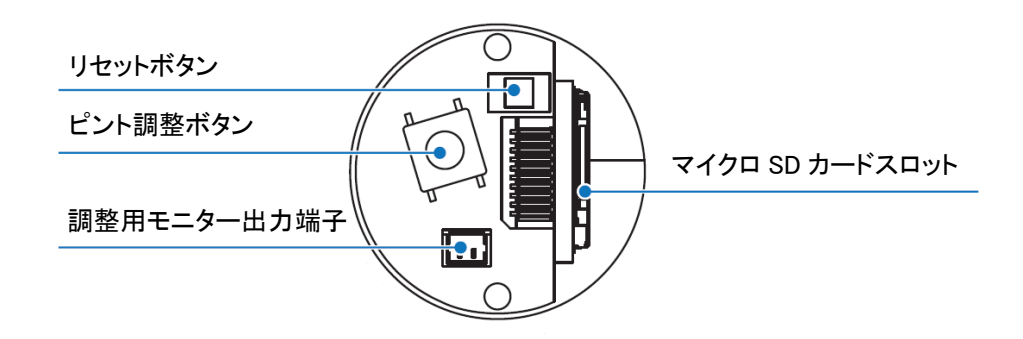

カメラ動作中にリセットボタンを 5 秒間押し続けることで、本製品の内部設定が全て初期化されます。

#### ※ネットワーク設定値も初期化されるため、リセットを行う場合は、注意してください。

### <span id="page-11-0"></span>1-4 カメラの設置

### 【 カメラ設置時の注意事項 】

カメラを設置する際は、下記項目によくお読みになり、十分ご注意ください。

- カメラの設置後は必ず、カメラと壁/天井が接触している部分や、ネジ穴部分に コーキングを施してください。雨水などが浸水し、カメラが故障する恐れがあります。
- コーキングを施す際は、水抜け穴は埋めないようにしてください。
- 設置場所が、カメラの重量に耐えられることを確認してください。 設置場所の強度が不足していると、カメラが落下し、怪我をする恐れがあります。
- 設置場所は必ず、凹凸のない平らな面にしてください。

### 【 カメラの設置手順 】

以下の手順で、カメラを設置してください。

- 1. テンプレートシートを使用して、壁/天井にケーブル通し穴をあけます。
- 2. ケーブルを穴に通した後、LAN ケーブルと電源ケーブルをそれぞれ接続します。
- 3. 付属のネジでカメラを壁/天井に固定します。
- 4. キャップを外し、調整用モニター端子を使用して画角を調整します。
- 5. カメラ本体が設置面から落ちないことを確認します。

以上で、設置作業は完了となります。

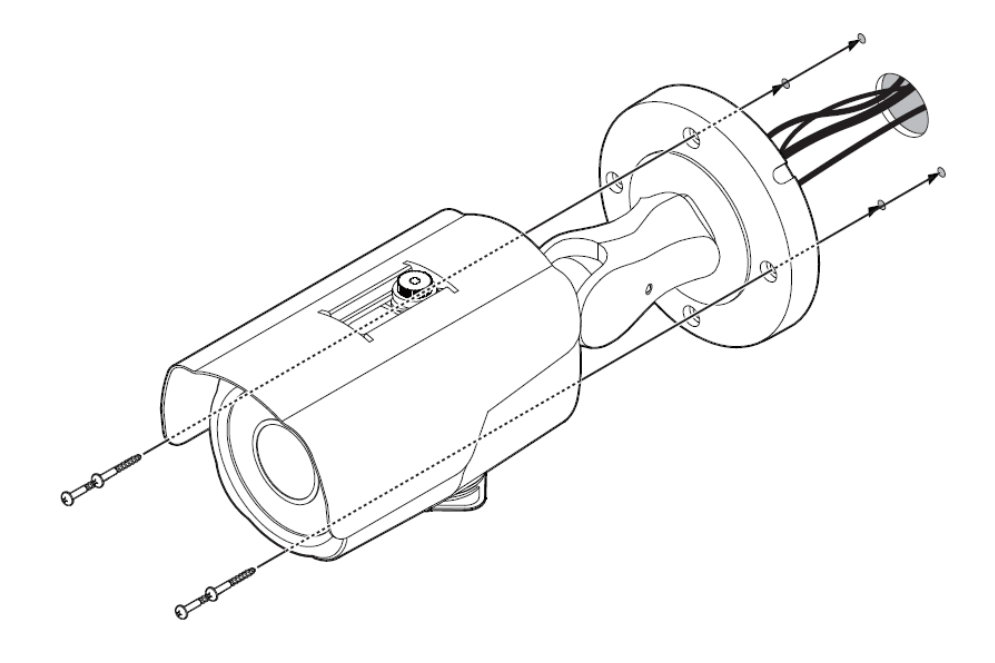

### <span id="page-13-0"></span>1-5 カメラの接続

本製品は、クライアント PC やネットワークビデオレコーダーなどに接続して運用します。 本製品の電源供給方法によって接続の仕方が異なります。 状況に合わせて、下図のように接続してください。

LAN ケーブル ※PoE 電源供給を行う場合

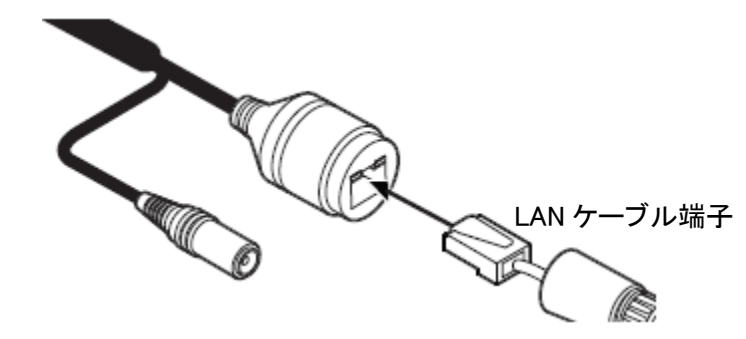

LAN ケーブルを RJ-45 コネクタの接続口に差込みます。 ※カテゴリー5e または 6HV の STP ケーブルで 100m 以内になるように配線を行ってください。

2 芯ケーブル(DC12V 電源用) ※PoE 電源供給を行わない場合

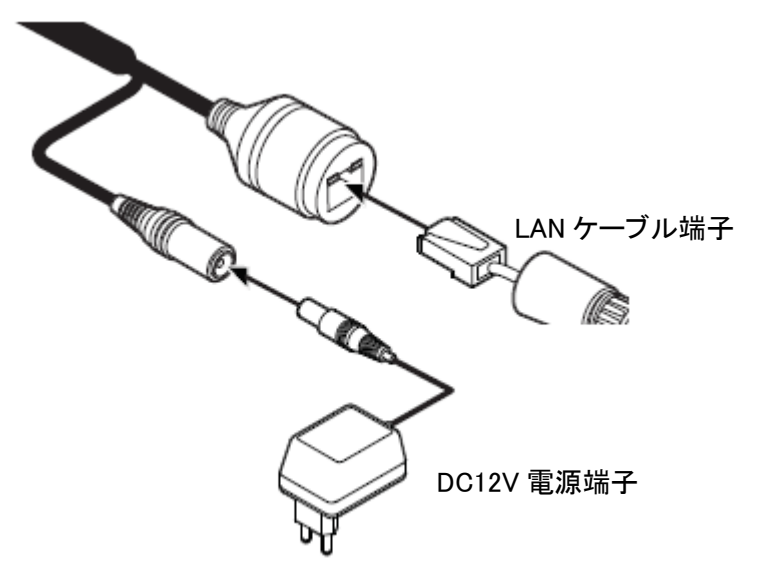

- 【 注意 】
- PoE HUB を使用する場合は、DC12V 電源端子は使用しないでください。 機器が故障する恐れがあります。

# <span id="page-14-0"></span>1-6 外部機器の接続

本製品は、アラーム機器やマイクなどの音声機器を接続できます。 使用する外部機器によって接続箇所が異なります。 状況に合わせて、下図のように接続してください。

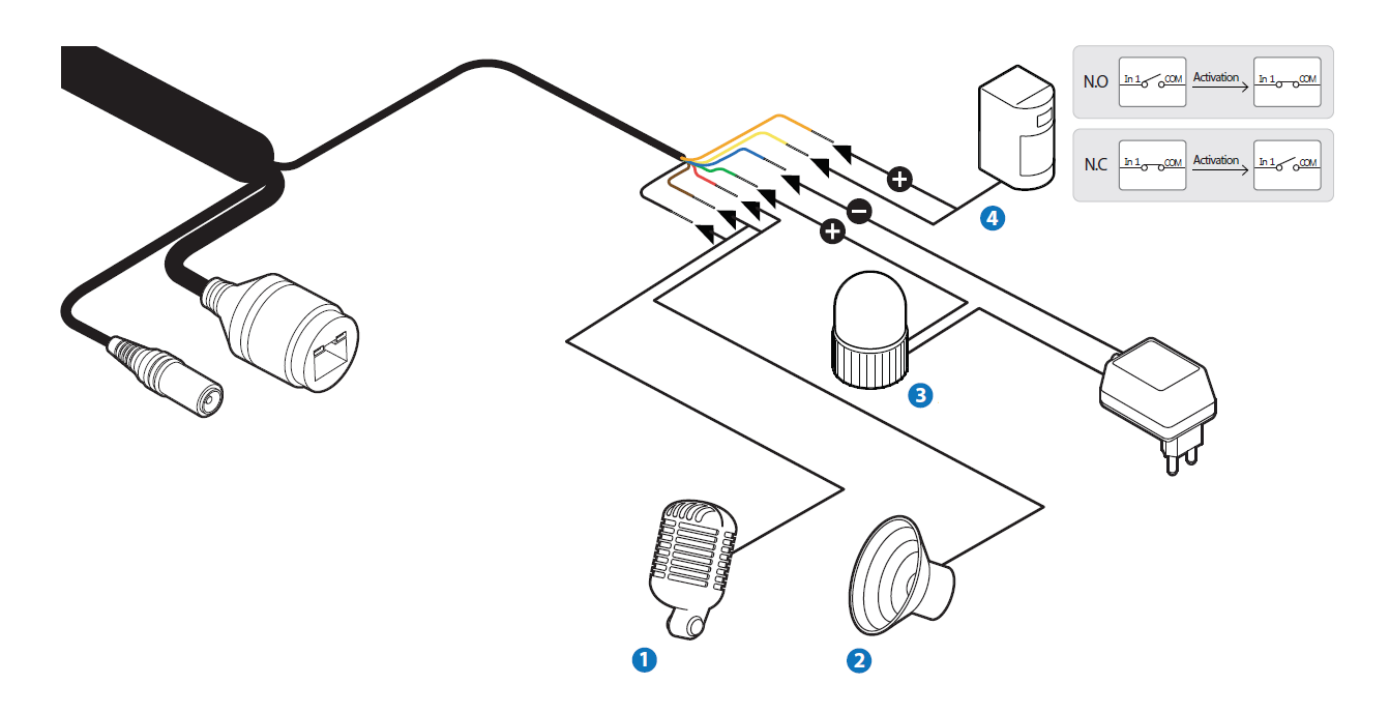

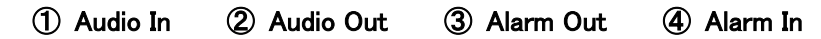

色付きケーブルの使用用途は以下の表をご覧ください。

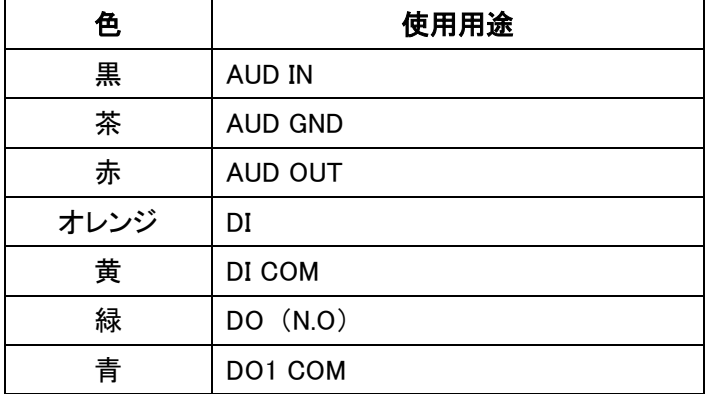

# <span id="page-15-0"></span>1-7 マイクロ SD カードについて

本製品は、マイクロ SD カードを挿入し、撮影映像やテキストデータなどを記録することができます。

マイクロ SD カードの向きに注意して、カメラ本体底面の SD カードスロットに挿入してください。 ※マイクロ SD カードは、弊社推奨品をご使用ください。

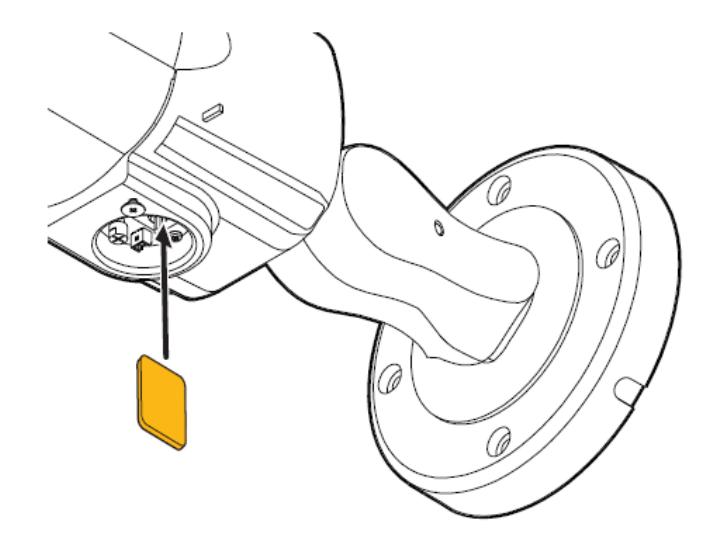

マイクロ SD カードを取り出す場合は、ゆっくりとマイクロ SD カードを押し込むことでスロットから 取り外すことができます。

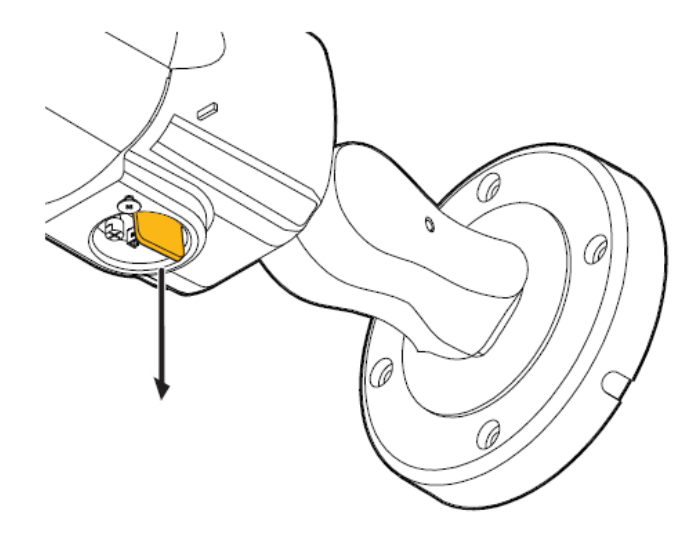

#### 【 注意 】

 マイクロ SD カードを取り外す場合は、必ずカメラの電源を切ってから行ってください。 内部のデータが破損する恐れがあります。

# <span id="page-16-0"></span>2章 クライアント PC からの接続

本製品にクライアント PC のブラウザから接続し、ライブ画面表示や設定変更などを行います。 なお、本製品にアクセスする場合は、お使いの PC に「VLC media player」がインストールされているかを ご確認ください。

インストールされていない場合は、「2-1 VLC media player のインストール」をご覧ください。

# <span id="page-16-1"></span>2-1 VLC media player のインストール

クライアント PC から本製品にアクセスする前に「VLC media player」をインストールする必要があります。 以下の手順で、VLC media player をインストールしてください。 なお、この作業を行う前にあらかじめクライアント PC をインターネットに接続してください。

#### 1. [http://www.videolan.org](http://www.videolan.org/) にアクセスします。

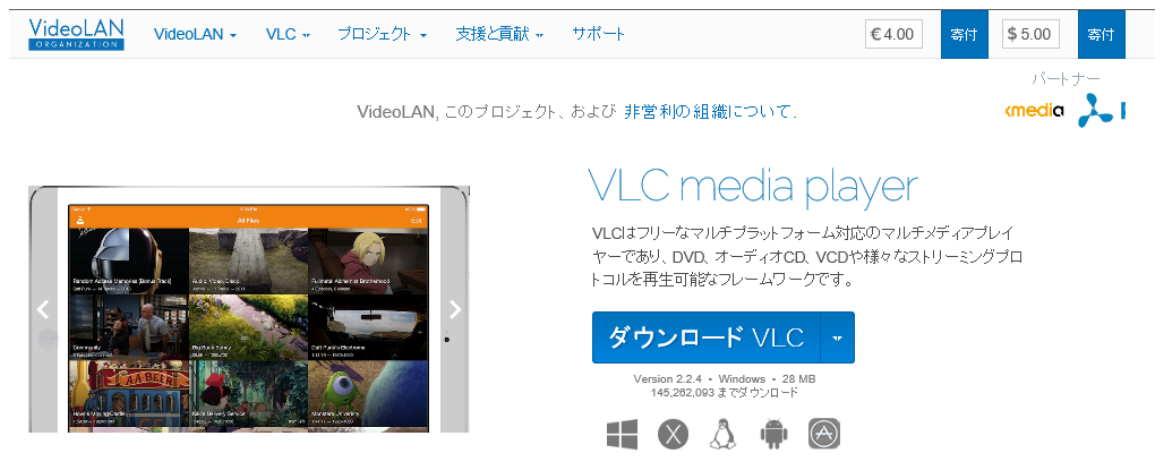

2. 「ダウンロード VLC」をクリックします。

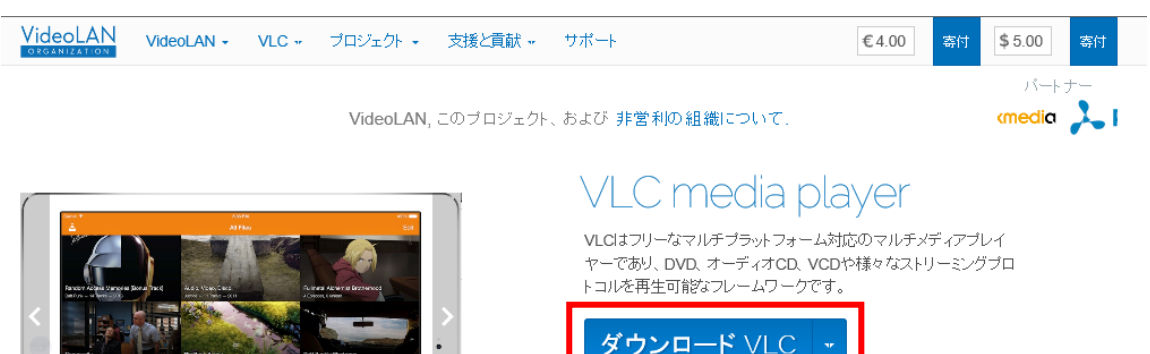

2.2.4 ・ Windows ・ 28<br>262,093 までダウンロード  $\otimes$   $\wedge$   $\oplus$   $\oplus$ 

クリック後、ダウンロードページに移動します。

### $2 - 1$

22

3.ダウンロードページに移動後、自動的に VLC Media Player がダウンロードされます。

VideoLAN VideoLAN - $VLC$   $\star$ Projects - Contribute - Support

VideoLAN, a project and a non-profit organization.

### **Downloading VLC 2.2.4 for Windows**

Thanks! Your download will start in few seconds... If not, click here. Display checksum

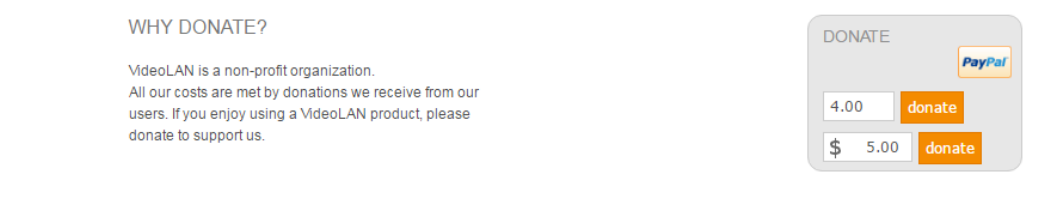

#### VLC media player

VLC a free and open source cross-platform multimedia player and framework that plays most multimedia files as well as<br>DVD, Audio CD, VCD, and various streaming protocols.

4. ダウンロード後、アプリケーションを実行し、画面の指示にしたがってインストールしてください。

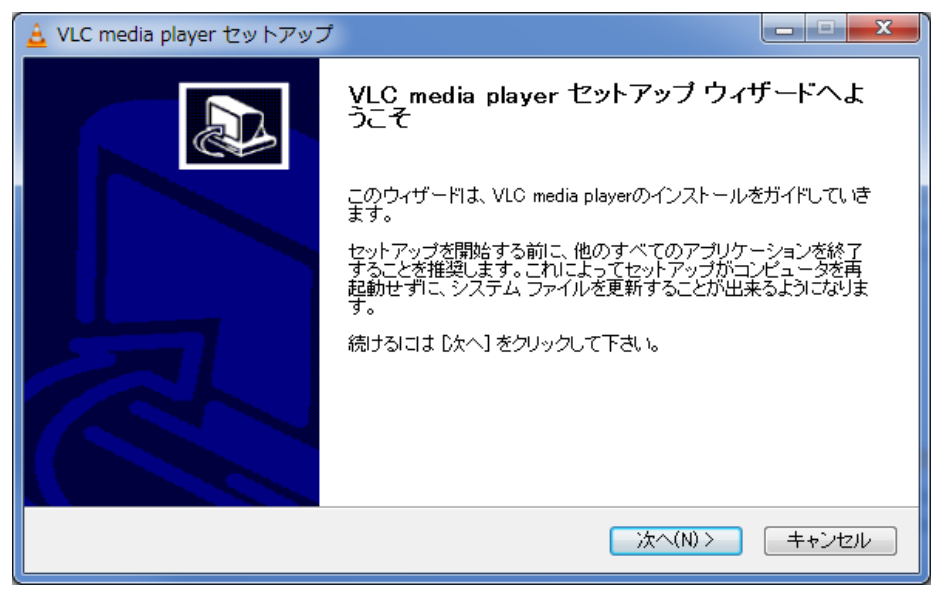

# <span id="page-18-0"></span>2-2 IP Installer による IP アドレスの設定

以下の手順で、付属のソフトウェアから、本製品の IP アドレスを変更することができます。

1. 本製品に同梱されている CD-ROM を読み込みます。

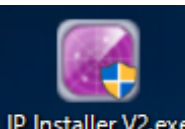

2. CD-ROM内の

 $\overline{a}$ 

IP Installer V2.exe 「IP Installer V2.exe」を起動します。

起動すると以下の画面が表示されます。

#### ※カメラに接続されていないネットワークアダプターはあらかじめ「無効」にしてください。

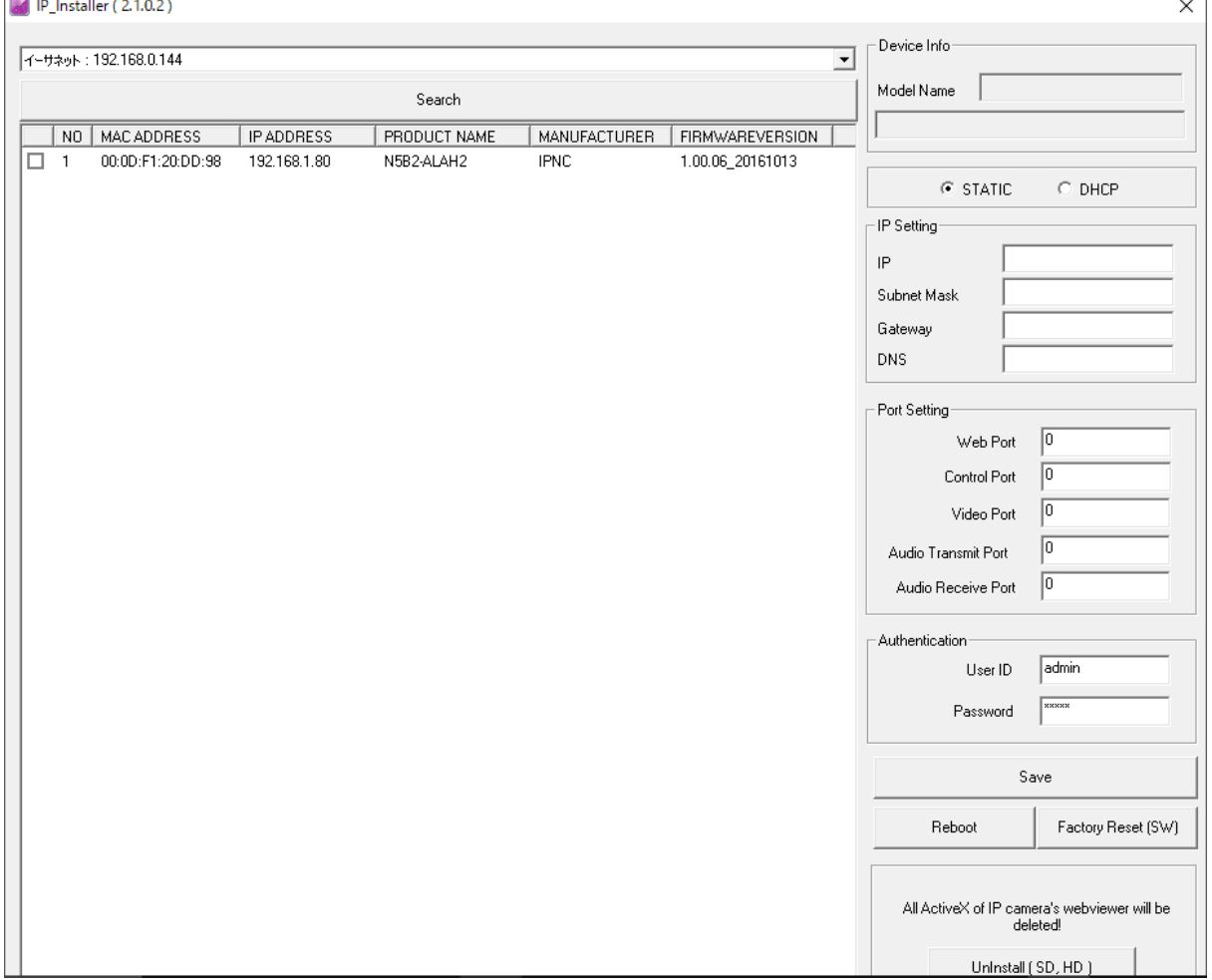

3. 「Search」をクリックして、LAN 内の IP カメラを検索します。

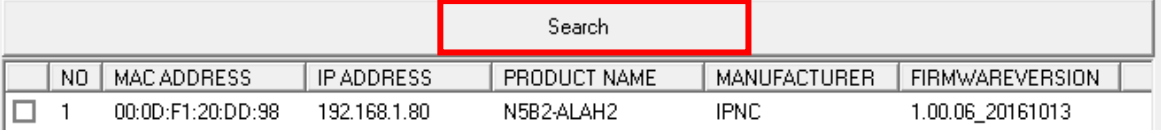

検索後、自動的に接続中の IP カメラ情報リストが表示されます。

4. リストの中から設定を行うカメラ欄のボックスをクリックします。

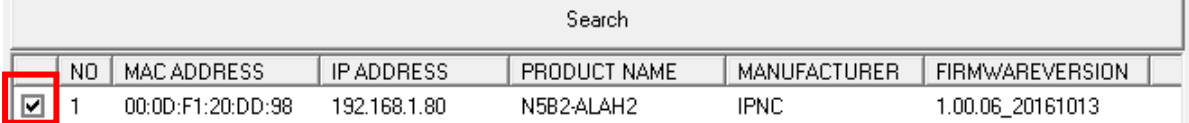

選択中のカメラ欄のボックスには、チェックが表示されます。

5. 画面右の「STATIC」をクリックし、チェックを入れます。 ※DHCP サーバーからアドレス自動取得を有効にする場合は、「DHCP」をクリックしてください。

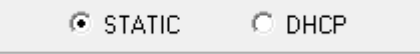

6. 画面右の「IP Setting」欄に新しくカメラの IP アドレスを入力します。

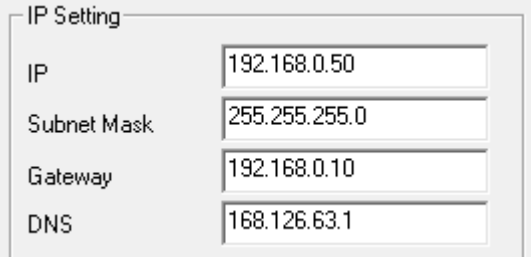

本製品の初期設定値は、以下の通りです。

IP ・・・ 192.168.1.80

Subnet Mask ··· 255.255.255.0

Gateway ... 192.168.1.1

DNS ・・・ 168.126.63.1

#### 【 注意 】

カメラの IP アドレスを設定する際は、同じネットワークエリア内にあるネットワーク機器の IP アドレスと 重複しないように設定してください。

7. 画面右の「Authentication」欄にユーザーID とパスワードをそれぞれ入力します。

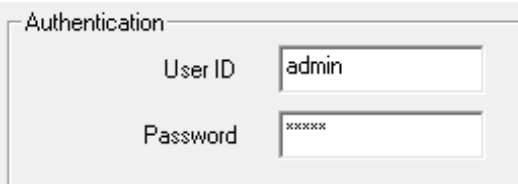

本製品の初期設定値は、以下の通りです。

User ID ··· admin

Password ・・・ admin

### 【 注意 】

### セキュリティ対策のため、パスワードは必ず初期値から変更してください。 また、パスワード変更後はメモをとるなどし、紛失しないよう保管してください。 パスワードの設定手順については、「3-8-5 ユーザー管理」をご覧ください。

8. 上記設定完了後、画面右下の「Save」をクリックし、設定内容を保存します。

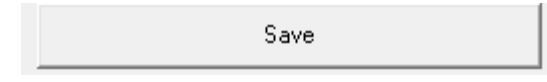

9. 「Apply」とメッセージウィンドウが表示されたら、設定の変更完了となります。

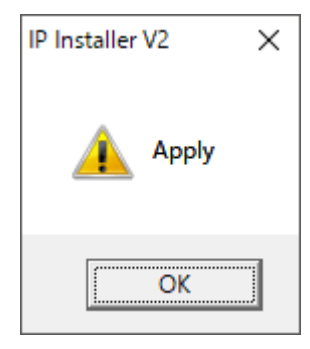

10. 再度、「Search」をクリックし、選択したカメラの設定が変更されていることを確認します。

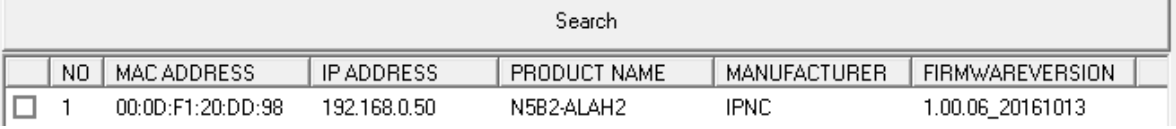

- 【 その他の操作について 】
- リブート(再起動)する 画面右下の「Reboot」をクリックすると、選択中のカメラを再起動します。

Reboot

Reboot ボタンをクリックすると、以下のメッセージウィンドウが表示されます。

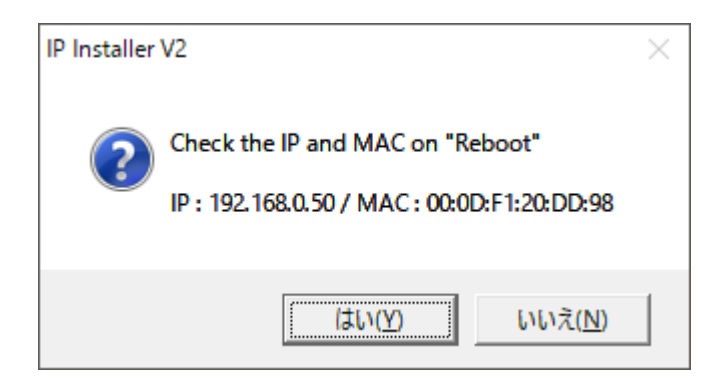

「はい」をクリックすると、再起動を開始します。

工場出荷状態に戻す

画面右下の「Factory Reset(SW)」をクリックすると、選択中のカメラを初期化します。

Factory Reset (SW)

Factory Reset ボタンをクリックすると、以下のメッセージウィンドウが表示されます。

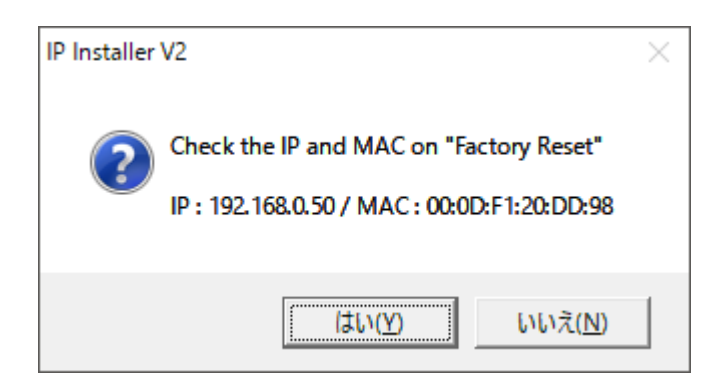

「はい」をクリックすると、カメラの設定値を工場出荷状態にリセットします。

※カメラの IP アドレスは、初期化されません。

# <span id="page-22-0"></span>2-3 ブラウザからのアクセス

Internet Explorer(以後、IE)により、本製品にアクセスし、ライブ画面表示や各種設定変更を行います。 以下の手順で、IP Installer から本製品にアクセスできます。

1. IP Installer で設定したカメラ欄をダブルクリックすると、IE が起動し、本製品にアクセスします。

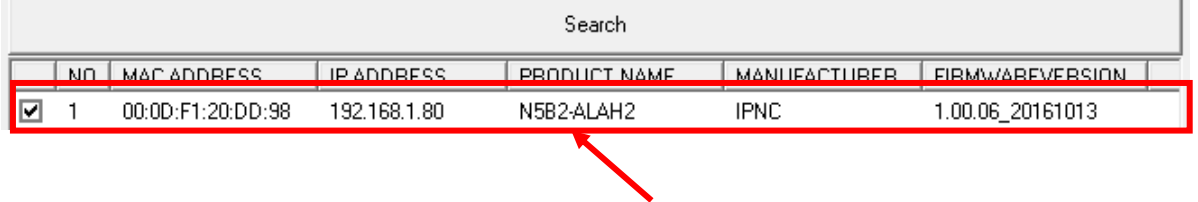

ダブルクリック

2. ログイン画面が表示されたら、User ID とパスワードを入力します。

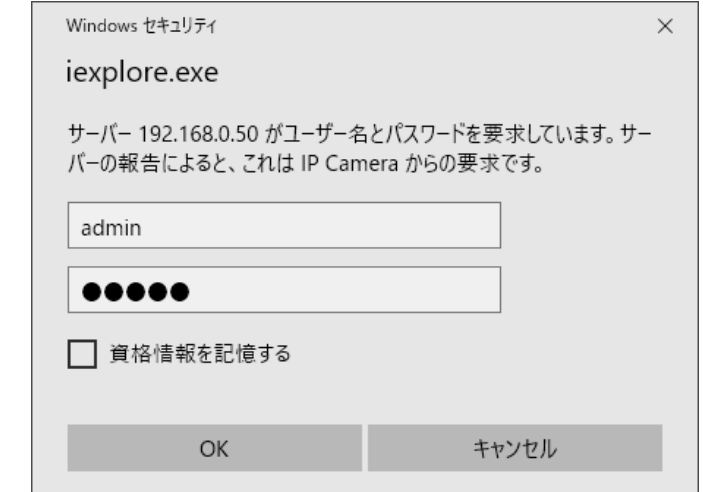

※初期の User ID とパスワードは、以下の通りです。

User ID · · · admin

パスワード ・・・ admin

#### 【 注意 】

 ログイン画面が表示されない場合は、クライアント PC の IP アドレス設定をご確認ください。 また、セキュリティ設定(ActiveX のダウンロードが有効であるか)も合わせてご確認ください。 3. ログイン後、本製品のライブ画面が表示され、リアルタイム映像が表示されます。

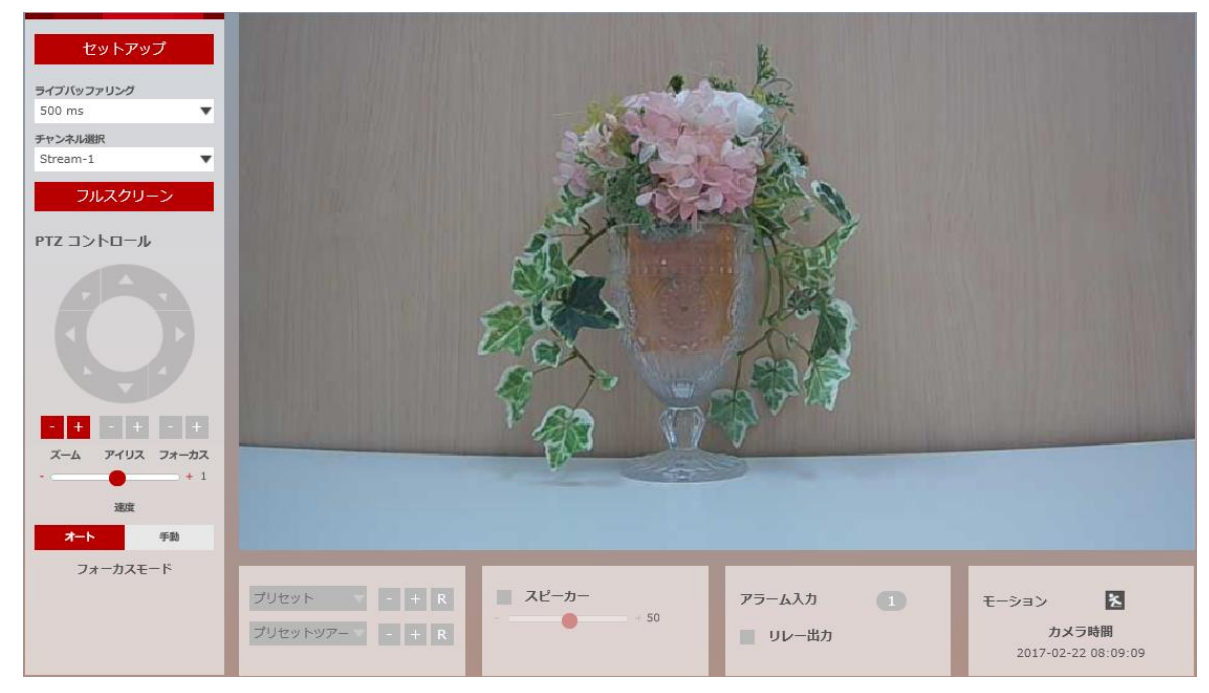

### 【 注意 】

初回アクセス時は、文字表記は英語表記となっています。 言語を変更する場合は、「2-5 言語の変更」をご覧ください。

# 2-4 ライブ画面 ライブ画面では、カメラの詳細設定や、ピント調整やズームなど各種調整ができます。

<span id="page-24-0"></span>また、初回アクセス時は、文字表記が英語表記となっています。 表示言語の設定変更については、「2-5 言語の変更」をご覧ください。

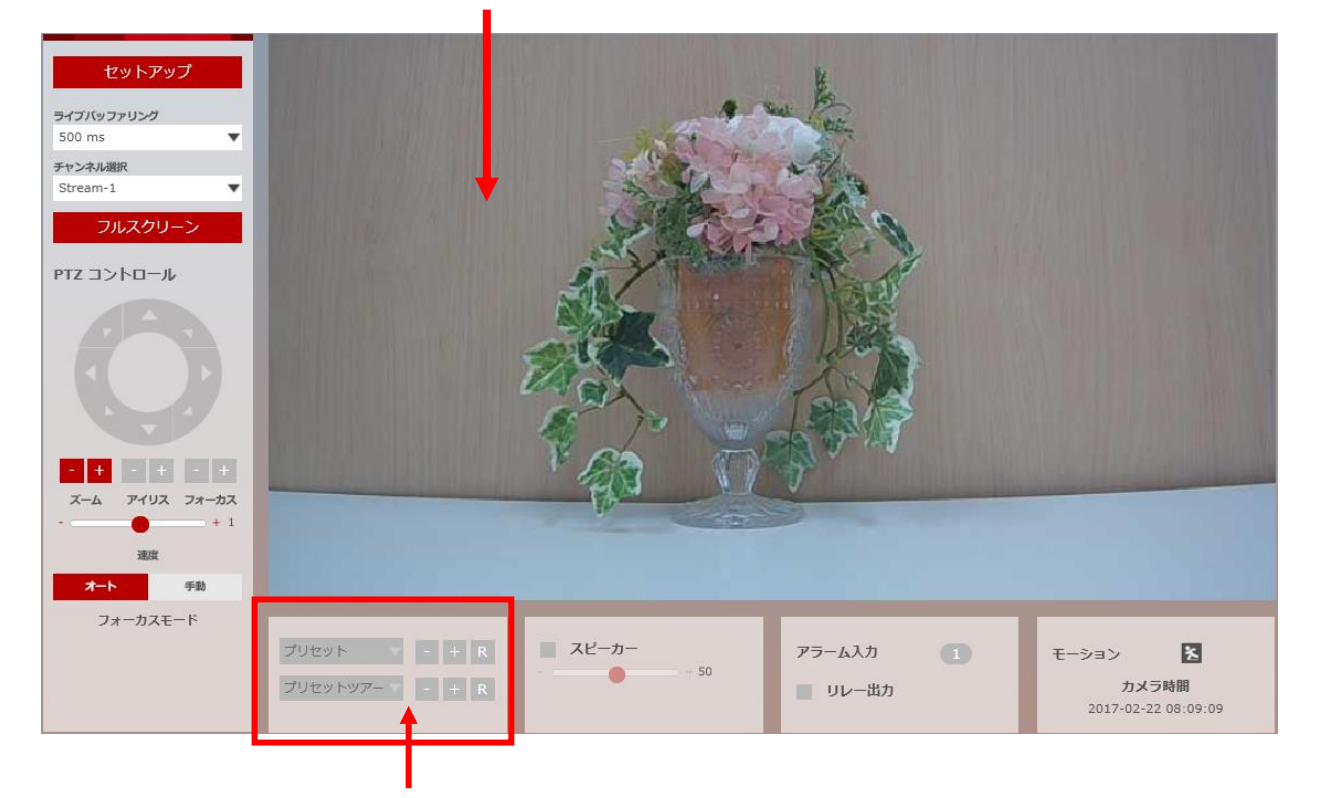

ライブ画面 ・・・ カメラからの映像をリアルタイムで表示します。

PTZ コントロール ・・・ 本製品では使用できません。

| アイコン       | 概要                                                               |
|------------|------------------------------------------------------------------|
| セットアップ     | 本製品の詳細設定を変更できます。<br>詳細は、「3 章 各種設定」をご覧ください。                       |
| ライブバッファリング | ライブ映像のバッファリングを設定できます。<br>数値が大きい程、映像が滑らかになりますが、<br>遅延が発生します。      |
| チャンネル選択    | ライブストリーミングを設定できます。<br>各ストリームの設定内容については、<br>「3-1-1 ビデオ設定」をご覧ください。 |

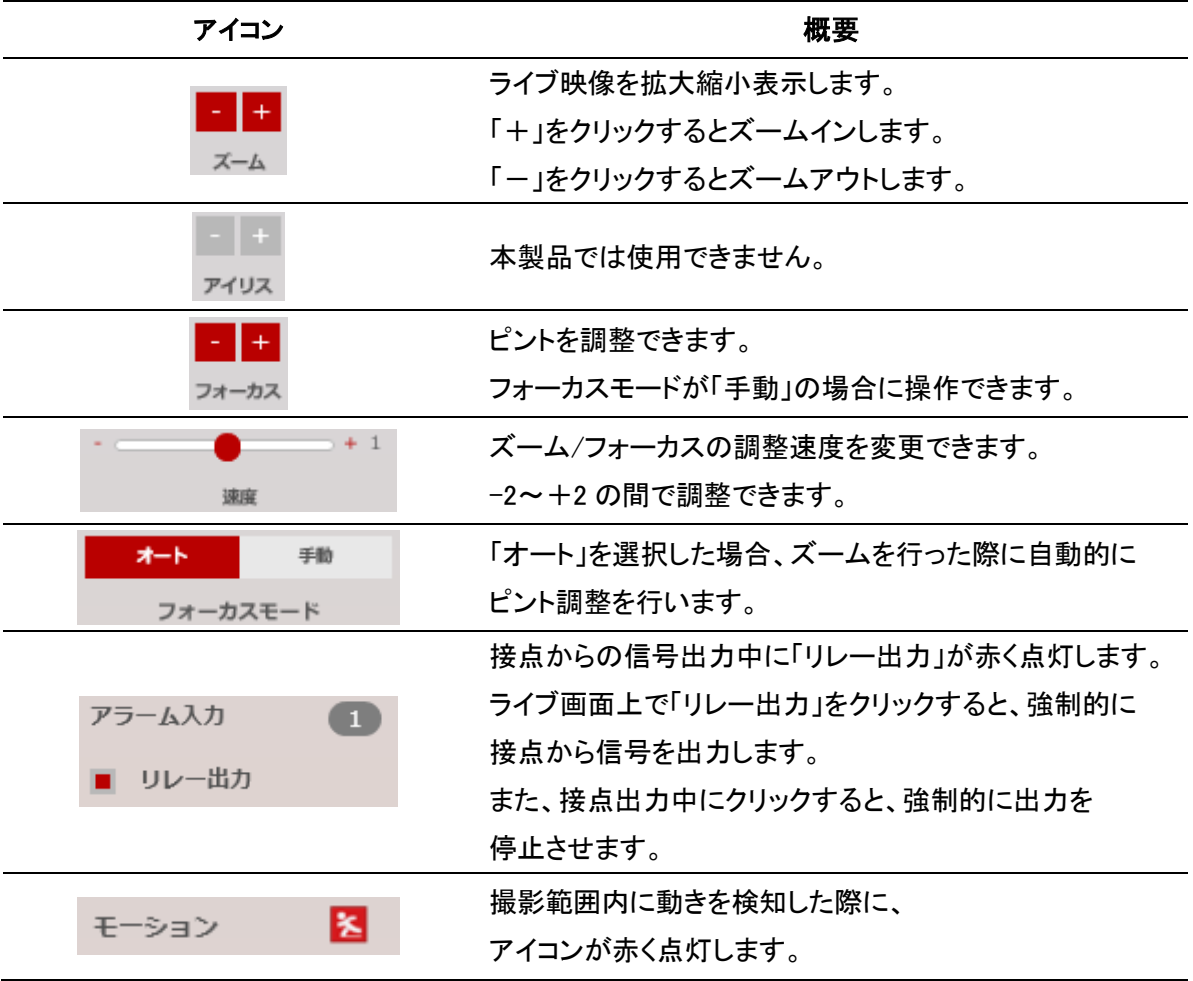

# <span id="page-26-0"></span>2-5 言語の変更

以下の手順で、表示言語を日本語に変更できます。

1. 画面左上の「SETUP」ボタンをクリックします。

**SETUP** 

- 2. 詳細設定画面左側の「SYSTEM」をクリックします。
- 3. System 欄の「LANGUAGE」をクリックします。

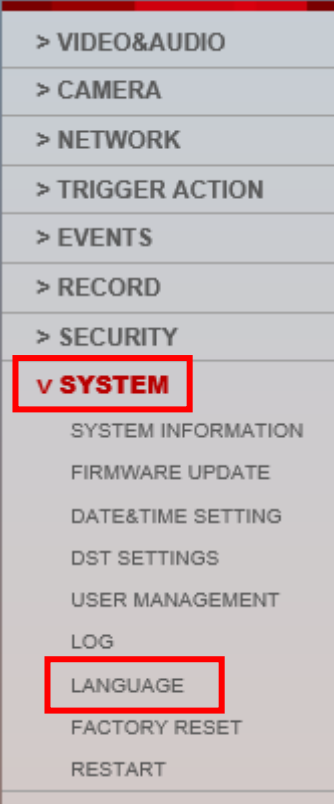

4. 画面右側の「Language」欄をクリックし、「日本語」をクリックします。

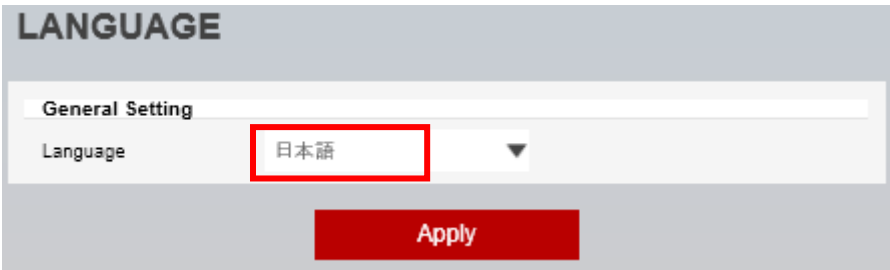

5. 「Apply」をクリックし、設定内容を適用します。

**Apply** 

6. ウィンドウメッセージが表示されたら、「OK」をクリックします。

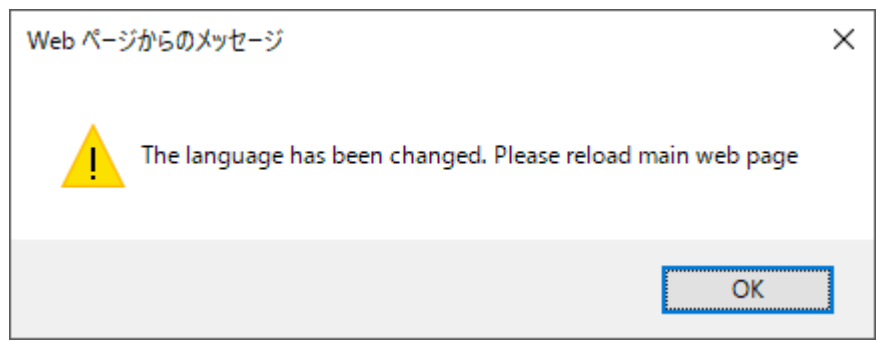

7. ページが自動的に更新され、表示言語が日本語表記となります。

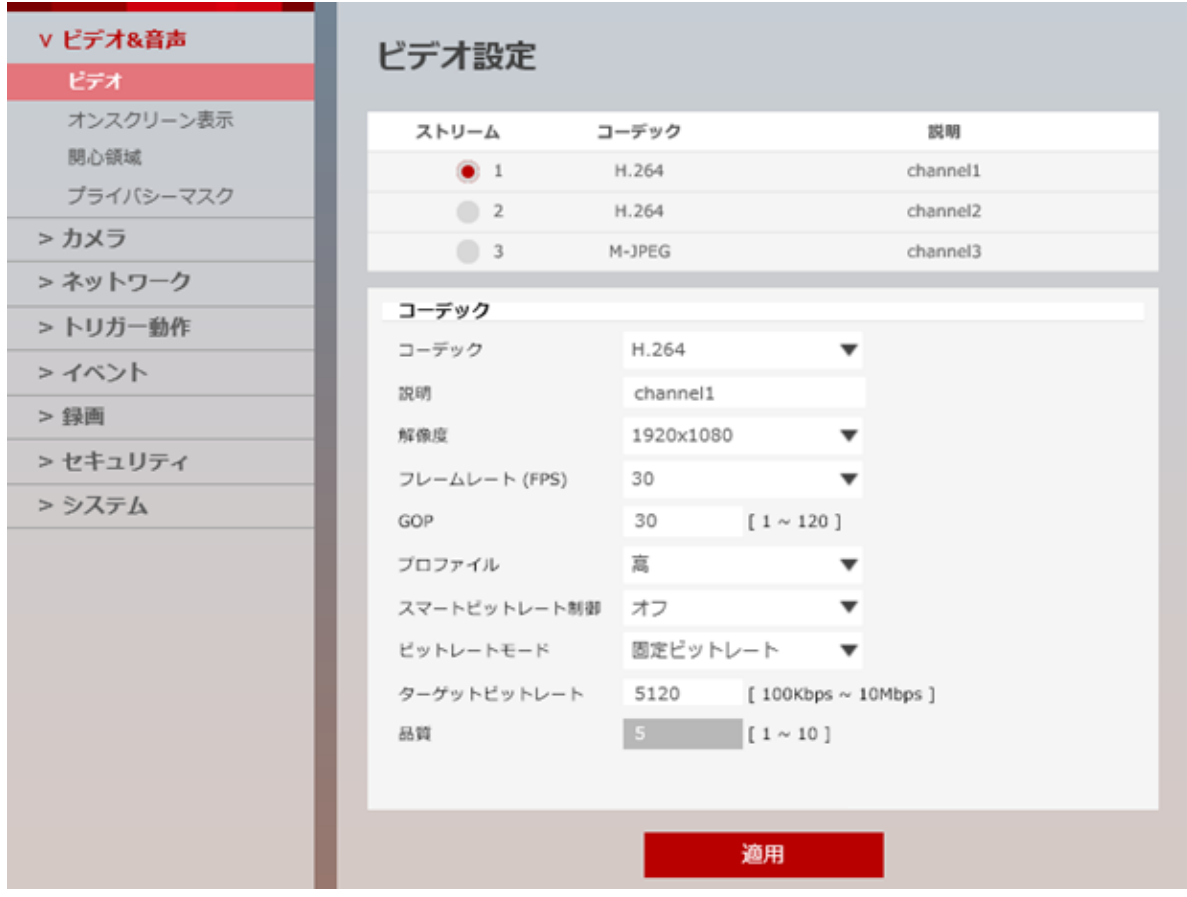

以上で、設定変更は完了となります。

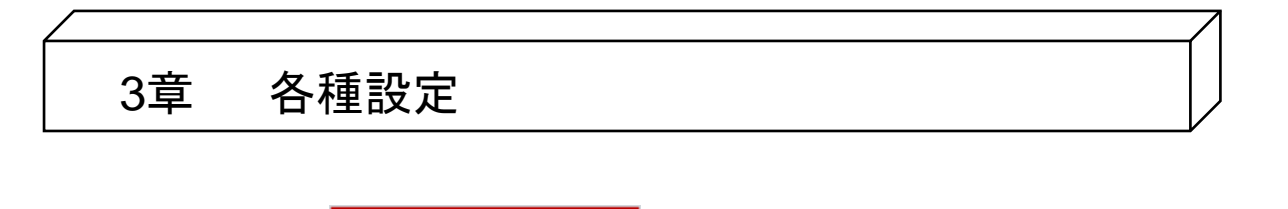

<span id="page-28-0"></span>ライブ画面左上の SETUP SETUP をクリックすると、カメラの詳細設定画面が表示されます。 カメラの映像設定やネットワーク設定などを行うことができます。

# 【 設定を完了するとき 】

設定変更を行った際、設定を反映させるには必ず「適用」または「保存」をクリックしてください。 「適用」または「保存」をせずに別項目やブラウザを閉じると、設定が反映されません。

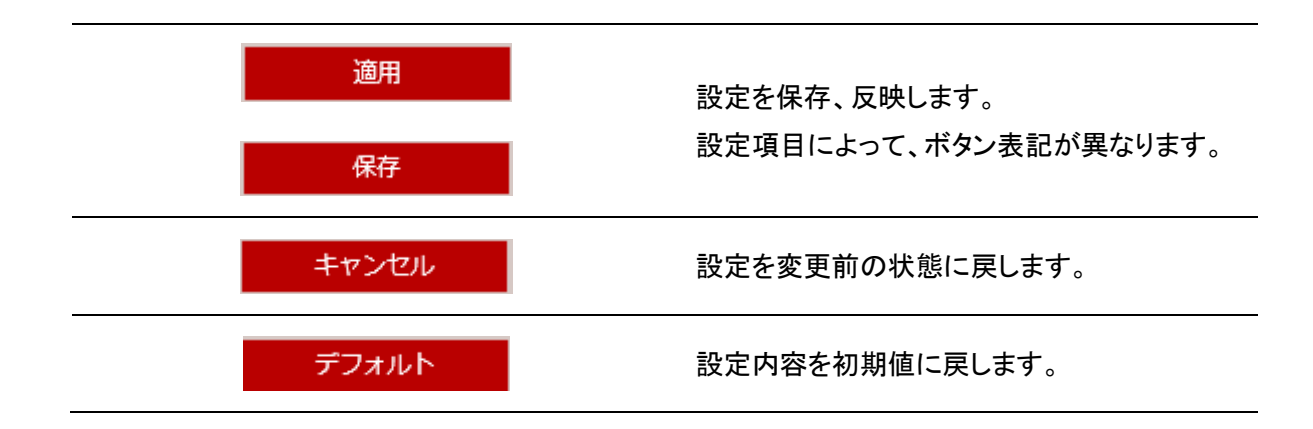

# <span id="page-29-0"></span>3-1 ビデオ&音声

# <span id="page-29-1"></span>3-1-1 ビデオ設定

セットアップ > ビデオ&音声 > ビデオ

ストリーミングの解像度やフレームレートなどの設定ができます。

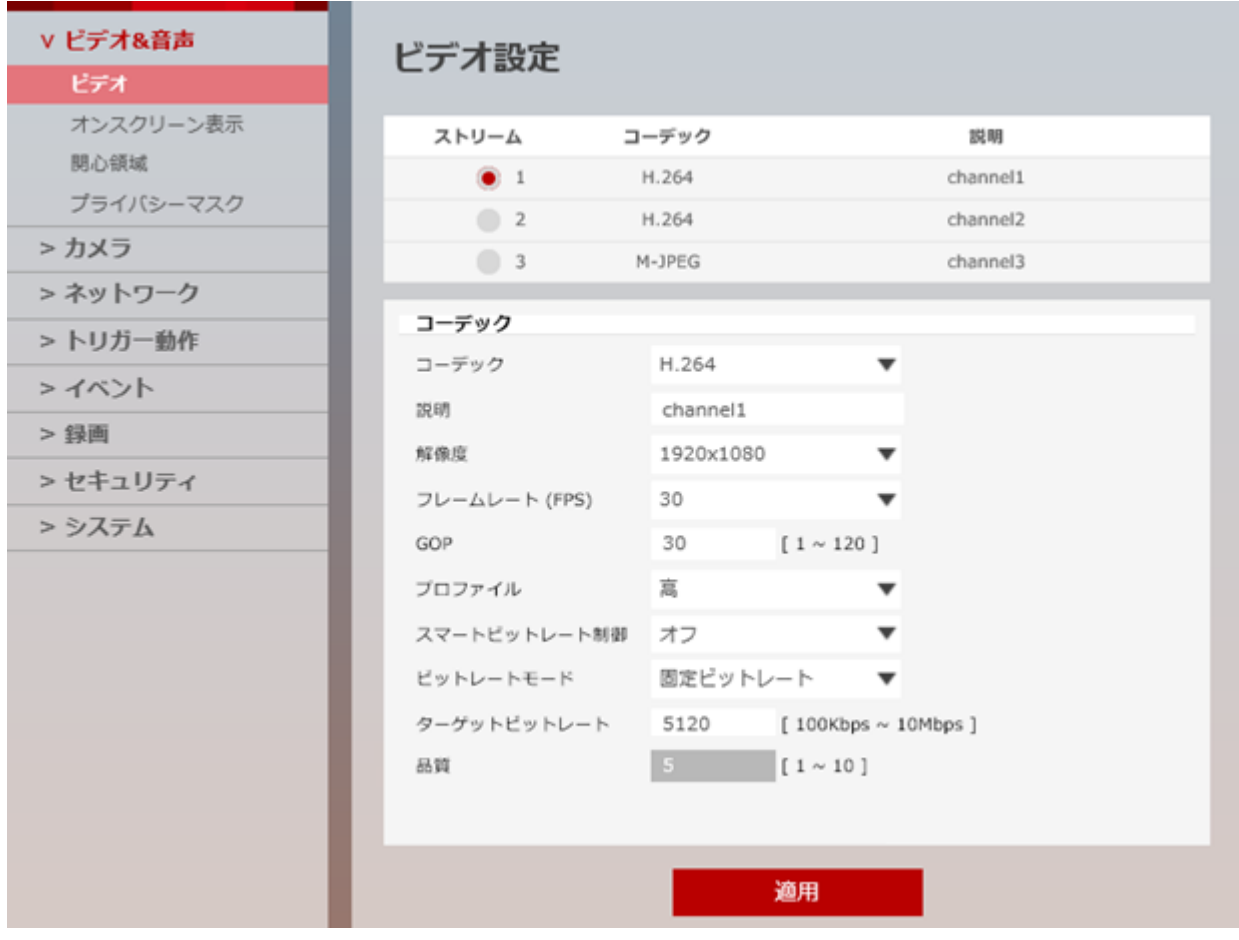

 $\mathbf{a}$ 

### 【 ストリームの使い分け 】

本製品はデュアルストリーム機能を搭載しており、3 ストリームの同時出力が可能です。 ストリームごとにコーデックや解像度、フレームレートなどを設定することで、使用用途に合わせて カメラからの映像を確認することができます。

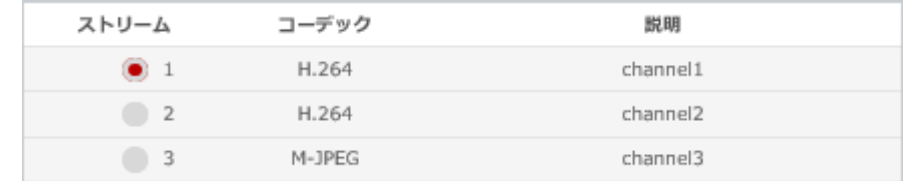

ストリーム欄の番号をクリックすることで、各ストリームの詳細設定を変更できます。 各ストリームの詳細設定については、以降をご覧ください。

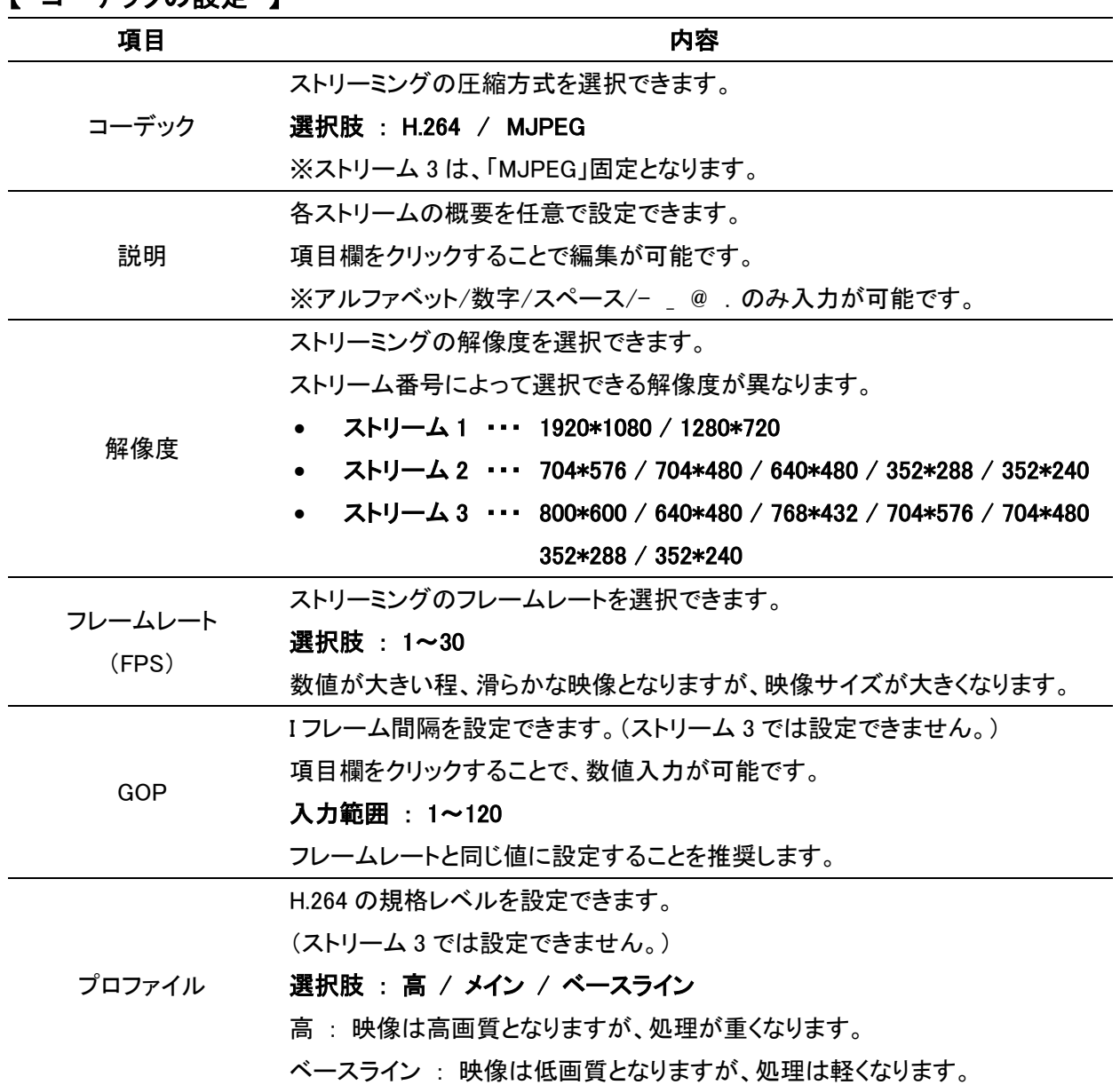

### 【 コーデックの設定 】

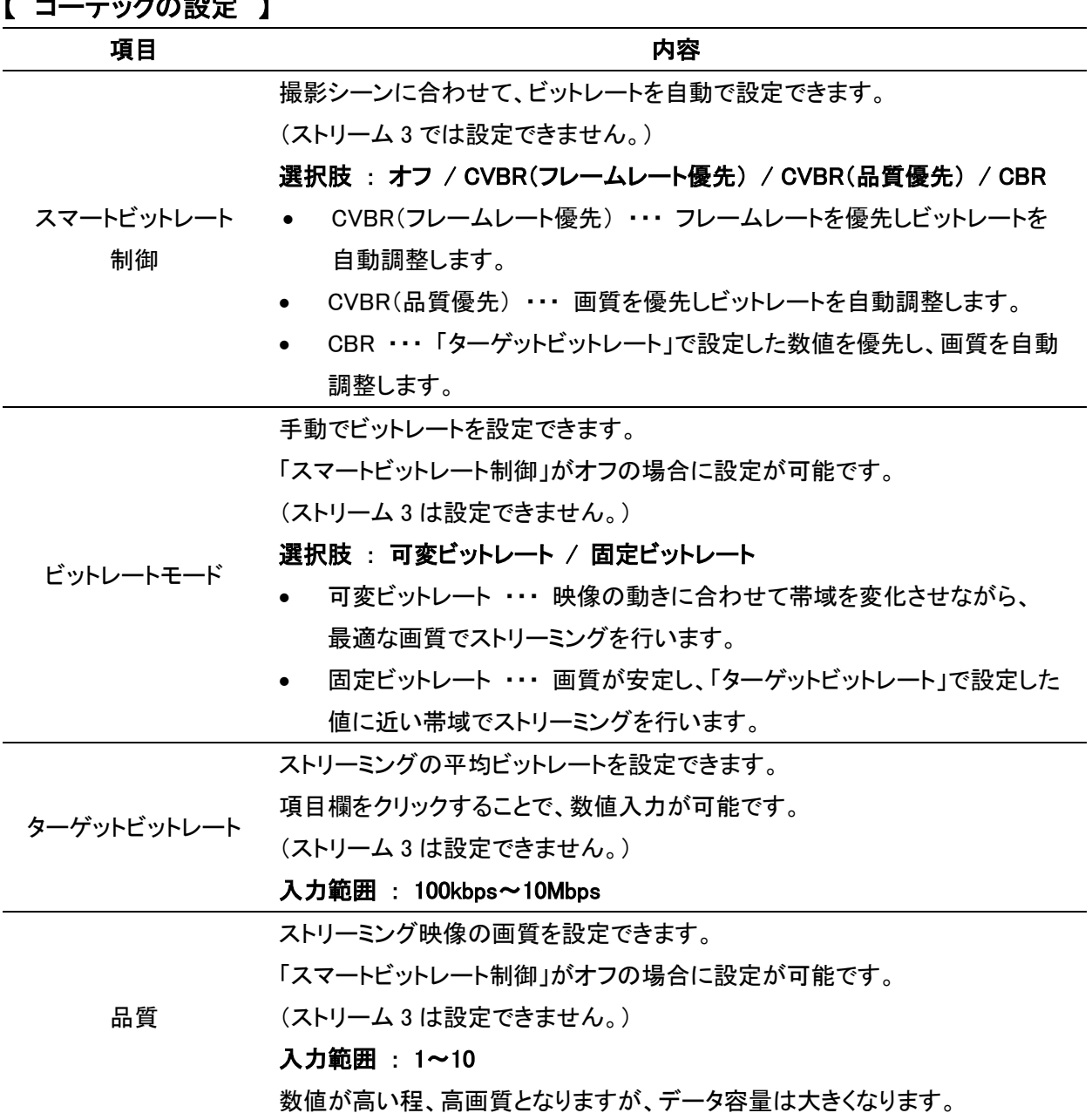

# <span id="page-32-0"></span>3-1-2 オンスクリーン表示(OSD)設定

セットアップ > ビデオ&音声 > オンスクリーン表示

#### ライブ画面上に、日時やユーザーテキストの表示や位置の設定ができます。

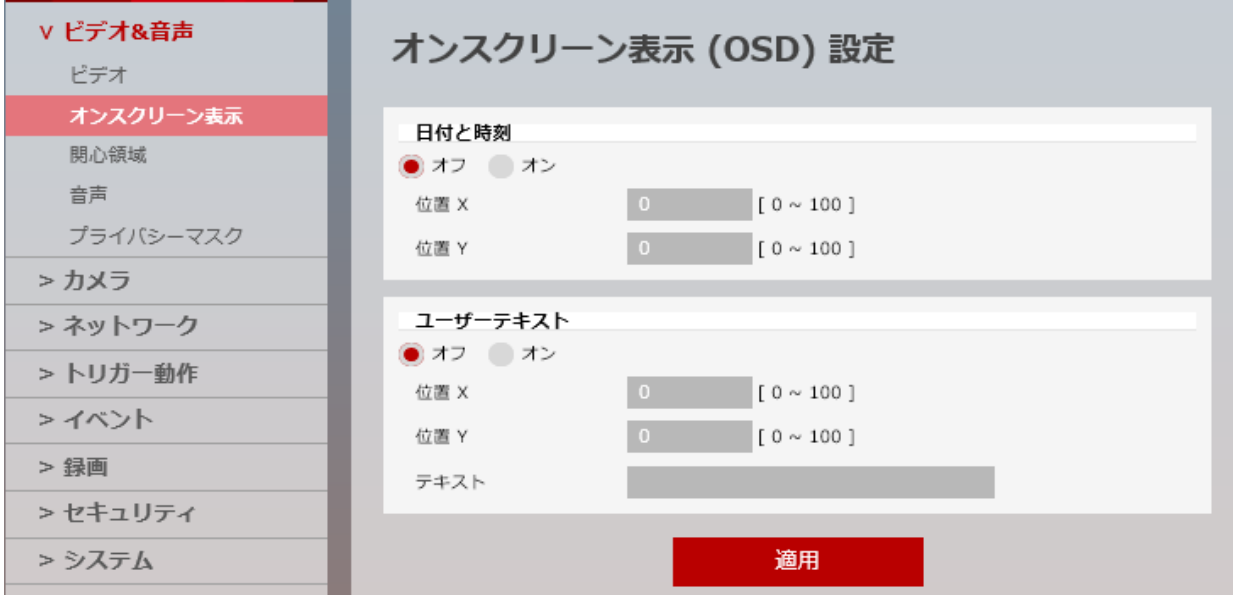

### 【 日付と時刻 】

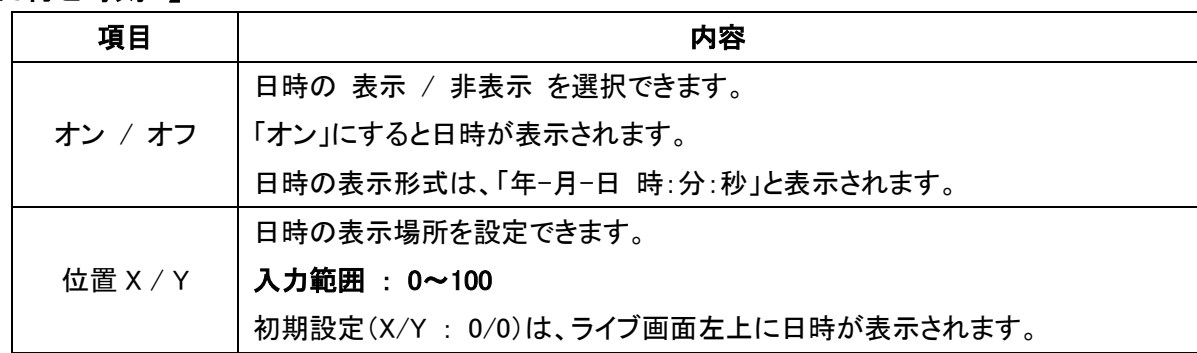

### 【 ユーザーテキスト 】

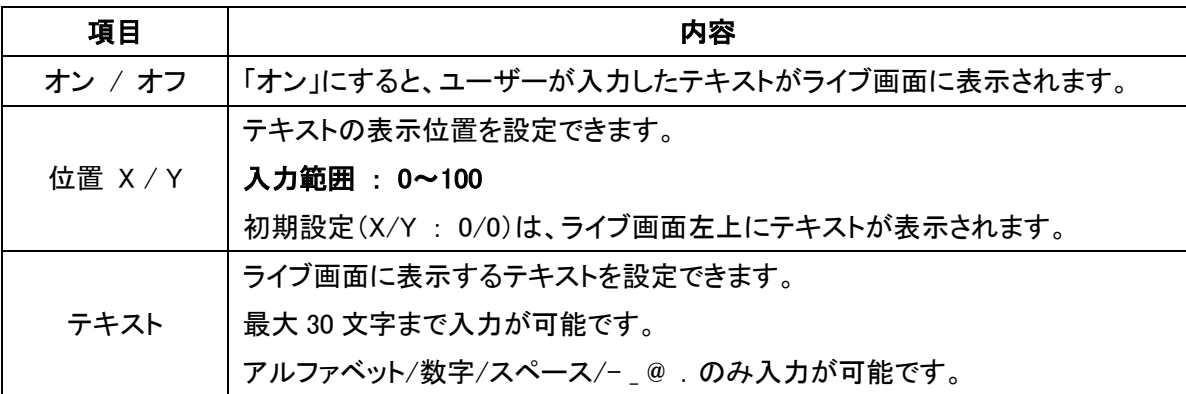

## <span id="page-33-0"></span>3-1-3 関心領域(ROI 機能)設定

セットアップ > ビデオ&音声 > 関心領域

```
ライブ映像の中で選択したエリア内は高画質で、エリア外は低画質で表示し、データ容量を抑えます。
```
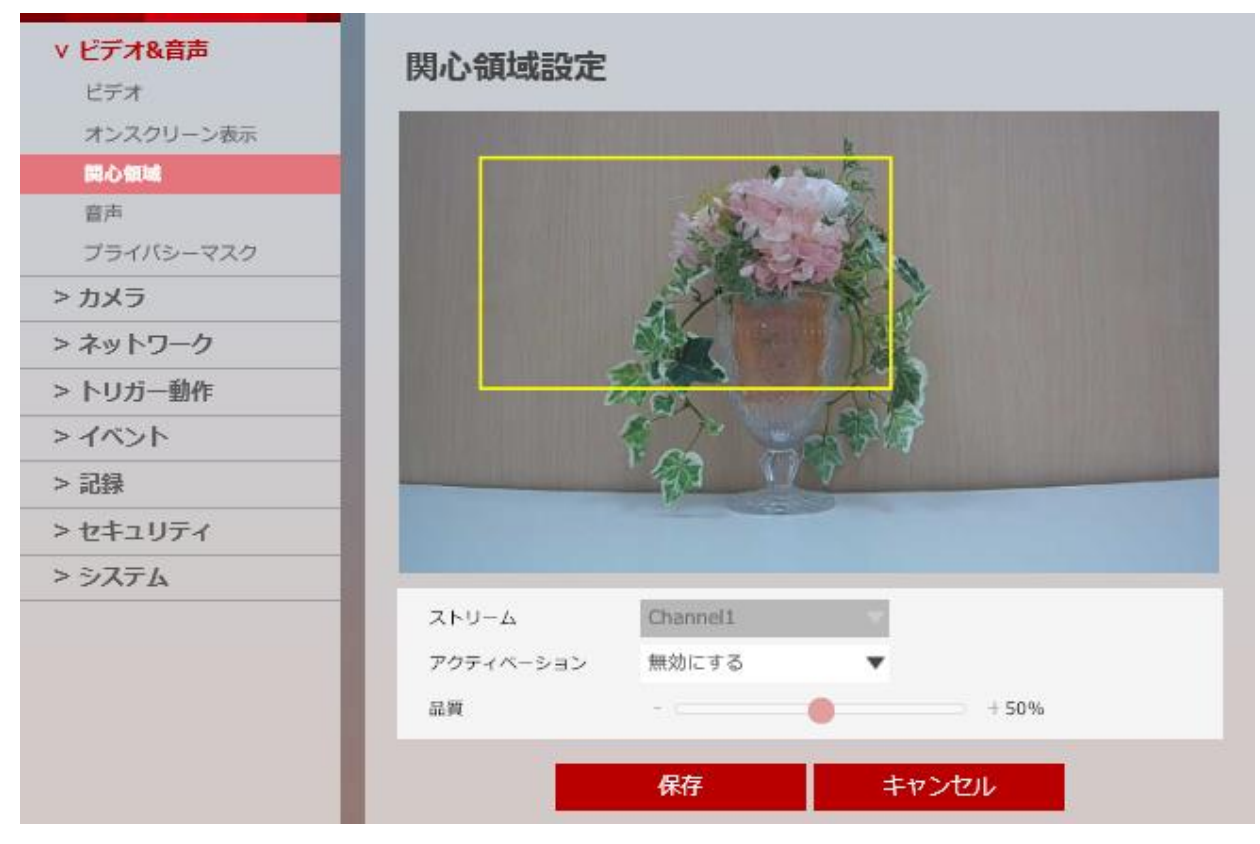

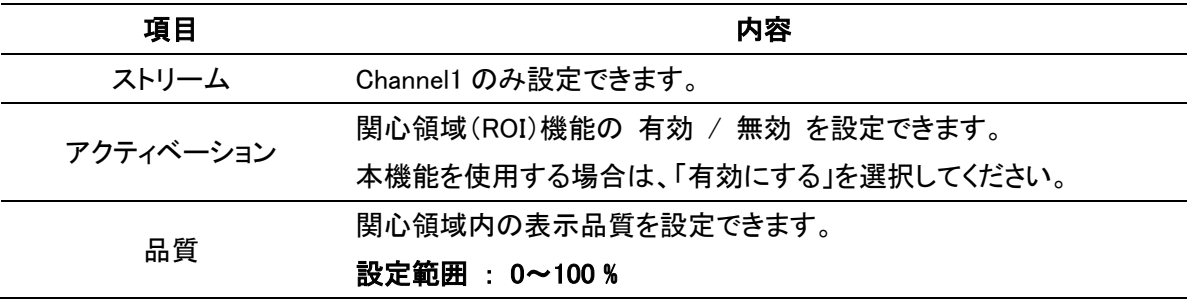

### 【 関心領域設定手順 】

以下の手順で、関心領域の設定ができます。

1. 「アクティベーション」の「有効」をクリックします。

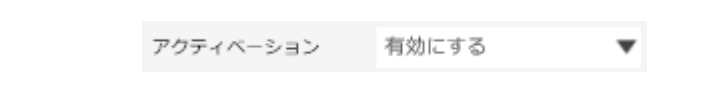

2. ウィンドウ上でマウスをドラッグ&ドロップし、関心領域を設定します。

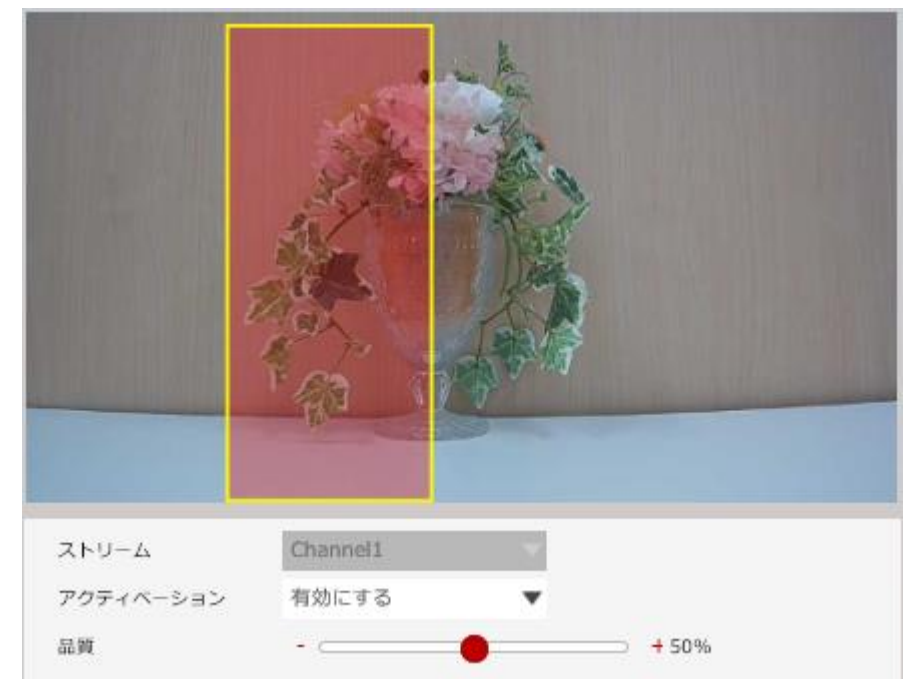

※領域は黄色枠で表示され、黄色枠の内側が高画質で表示されます。

3. 「品質」のバーをマウスで移動させて画質を調整します。

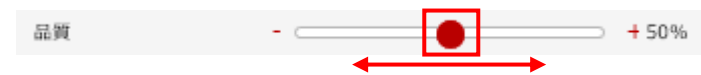

※率が高いほど、黄色枠の内側が高画質で表示されます。

4. 画面下の「保存」をクリックし、設定を保存します。

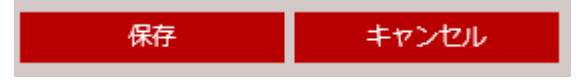

# <span id="page-35-0"></span>3-1-4 音声設定

セットアップ > ビデオ&音声 > 音声

### 音声の設定ができます。

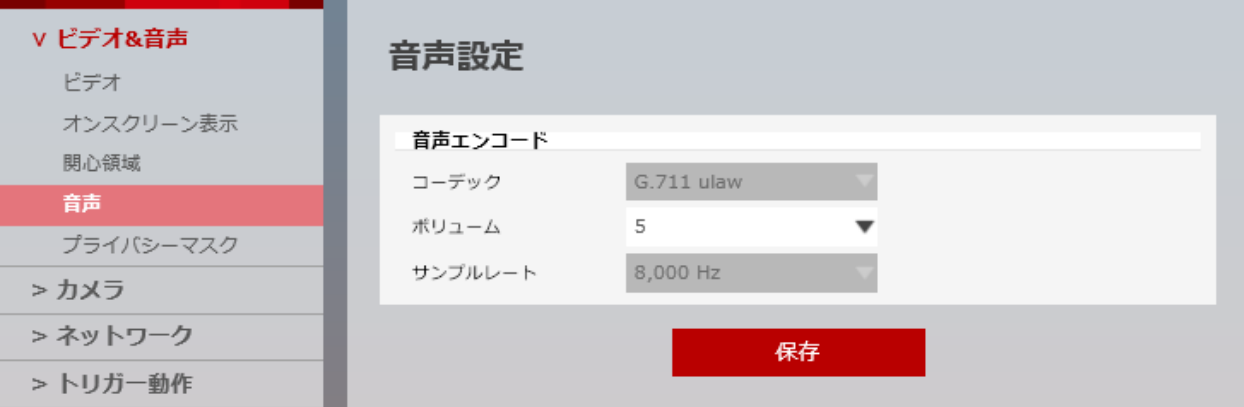

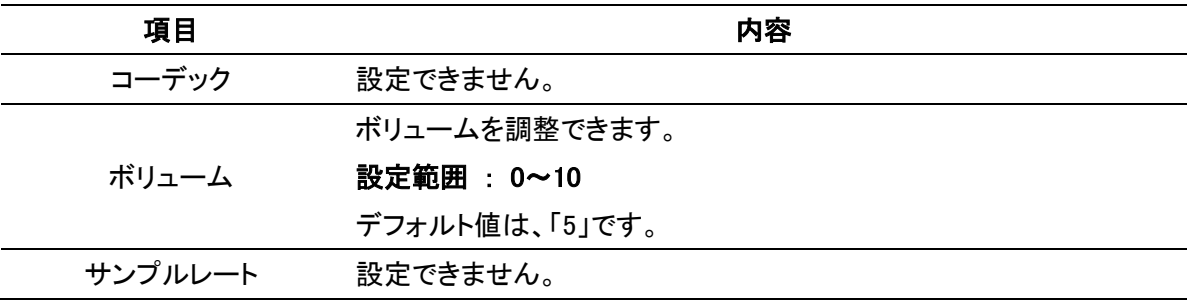
# 3-1-5 プライバシーマスク設定

セットアップ > ビデオ&音声 > プライバシーマスク

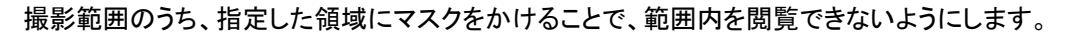

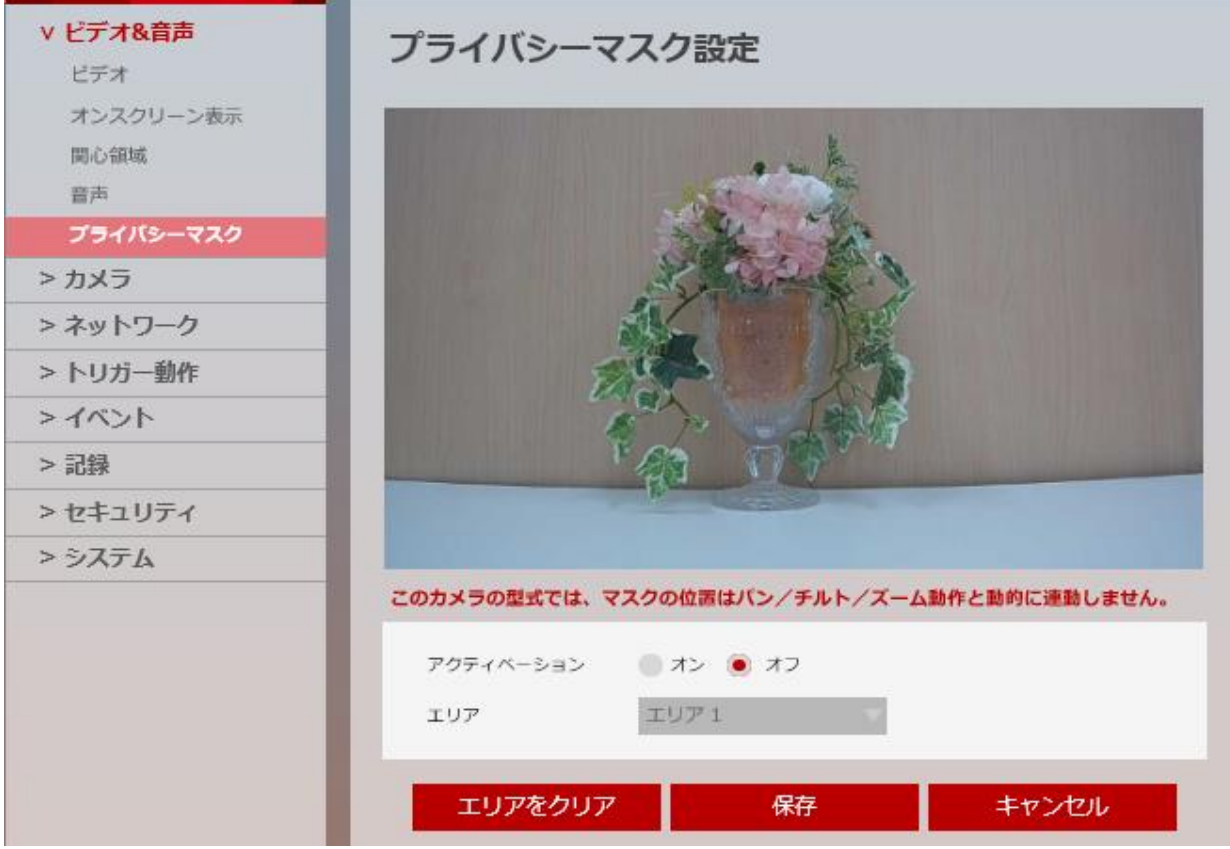

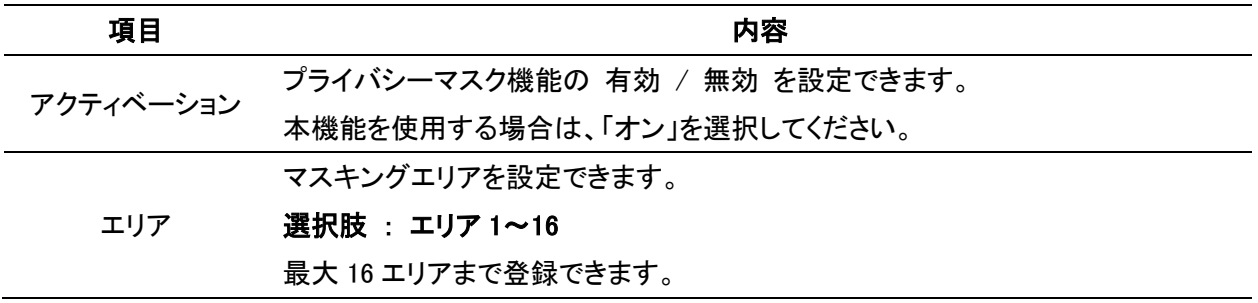

## 【 プライバシーマスク設定手順 】

以下の手順で、撮影範囲内にマスキングを設定できます。

1. 「アクティベーション」の「オン」をクリックします。

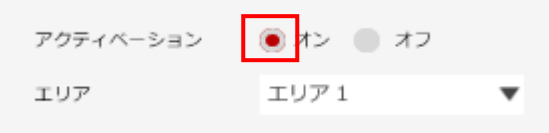

2. 「エリア」のプルダウンから「エリア 1」を選択します。

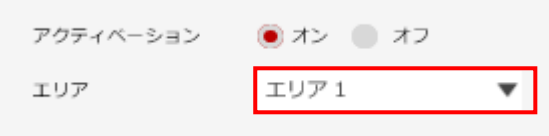

※1 つのエリアにつき 1 箇所設定できます。 ※最大で 16 エリア分のマスクエリアを設定できます。

3. ウィンドウ上でマウスをドラッグ&ドロップし、マスク領域を設定します。

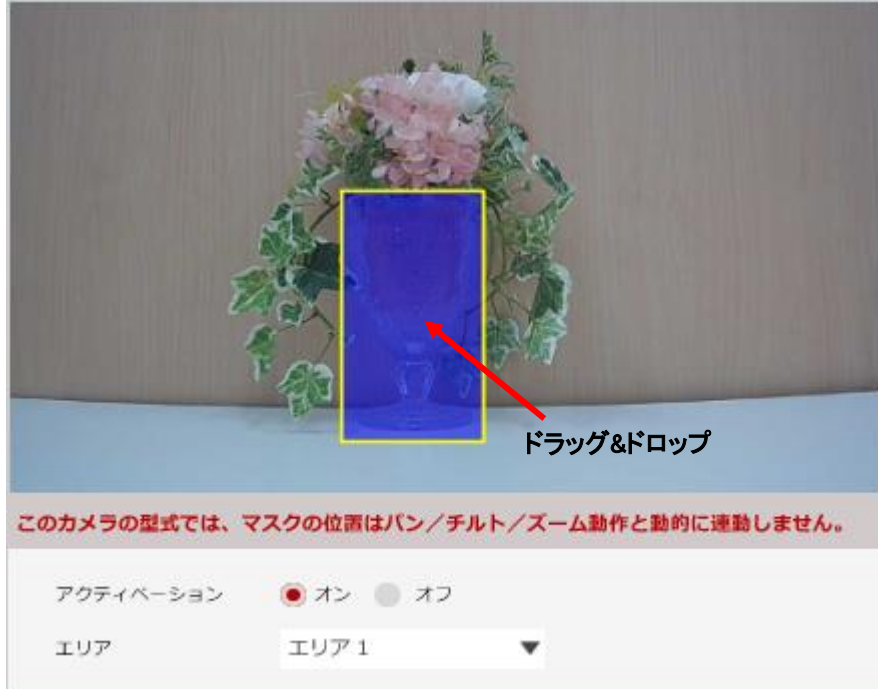

※領域は青色で表示され、青色部分がマスキングされます。

※複数のエリアを設定する場合は、「エリア」を「エリア 2~16」に切り替えて設定します。

4. 画面下の「保存」をクリックし、設定を保存します。

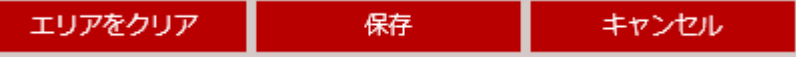

5. 設定完了のメッセージが表示されたら、プライバシーマスク設定は完了です。

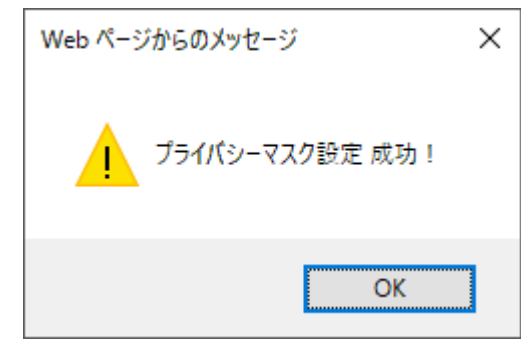

## 【 プライバシーマスク解除手順 】

以下の手順で、設定済みのマスクエリアを解除できます。

1. 解除を行うエリアを選択します。

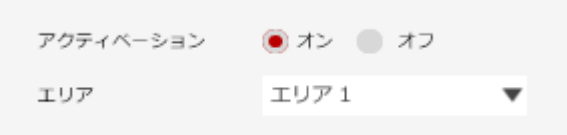

2. 画面下の「エリアをクリア」をクリックします。

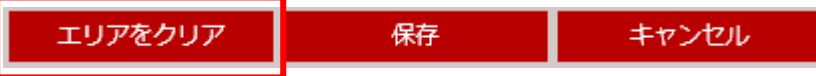

3. 画面下の「保存」をクリックし、設定を保存します。

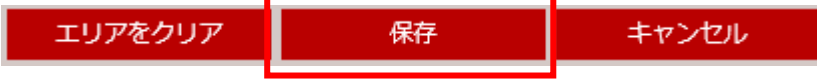

# 3-2 カメラ

# 3-2-1 プロファイル設定

セットアップ > カメラ > プロファイル

現在の画質や露光などの各種設定をプロファイルとして保存できます。 よく使う設定を登録しておくことで、設定の手間を省くことができます。

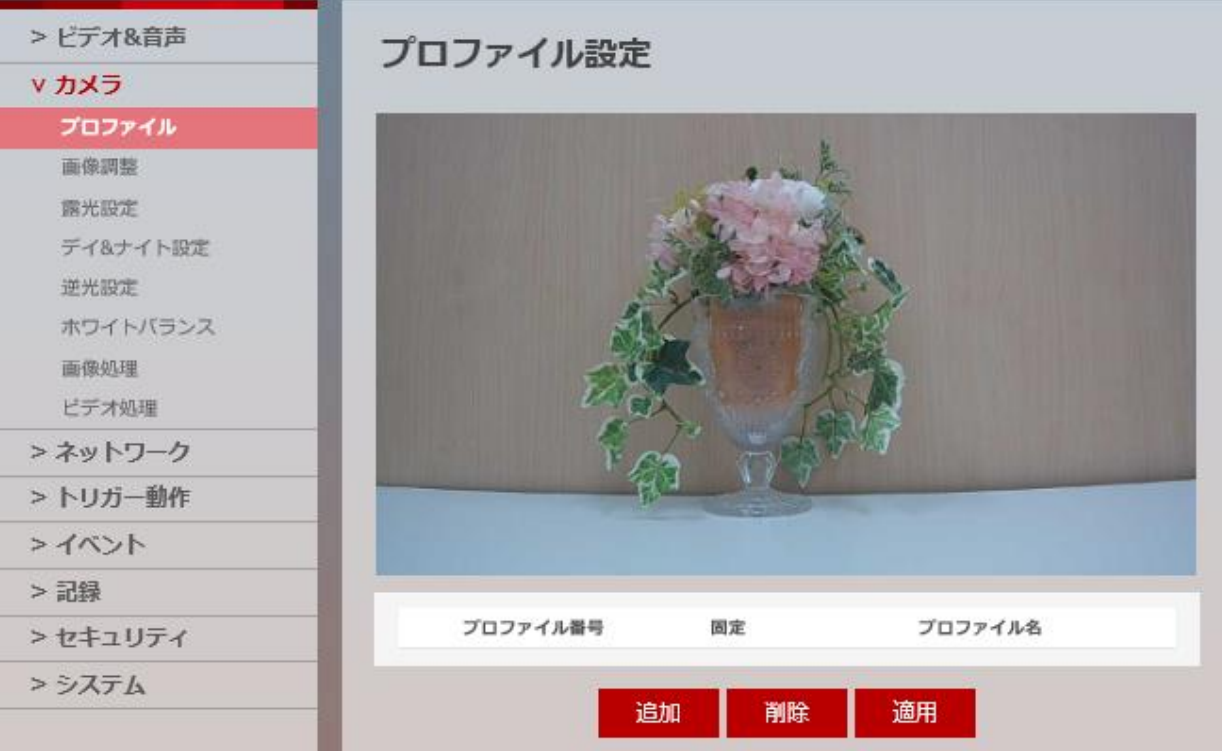

⋒

## 【 プロファイル設定手順 】

以下の手順で、プロファイルを登録できます。

1. 画面右側の「追加」をクリックします。

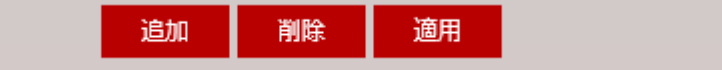

2. 登録するプロファイル名を設定します。

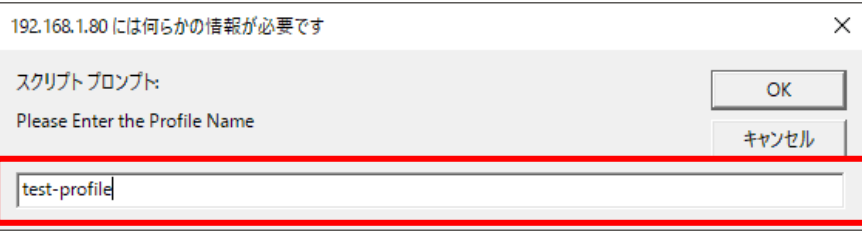

3. 「OK」をクリックし、プロファイルを登録します。

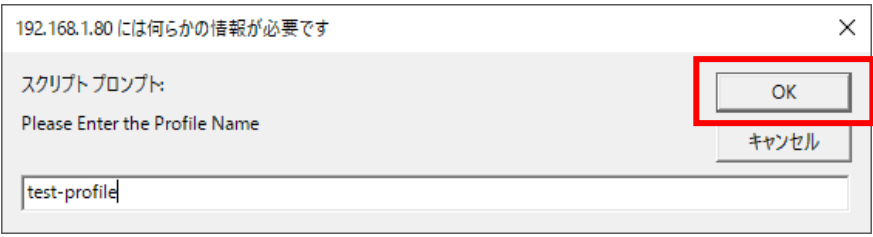

4. 登録したプロファイルを選択し「適用」をクリックすることで、あらかじめ設定した内容が反映されます。 選択したプロファイル欄は赤色で表示されます。

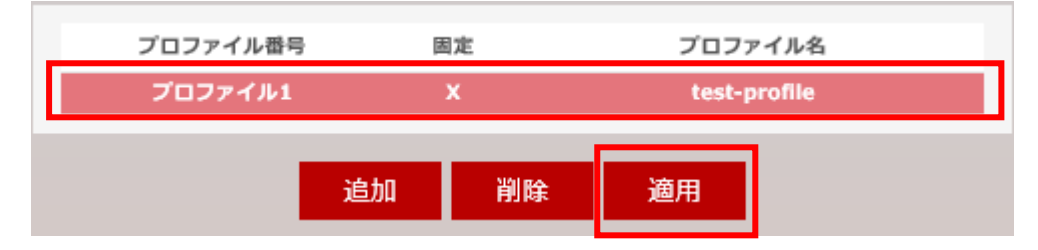

## 【 プロファイル削除手順 】

以下の手順で、登録済みのプロファイルを削除できます。

1. 登録済みのプロファイルを選択肢します。

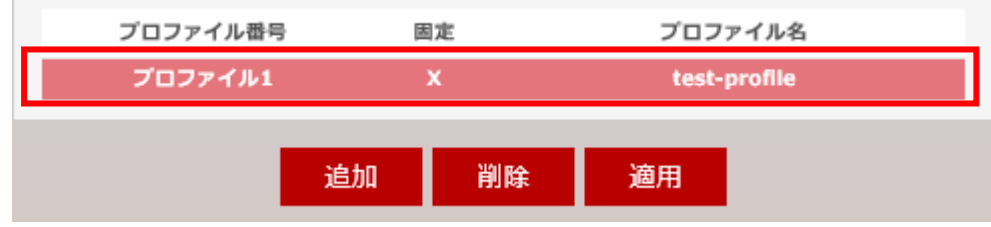

2. 「削除」をクリックすることで、選択したプロファイルを削除できます。

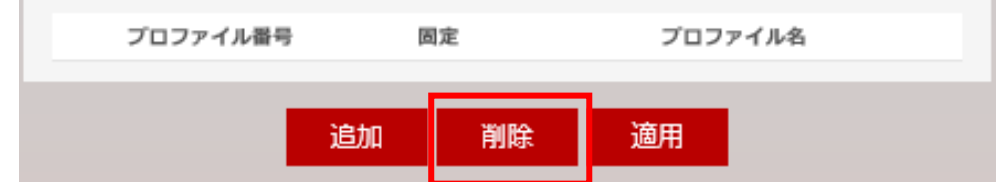

# 3-2-2 画像調整

セットアップ > カメラ > 画像調整

カメラ映像の明るさやコントラストを調整できます。

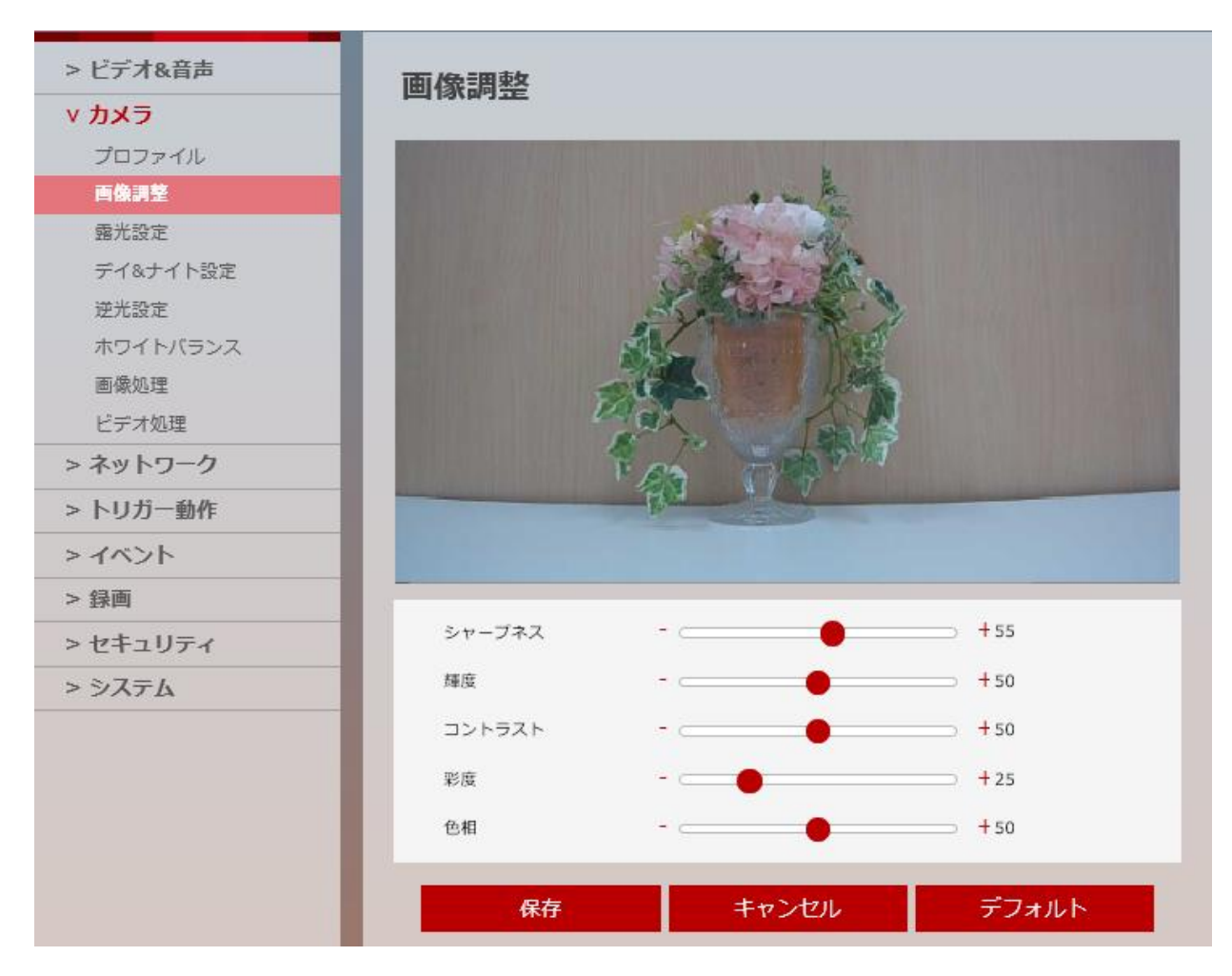

![](_page_42_Picture_125.jpeg)

## 【 設定値を元に戻す 】

各設定値をデフォルト値に戻す場合は、画面下の「デフォルト」をクリックします。

![](_page_42_Picture_126.jpeg)

# 3-2-3 露光設定

セットアップ > カメラ > 露光設定

![](_page_43_Figure_2.jpeg)

![](_page_43_Figure_3.jpeg)

![](_page_44_Picture_156.jpeg)

# 【 設定値を元に戻す 】

各設定値をデフォルト値に戻す場合は、画面下の「デフォルト」をクリックします。

![](_page_44_Picture_157.jpeg)

# 3-2-4 デイ&ナイト設定

セットアップ > カメラ > デイ&ナイト設定

#### カラーまたはモノクロ撮影のスケジュールや、切り替えタイミングなどを設定できます。

![](_page_45_Figure_3.jpeg)

### デイ&ナイト機能

昼間など明るい場では、カラー映像で撮影を行い、夜間など暗い場では、自動的に高感度のモノクロ撮影 に切り替わる機能です。

これにより、24 時間撮影が可能となります。

![](_page_46_Picture_245.jpeg)

## 【 設定値を元に戻す 】

各設定値をデフォルト値に戻す場合は、画面下の「デフォルト」をクリックします。

![](_page_46_Picture_246.jpeg)

# 3-2-5 逆光設定

セットアップ > カメラ > 逆光設定

![](_page_47_Figure_2.jpeg)

![](_page_47_Figure_3.jpeg)

### WDR(ワイドダイナミックレンジ)

高速シャッターと低速シャッターで撮影した 2 つの画像を合成して取り出すことで 暗部は明るく、明部は暗くして明暗部の両方を確認可能にする機能です。

![](_page_48_Picture_76.jpeg)

# 【 設定値を元に戻す 】

各設定値をデフォルト値に戻す場合は、画面下の「デフォルト」をクリックします。

![](_page_48_Picture_77.jpeg)

# 3-2-6 ホワイトバランス

セットアップ > カメラ > ホワイトバランス

### 映像のホワイトバランスを調整できます。

![](_page_49_Figure_3.jpeg)

### ホワイトバランス

光源の種類(蛍光灯や太陽など)によって、白い物を自然な白色に写るように補正を行う機能です。

![](_page_50_Picture_132.jpeg)

## 【 設定値を元に戻す 】

各設定値をデフォルト値に戻す場合は、画面下の「デフォルト」をクリックします。

![](_page_50_Figure_3.jpeg)

## 3-2-7 <u>画像処理</u>

セットアップ > カメラ > 画像処理

### ノイズ除去や映像反転を設定できます。

![](_page_51_Figure_3.jpeg)

## 3D ノイズリダクション

低照度のちらつき(ノイズ)を低減させることができます。 レコーダーによる記録時、ノイズによる記録データの大容量化を抑えます。 但し、動きのある被写体では残像が発生する場合があります。

![](_page_52_Picture_73.jpeg)

## 【 設定値を元に戻す 】

各設定値をデフォルト値に戻す場合は、画面下の「デフォルト」をクリックします。

![](_page_52_Picture_74.jpeg)

# 3-2-8 ビデオ処理

セットアップ > カメラ > ビデオ処理

### 電源周波数によるちらつき防止を設定できます。

![](_page_53_Figure_3.jpeg)

![](_page_53_Picture_100.jpeg)

## 【 設定値を元に戻す 】

各設定値をデフォルト値に戻す場合は、画面下の「デフォルト」をクリックします。

![](_page_53_Picture_101.jpeg)

# 3-3 ネットワーク

# 3-3-1 ネットワーク状態

セットアップ > ネットワーク > 状態

本製品のネットワーク設定状況を確認できます。

![](_page_54_Picture_39.jpeg)

ھ

本製品のネットワーク設定を行う場合は、以降をご覧ください。

## 3-3-2 ネットワーク設定

セットアップ > ネットワーク > ネットワーク設定

#### 本製品のネットワークアドレスを設定できます。

![](_page_55_Picture_115.jpeg)

【 ネットワークタイプ 】

![](_page_55_Picture_116.jpeg)

【 IP セットアップ 】

本製品のネットワークアドレスを設定できます。

## ※「IP アドレス」を設定する際は、同じネットワークエリア内にあるネットワーク機器の IP アドレスと 重複しないように設定してください。

【 ポートセットアップ 】

本製品のネットワークポートを設定できます。

#### ※同じネットワークエリア内にあるネットワーク機器のポートと重複しないように設定してください。

## 3-3-3 UPNP 設定

セットアップ > ネットワーク > UPNP

#### UPNP の設定ができます。

![](_page_56_Picture_71.jpeg)

#### UPNP(Universal Plug and Play)

ネットワークに接続することで、ネットワーク機器どうしで自動認識し、機能の通知などを行う機能です。

### 【 一般設定 】

UPNP 機能を使用する場合は、「オン」をクリックしてください。

## 【 デバイス情報 】

ネットワーク上で、表示される自身のフレンドリー名を設定できます。 フレンドリー名を変更する場合は、「一般設定」を「オン」にしてください。

# 3-3-4 DDNS 設定

セットアップ > ネットワーク > DDNS

#### 本製品の DDNS を設定できます。

![](_page_57_Picture_146.jpeg)

## 【 無効にする 】

DDNS 設定を有効にする場合は、「公開 DDNS」をクリックしてください。

## 【 公開 DDNS 】

公開 DDNS サービスを使用する場合は、チェックボックスをクリックしてください。

![](_page_57_Picture_147.jpeg)

※DDNS 機能を使用する場合、本製品をあらかじめネットワークに接続している必要があります。 ※本製品のネットワーク設定については、「3-3-2 ネットワーク設定」をご覧ください。

## 3-3-5 FTP 設定

セットアップ > ネットワーク > FTP

#### FTP サーバーの設定ができます。

![](_page_58_Picture_159.jpeg)

## 【 一般設定 】

FTP サーバーを使用する場合は、「オン」をクリックしてください。

## 【 サーバー情報 】

![](_page_58_Picture_160.jpeg)

※FTP 機能を使用する場合、あらかじめ本製品をネットワーク接続または、ローカル FTP サーバーへ ※アクセスする必要があります。

※本製品のネットワーク設定については、「3-3-2 ネットワーク設定」をご覧ください。

# 3-3-6 SMTP(メール送信)設定

セットアップ > ネットワーク > SMTP

### メール送信の設定ができます。

![](_page_59_Picture_113.jpeg)

## 【 一般設定 】

メール送信機能を使用する場合は、「オン」をクリックしてください。

## 【 アカウント情報 】

![](_page_59_Picture_114.jpeg)

![](_page_60_Picture_77.jpeg)

【 メール内容 】

![](_page_60_Picture_78.jpeg)

※SMTP 機能を使用する場合は、あらかじめ本製品をネットワーク接続する必要があります。

※本製品のネットワーク設定については、「3-3-2 ネットワーク設定」をご覧ください。 ※メールが正常受信できなかった場合、メール受信・送信サーバーの設定を見直してください。

# 3-4 トリガー動作

# 3-4-1 動作ルール設定

セットアップ > トリガー動作 > 動作ルール

イベントが発生した時、録画やメール送信などの設定ができます。

![](_page_61_Picture_44.jpeg)

## 【 動作ルール設定画面への移動 】

画面右側の「追加」をクリックし、詳細画面に移動します。

![](_page_61_Picture_45.jpeg)

### 【 動作ルール設定手順 】

以下の手順で動作ルールを設定できます。

1. 「一般設定」の「名前」欄をクリックし、新しく設定する動作ルールの名称を入力します。

![](_page_62_Picture_161.jpeg)

2. 「処理間隔」欄にて、動作を行う間隔を設定します。

#### 入力範囲 : 0~60 秒

![](_page_62_Picture_162.jpeg)

- 例 : 10 秒の場合、イベントが発生後、10 秒間は再度トリガーとなるイベントが発生しても 動作を起こしません。
- 3. 画面下の「動作」欄でイベントが発生した際の動作を設定します。

## 選択肢 : 無し / 録画 / FTP 受信者 / SMTP 受信者

![](_page_62_Picture_163.jpeg)

選択肢の動作はそれぞれ以下のようにイベント発生時に動作します。

- 無し : イベントが発生しても何も動作を起こしません。
- 録画 : イベントが発生時に録画を開始します。

「録画」を選択時には、保存先を設定する必要があります。

#### イベントと連動させて録画を行う設定については、「3-6-1 録画設定」をご覧ください。

FTP 受信者 : イベント発生時に FTP サーバーへ静止画を送信します。

静止画については、「3-4-2 画像転送設定」をご覧ください。

SMTP 受信者 : イベント発生時にメールで静止画を送信します。

静止画については、「3-4-2 画像転送設定」をご覧ください。

# 3-4-2 画像転送設定

セットアップ > トリガー動作 > 画像転送

イベント発生時、FTP サーバーまたはメールを送信する静止画の設定ができます。

![](_page_63_Picture_169.jpeg)

## 【 プリ/ポストアラーム画像 】

![](_page_63_Picture_170.jpeg)

# 3-4-3 リレー出力

セットアップ > トリガー動作 > リレー出力

## イベント時のリレー出力の設定ができます。

![](_page_64_Picture_148.jpeg)

![](_page_64_Picture_149.jpeg)

# $\mathbf{a}$ 3-5 イベント

# 3-5-1 イベントルール設定

セットアップ > イベント > イベントルール

イベントのトリガーとなる条件を設定できます。

![](_page_65_Picture_47.jpeg)

## 【 イベントルール追加画面への移動 】

画面右側の「追加」をクリックしてください。

![](_page_65_Picture_48.jpeg)

### 【 イベントルール設定手順 】

以下の手順で、イベントルールを設定できます。

1. 「一般」欄の「アクティベーション」が「オン」になっていることを確認します。 イベントルールを設定しない場合は、「オフ」をクリックしてください。

![](_page_66_Picture_169.jpeg)

2. 「名前」欄をクリックし、新しく設定するイベントルールの名称を入力します。

![](_page_66_Picture_170.jpeg)

※イベントルールを複数設定する場合は、ルール名称を変更して新たに設定してください。

3. 「イベント条件」の「イベント」欄からトリガーとする条件を選択します。

#### 選択肢 : 無し / モーション検知 / ネットワーク接続停止 / スケジュール / 危険温度

![](_page_66_Figure_9.jpeg)

選択肢の条件はそれぞれ以下のようになっています。

- 無し : イベント条件を設定しません。
- モーション検知 : 撮影範囲に動きを検知した際にトリガー動作を作動させます。

モーション検知エリアや感度の設定については、

#### 「3-5-3 モーション検知設定」をご覧ください。

- ネットワーク接続停止 : ネットワークとの接続が途切れた際にトリガー動作を作動させます。
- スケジュール : トリガー動作を作動させるタイミングを任意で設定できます。

#### タイミングの設定については、「3-5-2 スケジュール設定」をご覧ください。

危険温度 : 本製品が設定した温度以上になった際にトリガー動作を作動させます。

#### 危険温度 : 閾値の設定については、「3-5-4 温度」をご覧ください。

4. 「スケジュール」欄で、イベント条件を有効にするタイミングを選択します。

### 選択肢 : 常時 / 手動

![](_page_67_Picture_73.jpeg)

- 常時 : 常にイベント条件を有効化します。
- 手動 : 任意の曜日と時間帯にイベントを有効化します。 ただし、曜日ごとに時間帯を設定することはできません。
- 5. 「スケジュール」を「手動」にした場合、「週」と「時刻」を任意で設定します。

![](_page_67_Picture_74.jpeg)

6. 「動作」欄にて、イベント発生時に作動させる動作ルールを選択します。

![](_page_67_Picture_75.jpeg)

動作ルールの設定については、「3-4-1 動作ルール設定」をご覧ください。

# 3-5-2 スケジュール設定

セットアップ > イベント > スケジュール

「イベントルール」にて「スケジュール」を選択した場合、トリガーを作動させるタイミングを設定できます。

![](_page_68_Picture_130.jpeg)

## 【 反復機能 】

![](_page_68_Picture_131.jpeg)

# 3-5-3 **モーション検知設定**

セットアップ > イベント > モーション

#### 動きを検知する領域を設定できます。

![](_page_69_Figure_3.jpeg)

![](_page_69_Picture_142.jpeg)

## 【 モーション検知エリア設定手順 】

以下の手順で、モーション検知エリアを設定できます。

1. 「エリア」のプルダウンから「モーションエリア 1」を選択します。

![](_page_70_Picture_92.jpeg)

※1 つのエリアにつき 1 箇所設定できます。

※最大で 4 エリア分のモーションエリアを設定できます。

2. 「アクティベーション」欄を「有効にする」に設定します。

![](_page_70_Picture_93.jpeg)

3. ウィンドウ上でマウスをドラッグ&ドロップし、検知エリアを設定します。

![](_page_70_Picture_9.jpeg)

※領域は赤色で表示され、赤色部分が検知エリアとして設定されます。 ※複数のエリアを設定する場合は、「エリア」を「モーションエリア 2~4」に切り替えて設定します。 4. 画面下の「保存」をクリックし、設定を保存します。

5. 設定完了のメッセージが表示されたら、モーション検知エリア設定は完了です。

![](_page_71_Picture_58.jpeg)

### 【 モーション検知エリア無効手順 】

以下の手順で、設定済みのモーション検知エリアを無効にできます。

1. 無効化するエリアを選択します。

![](_page_71_Picture_59.jpeg)

2. 「アクティベーション」を「無効にする」に設定します。

![](_page_71_Picture_60.jpeg)

3. 画面下の「保存」をクリックし、設定を保存します。

![](_page_71_Picture_11.jpeg)
# 3-5-4 温度

セットアップ > イベント > 温度

# 本製品の許容温度を設定できます。

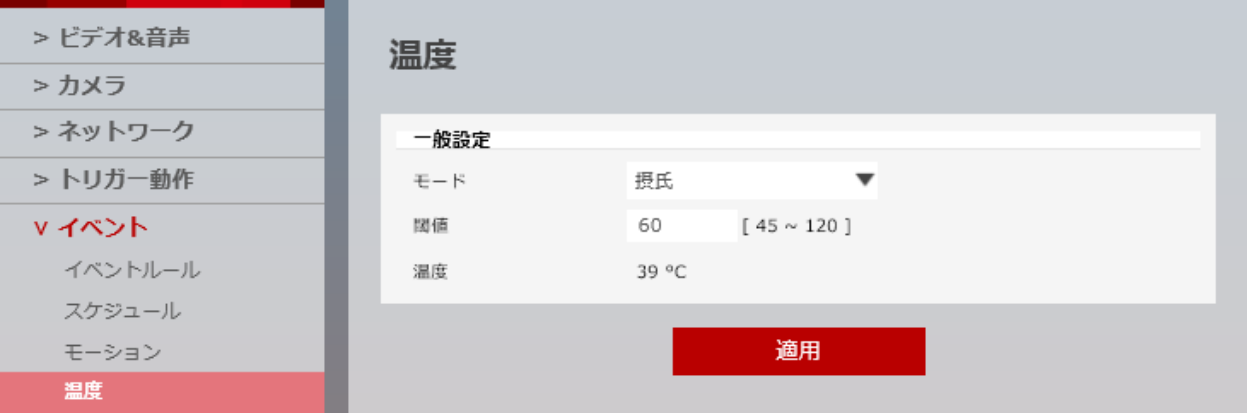

【 一般設定 】

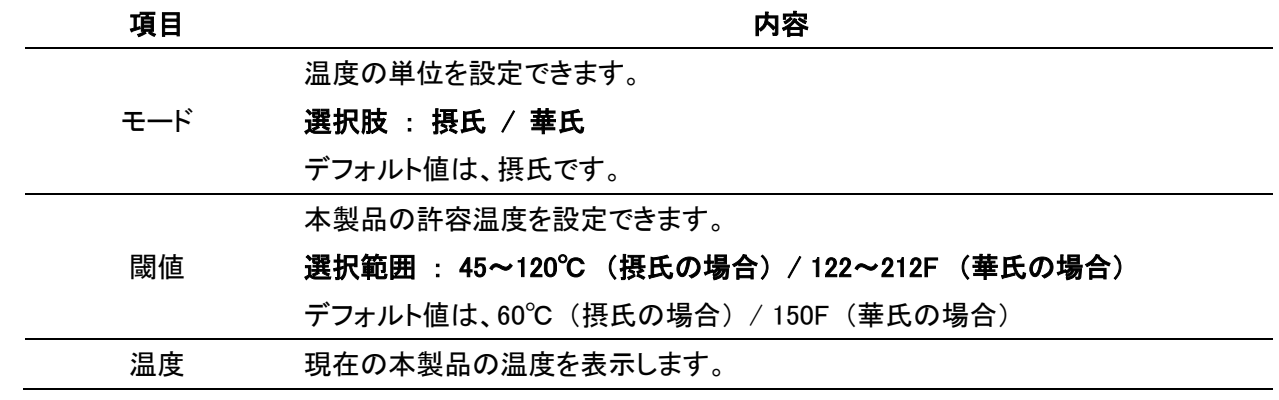

# 3-5-5 アラーム設定

セットアップ > イベント > アラーム入力

#### 接点のタイプを設定できます。

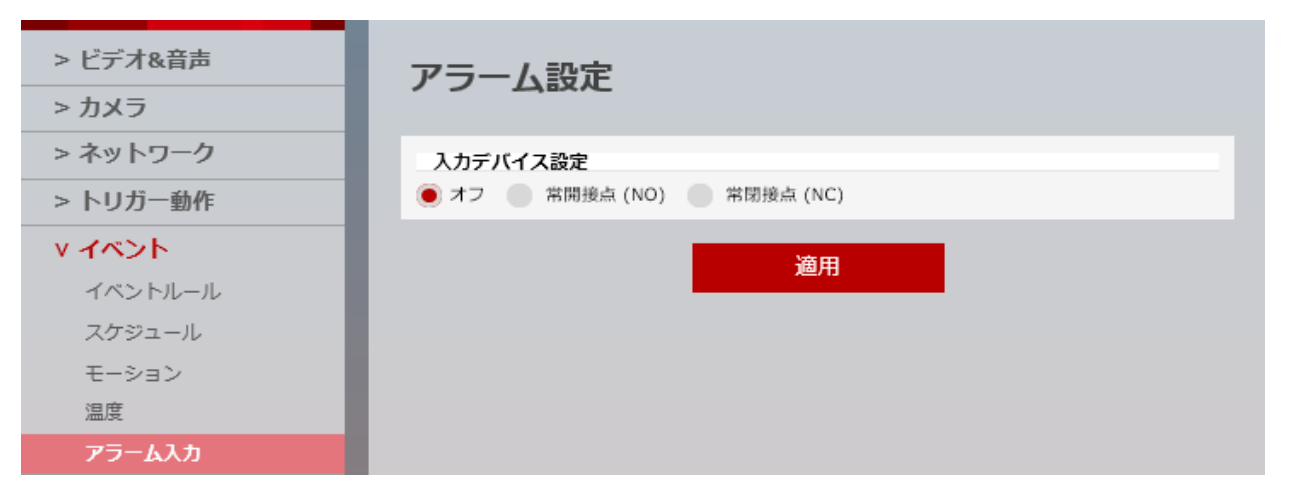

# 【 入力デバイス設定 】

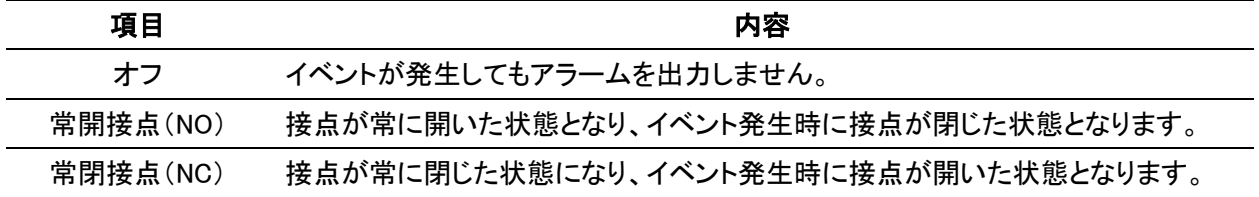

# 3-6 録画

# 3-6-1 録画設定

セットアップ > 録画 > 管理

マイクロ SD カードへの記録に関する設定ができます。

本製品へのマイクロ SD カードの挿入方法については、「1-6 マイクロ SD カードについて」をご覧ください。

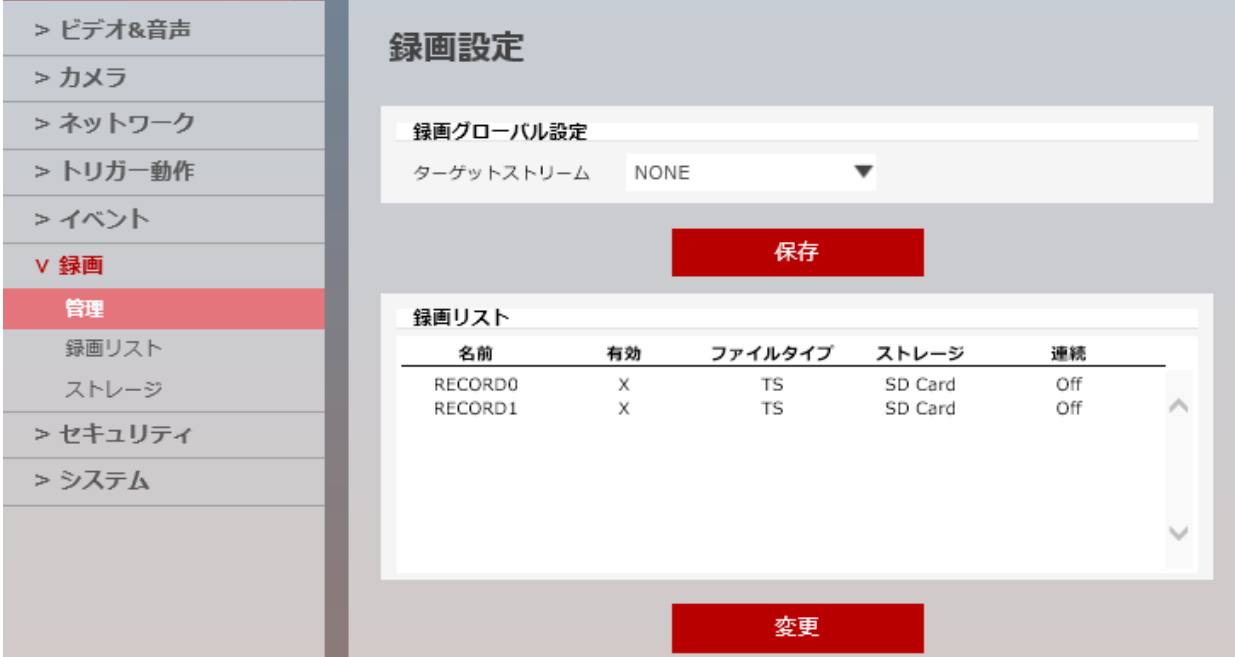

### 【 録画グローバル設定 】

録画時に適用するストリームを選択できます。

選択肢 : NONE / Channel1 / Channel2

- NONE : マイクロ SD カードへの記録を行いません。
- Channel1 : ストリーム 1 でマイクロ SD カードへの記録を行います。 ストリーム1の設定状況は、「ビデオ設定」でご確認ください。
- Channel2 : ストリーム 2 でマイクロ SD カードへの記録を行います。

ストリーム2の設定状況は、「ビデオ設定」でご確認ください。

※マイクロ SD カードへの記録を行う場合は、「Channel1 / Channel2」を選択してください。

### 【 録画の有効化手順 】

以下の手順で、マイクロ SD カードへの記録を設定できます。

1. 「録画グローバル設定」の「ターゲットストリーム」を「Channel1」または「Channel2」を選択します。

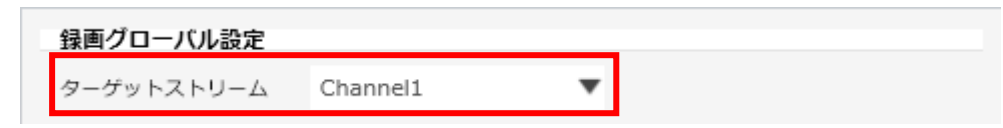

2. 「保存」をクリックし、設定を保存します。

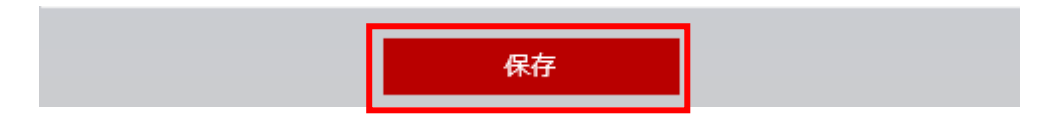

3. 設定完了のメッセージが表示されたら、「OK」をクリックします。

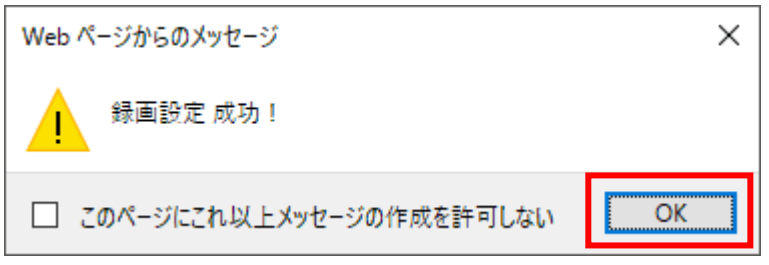

4. 「録画リスト」欄のうち設定を行うストレージをクリックします。 ※選択した項目は赤色で表示されます。

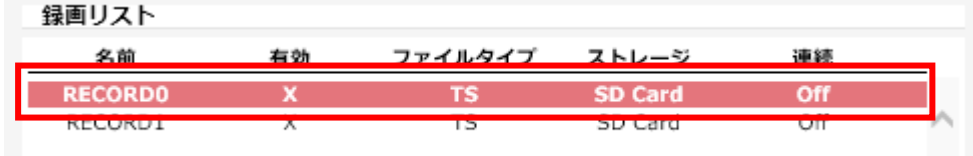

5. 「変更」をクリックします。

※詳細設定画面に切り替わります。

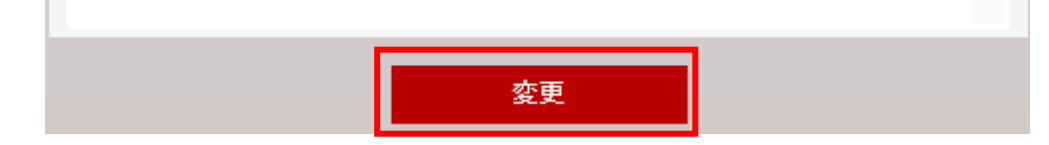

6. 「有効」欄の「オン」をクリックします。

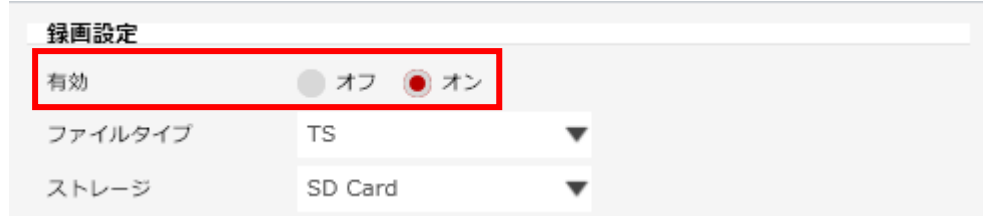

※「ファイルタイプ」及び「ストレージ」は変更できません。

7. 常時、マイクロ SD カードに記録する場合は、「連続」欄の「オン」をクリックします。

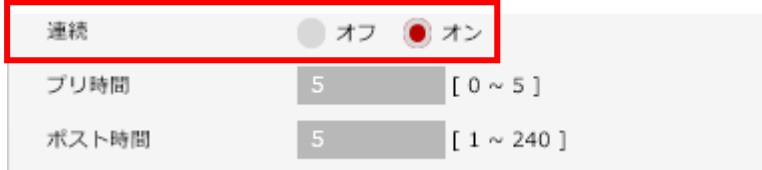

※「オン」の場合、マイクロ SD カードには 5 分毎の記録データを書き込みます。

※「オフ」の場合、「プリ時間」及び「ポスト時間」で設定した時間分マイクロ SD カードに記録データを 書き込みます。

※プリ時間 : 0~5 秒

※ポスト時間 : 1~240 秒 の間で設定ができます。

8. 画面下の「保存」をクリックして、設定を保存します。

$$
\mathbb{R}^n \times \mathbb{R}^n \times \mathbb{R}^n \times
$$

### 【 トリガー動作とイベントルールの連動手順 】

以下の手順で、イベント発生時に録画や FTP サーバーへの情報送信設定ができます。

1. 「動作ルール設定」にて、イベント発生時の動作を設定します。

動作ルールの設定手順については、「3-4-1 動作ルール設定」をご覧ください。

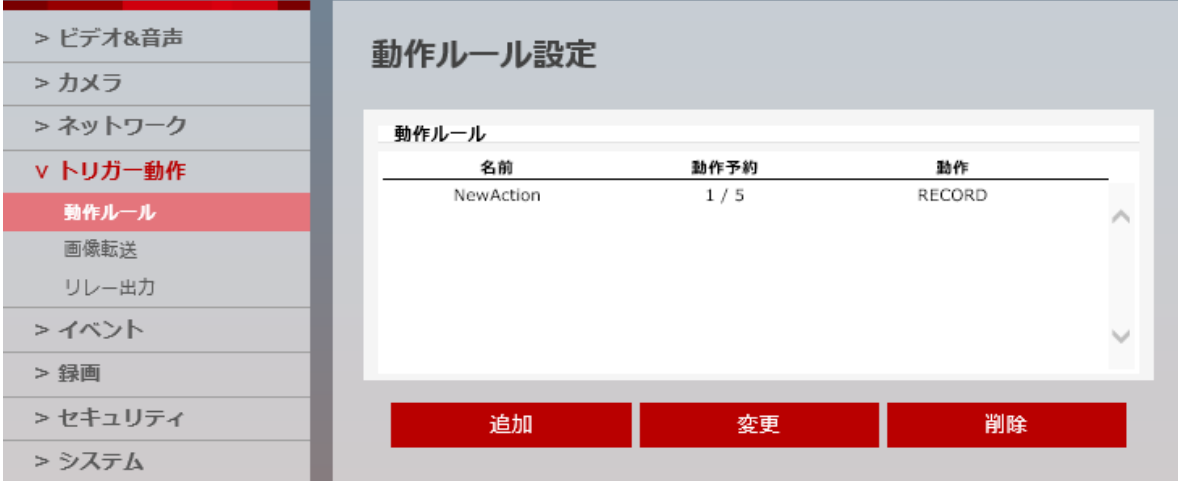

2. 「イベントルール」にて、録画や FTP サーバーへの転送などを実行する条件を設定します。 イベントルールの設定手順については、「3-5-1 イベントルール設定」をご覧ください。

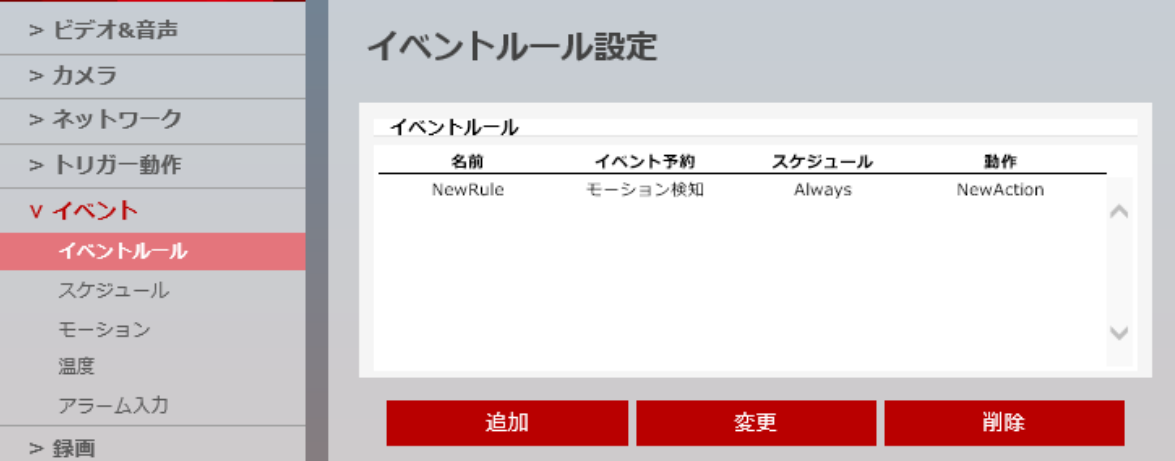

3. 「ストレージ設定」にて、本製品に挿入したマイクロ SD カードをマウントします。 マウントについては、「3-6-3 ストレージ設定」をご覧ください。

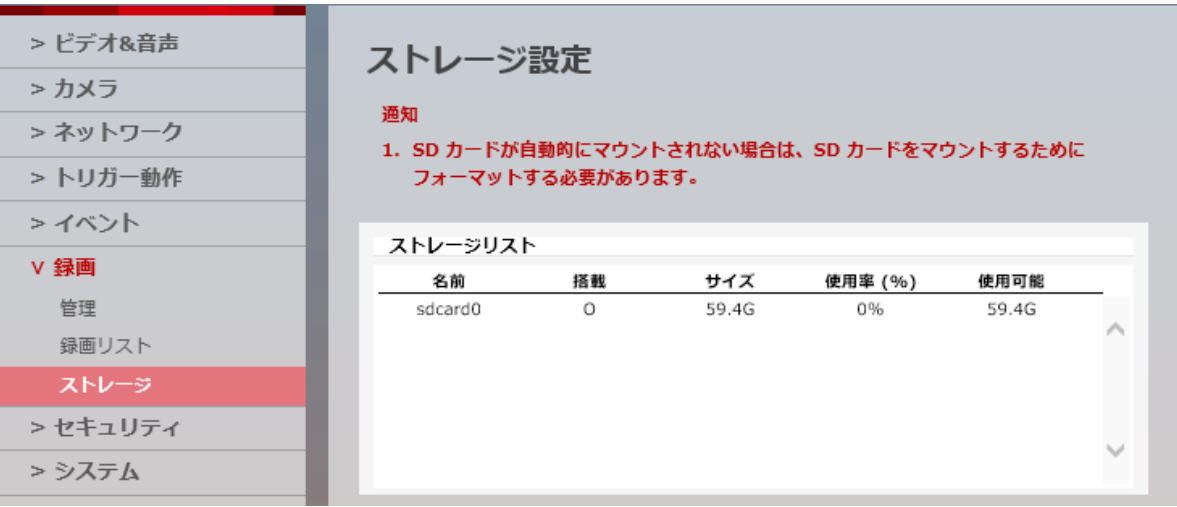

4. イベント発生時に録画を行う場合、「録画設定」にてマイクロ SD カードへの書き込みを有効化します。 マイクロ SD カードへの書き込みの有効化については、「3-6-1 録画設定」をご覧ください。

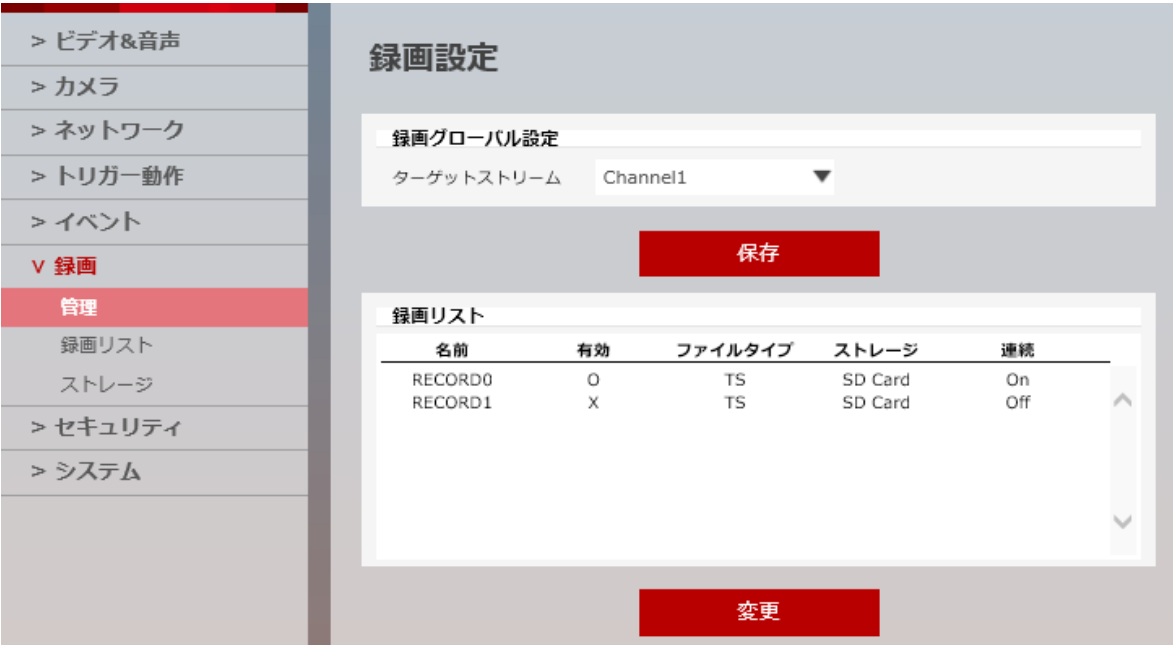

以上で設定は完了です。

# 3-6-2 録画リスト

セットアップ > 記録 > 記録リスト

# マイクロ SD カード内に保存されている記録データを再生できます。

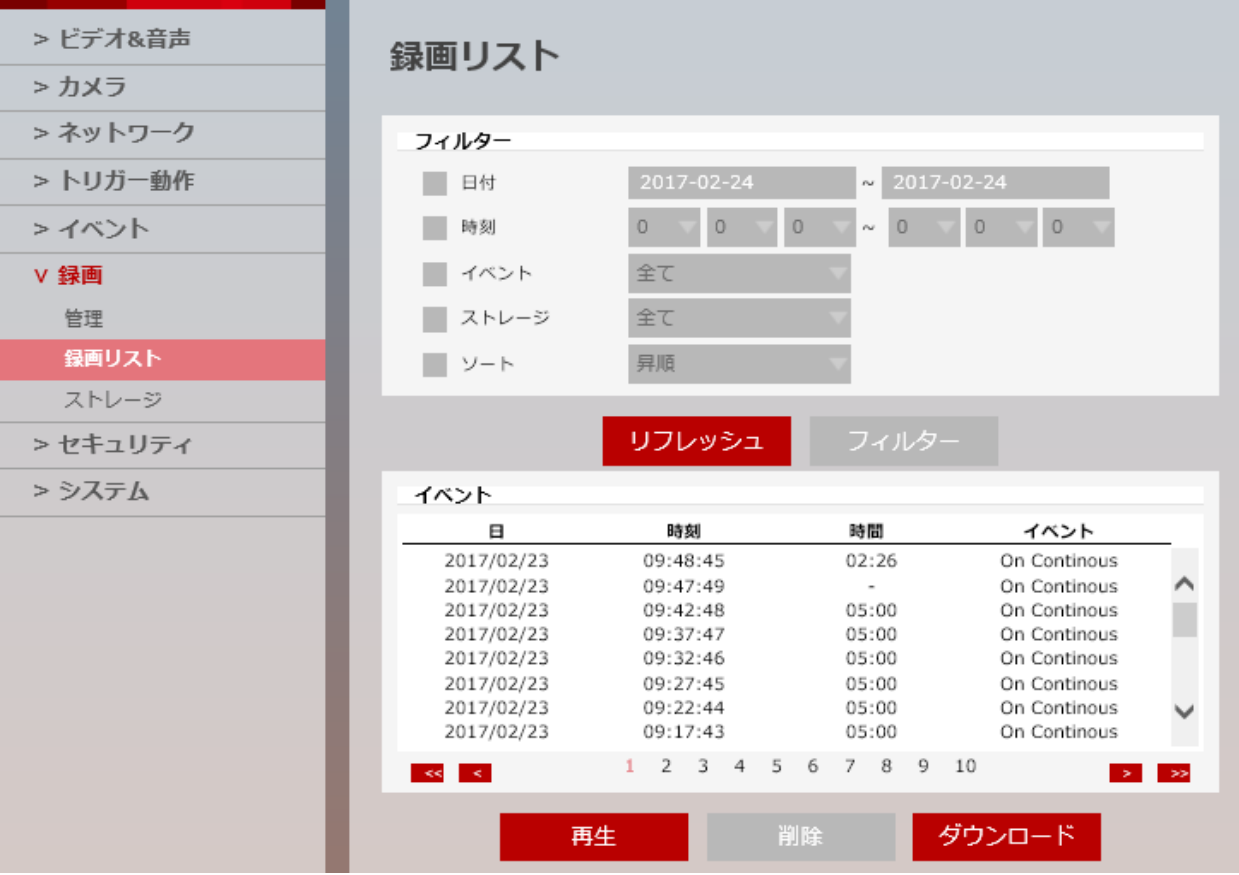

# 【 フィルター 】

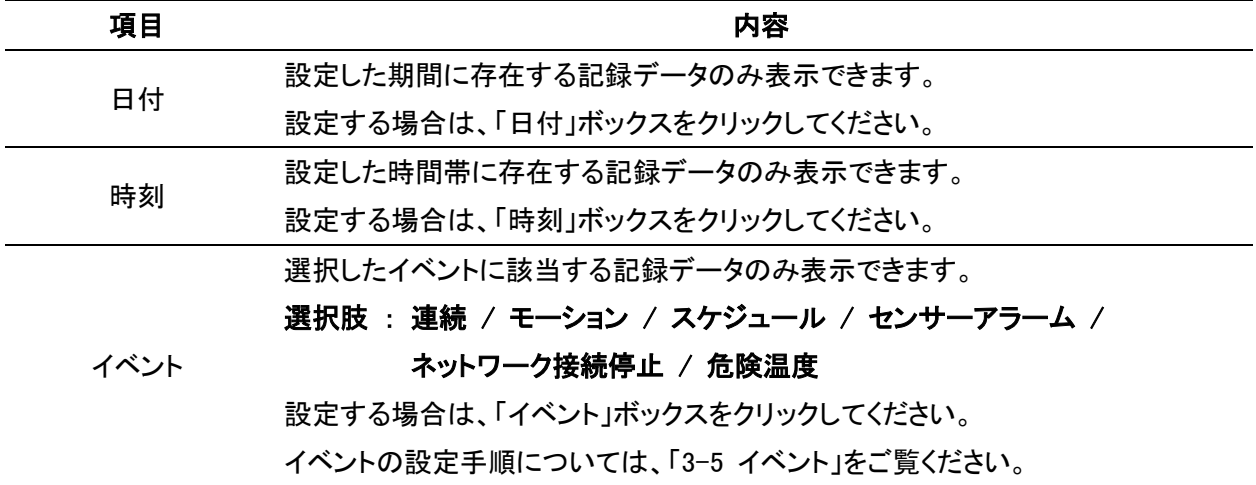

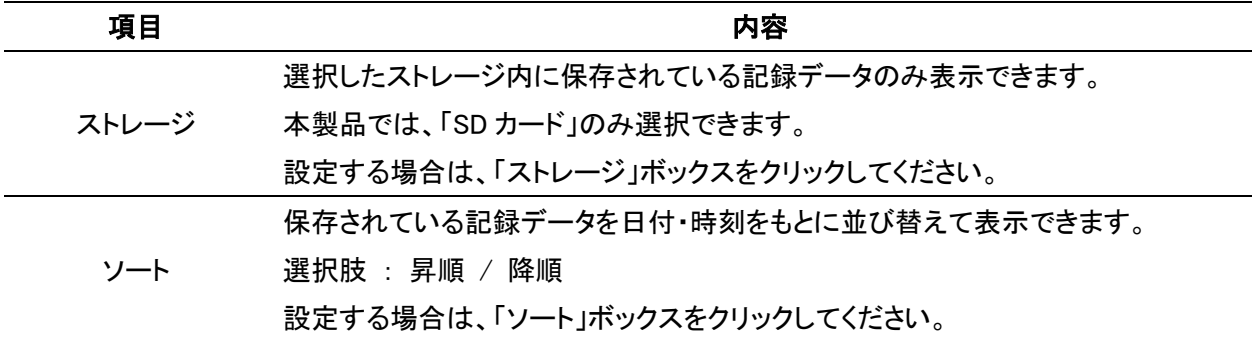

#### 【 リフレッシュとフィルター 】

リフレッシュ : 録画リストに表示されている並びをリセットし、初期設定の並びに戻します。 フィルター : 「フィルター」欄で設定した条件範囲に一致する記録データのみを表示します。

#### 【 イベント 】

マイクロ SD カード内に保存されている記録データを表示します。

フィルター設定により、保存されている記録データのうち、必要なデータのみを表示することができます。

また、選択した記録データを再生、ダウンロードすることができます。

#### 【 記録データの再生手順 】

以下の手順で、記録データを再生できます。

1. 「イベント」欄に表示されている記録データリストのうち再生したいデータをクリックします。 ※選択した記録データは、赤色で表示されます。

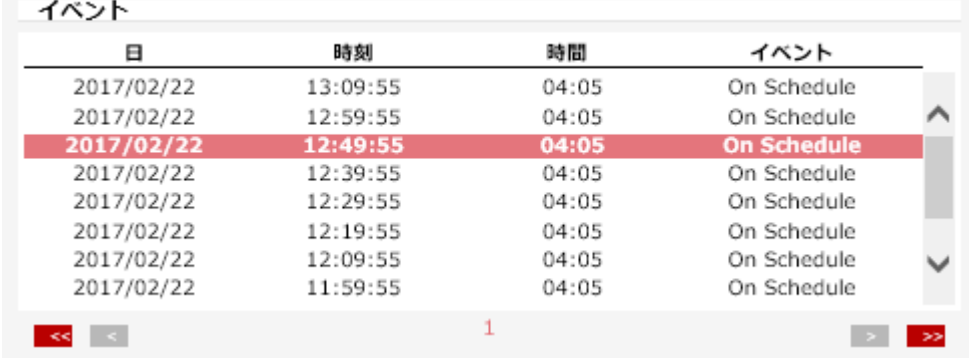

2. 画面右下の「再生」をクリックします。

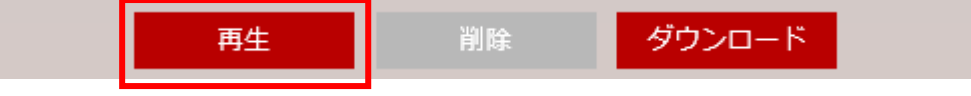

3. 選択した記録データの再生が開始されます。

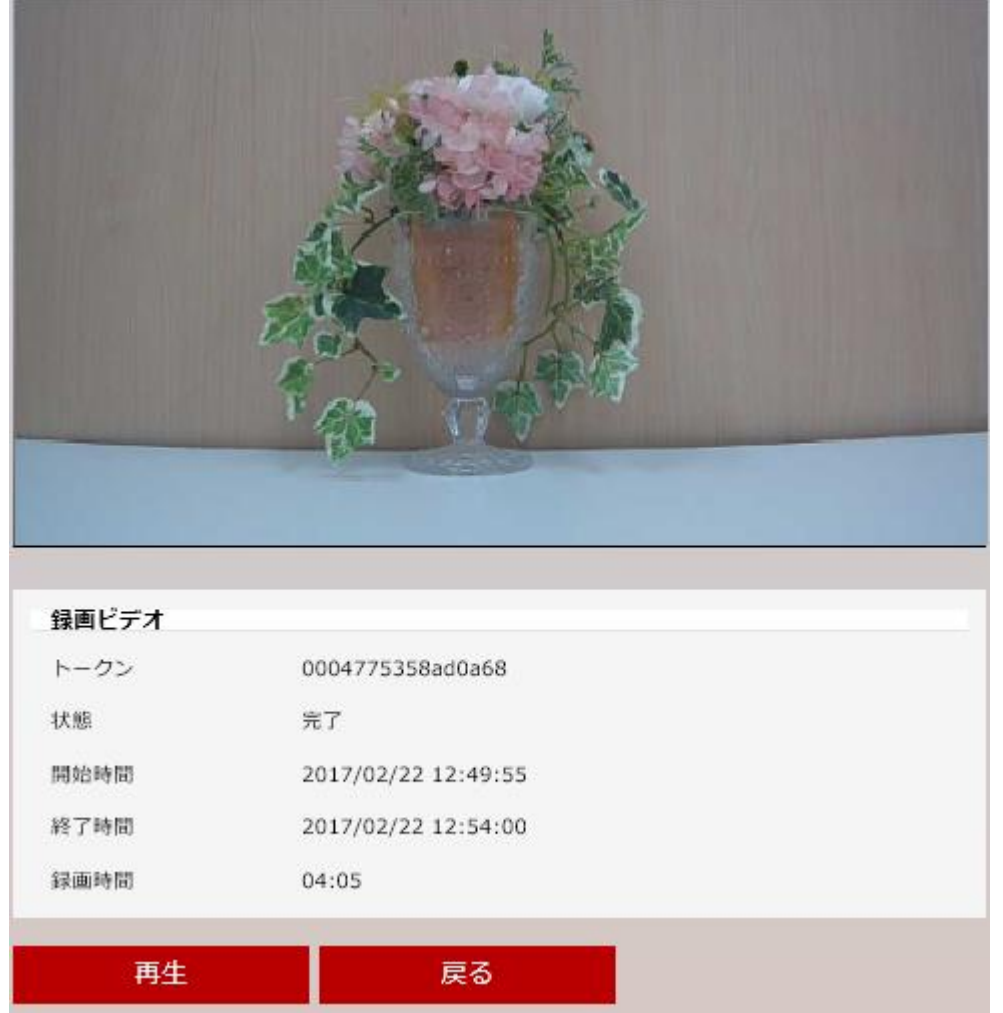

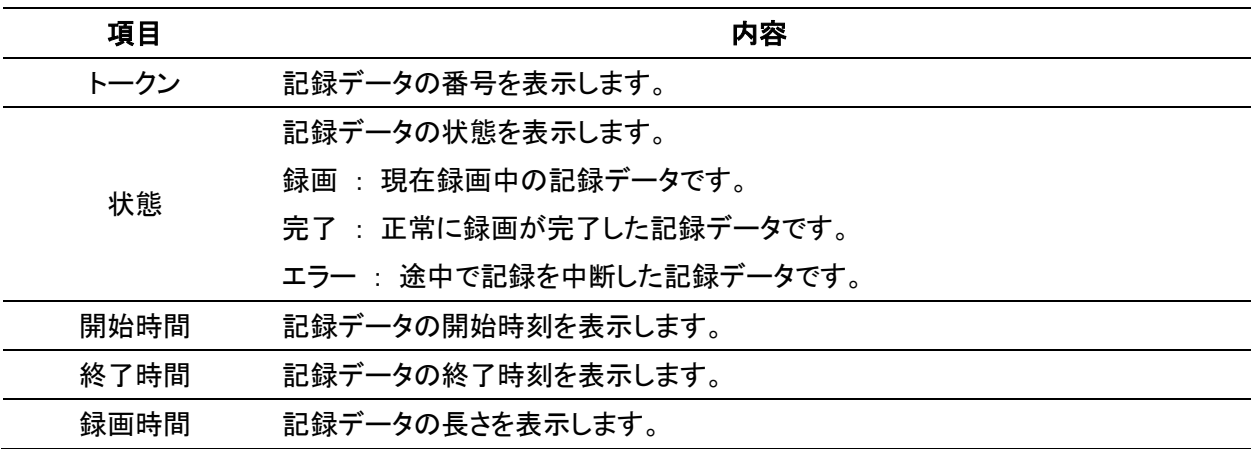

「戻る」をクリックすると、記録データリスト画面に戻ります。

# 【 記録データのバックアップ手順 】

以下の手順で、記録データをバックアップすることができます。

1. 「イベント」欄で表示されている記録データリストのうちバックアップしたいデータをクリックします。 ※選択した記録データは、赤色で表示されます。

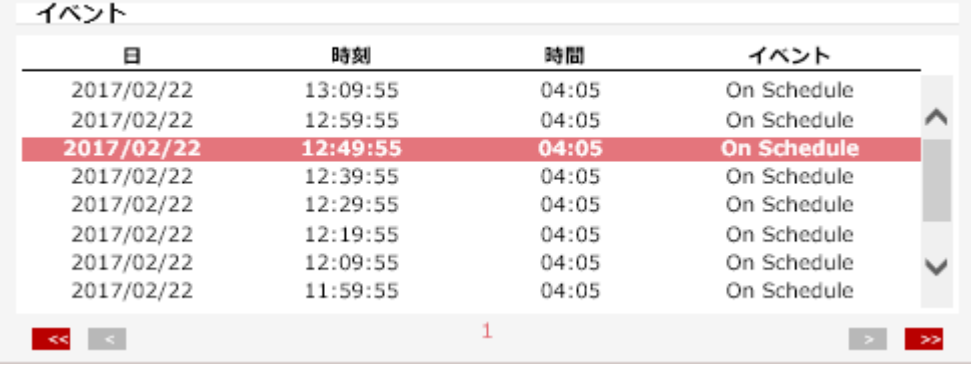

2. 画面右下の「ダウンロード」をクリックします。

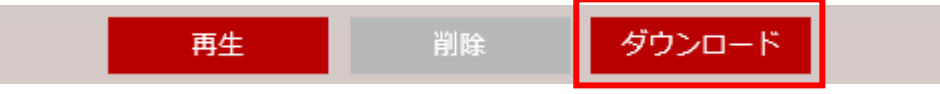

3. 「保存」をクリックして、バックアップを開始します。

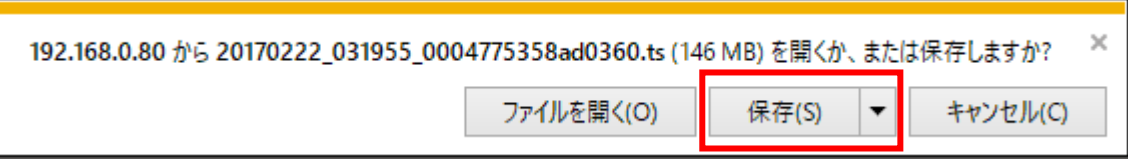

4. バックアップした記録データは、「Windows Media Player」や「VLC Media Player」などで再生できます。

# 3-6-3 ストレージ設定

セットアップ > 記録 > ストレージ

本製品へのマイクロ SD カードのマウントやフォーマット作業ができます。 あらかじめ、マイクロ SD カードを挿入しておく必要があります。

マイクロ SD カードの挿入手順については、「1-6 マイクロ SD カードについて」をご覧ください。

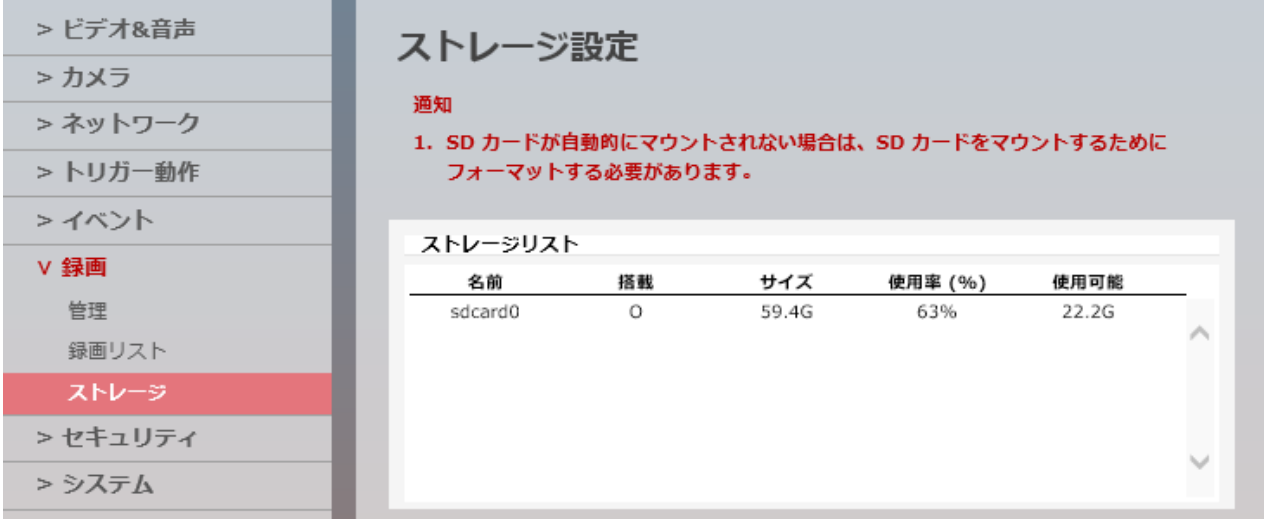

# 【 ストレージリスト 】

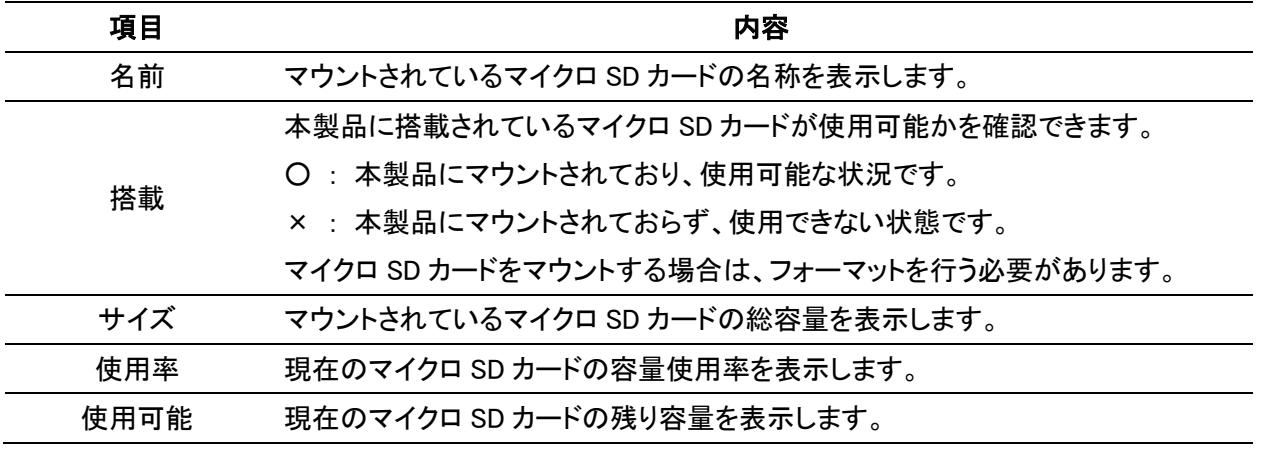

### 【 ストレージ詳細画面への移動 】

「ストレージリスト」内のストレージをクリックすると、詳細画面に切り替わります。

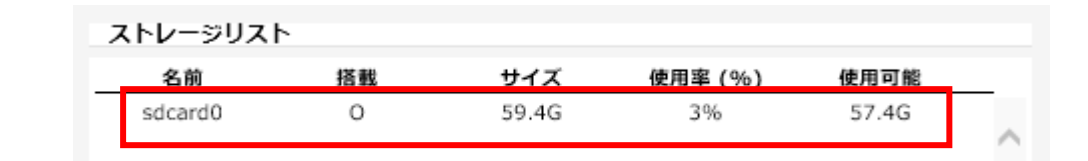

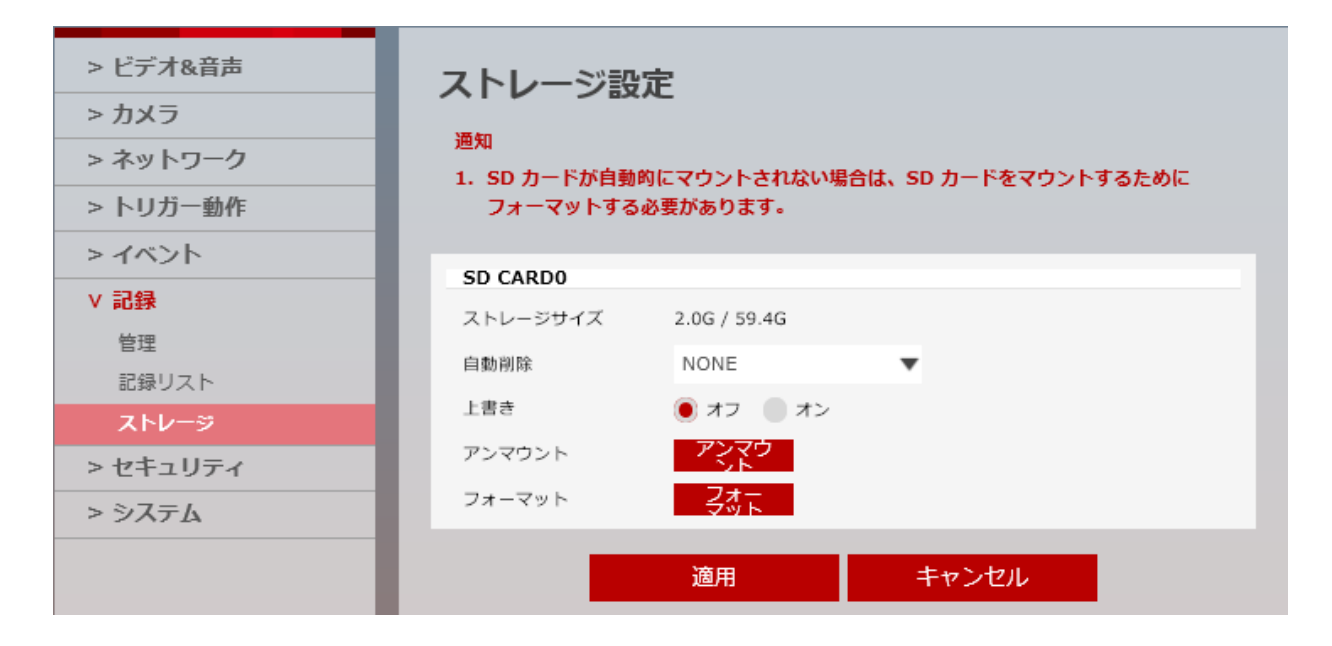

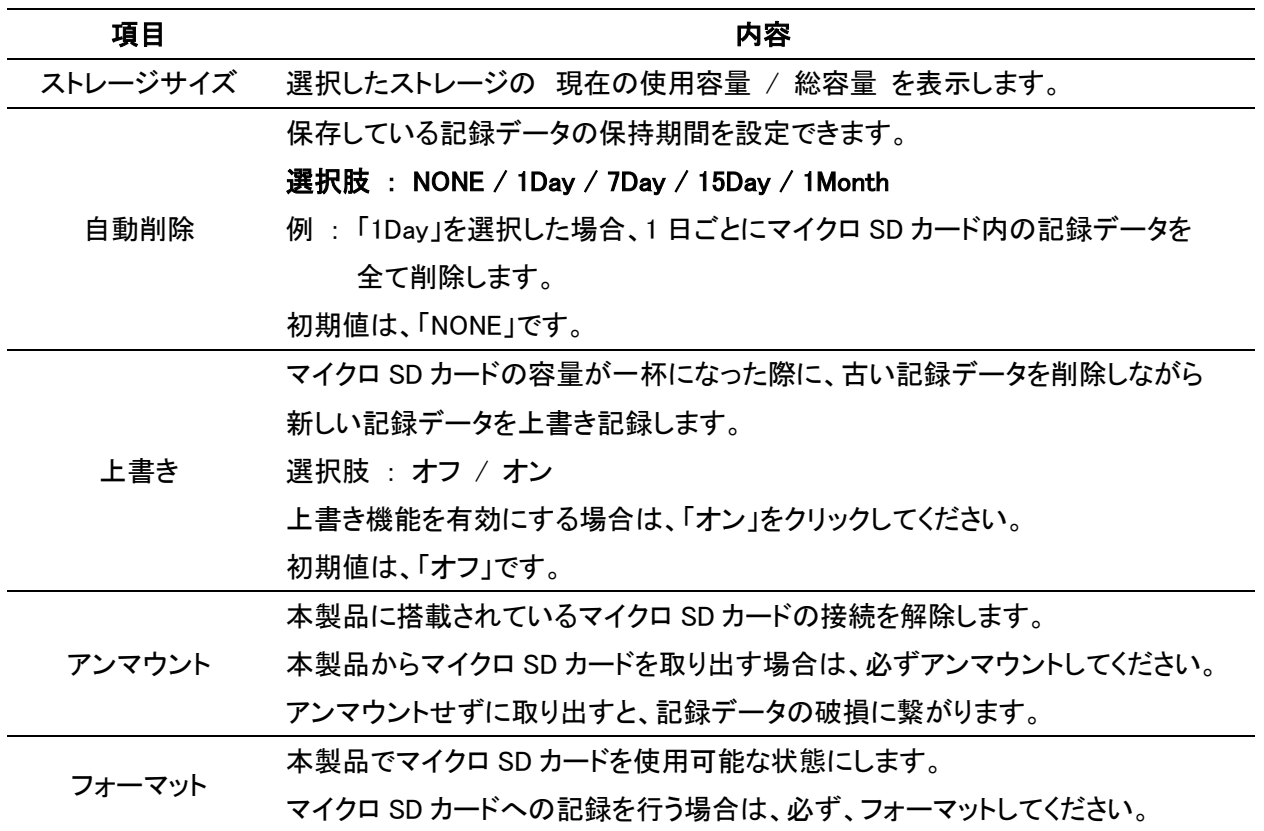

# 3-7 セキュリティ

# 3-7-1 IP アドレスフィルター設定

セットアップ > セキュリティ > IP アドレスフィルター

本製品にアクセスできる IP アドレスを制限できます。

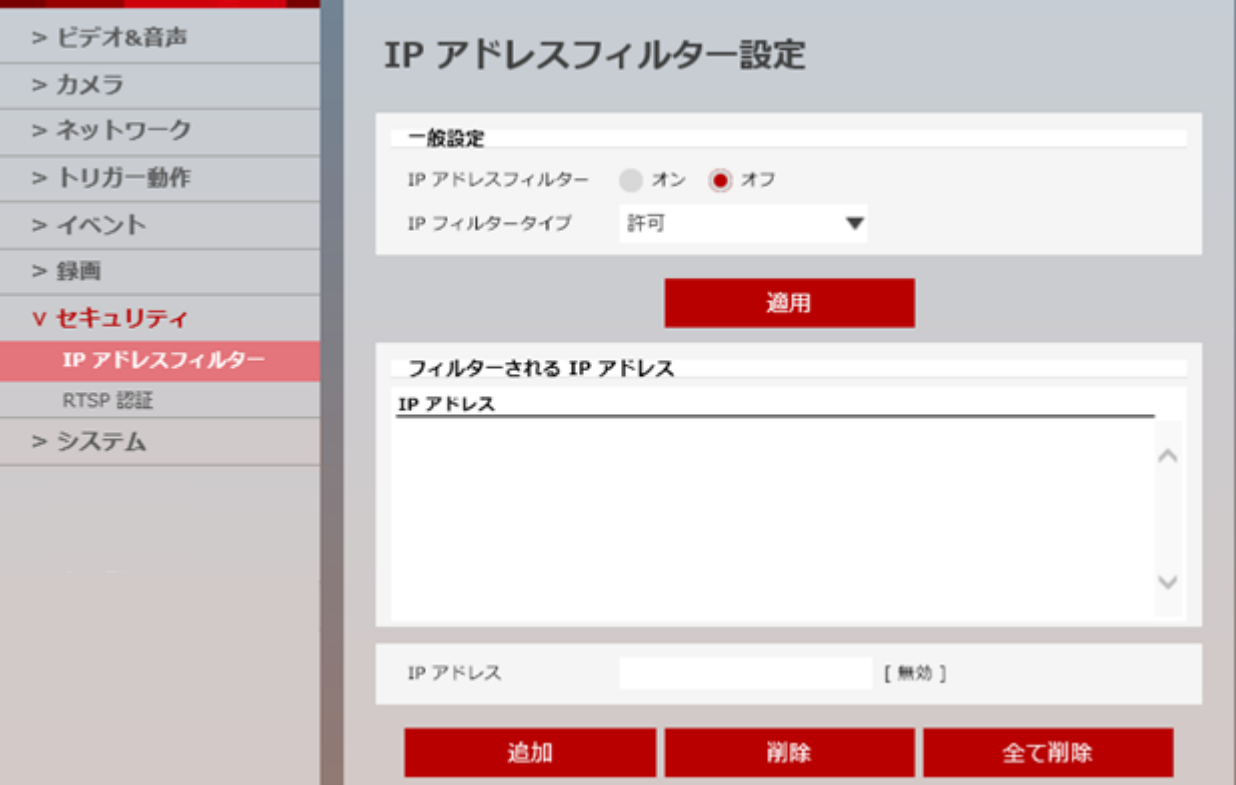

 $\mathbf{a}$ 

# 【 一般設定 】

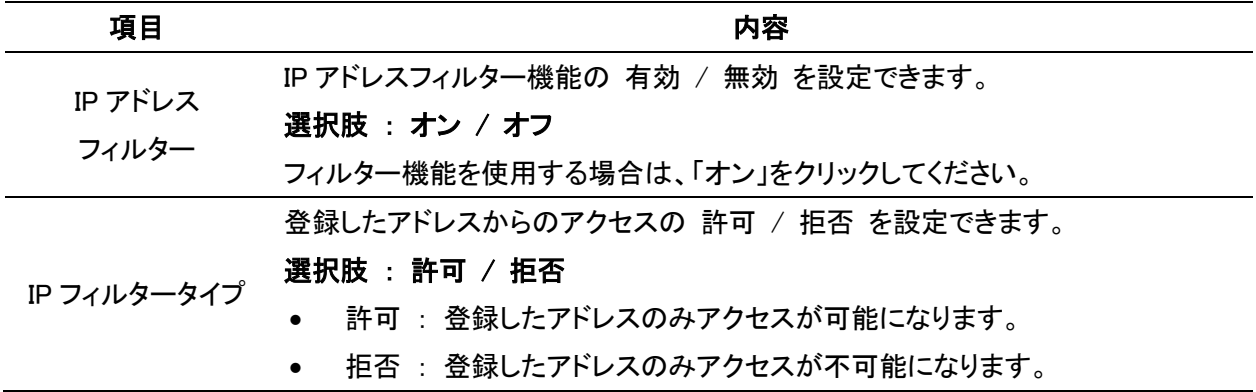

# 【 フィルターされる IP アドレス 】

フィルター対象となっている IP アドレスが表示されます。

# 【 IP アドレス 】

登録する IP アドレスを入力できます。

### 【 IP アドレスフィルター設定手順 】

以下の手順で、アドレスを登録し、フィルター設定ができます。

1. 画面右下の「IP アドレス」欄に登録したい IP アドレスを入力します。

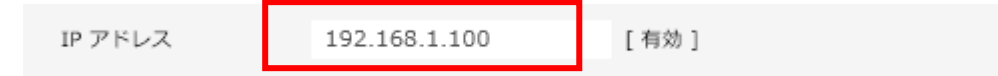

2. 「追加」をクリックします。

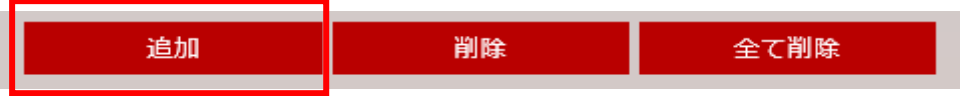

※複数のアドレスを登録する場合は、追加をクリック後、再度手順 1→2 を行ってください。

3. 設定成功のメッセージが表示されたら、「OK」をクリックします。

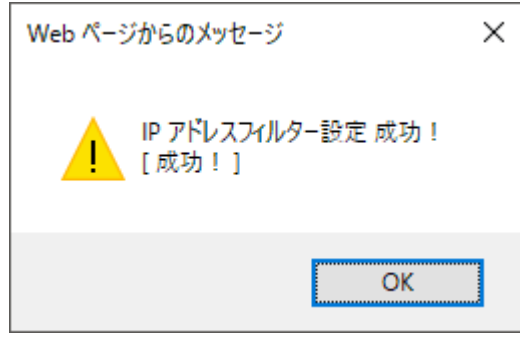

4. 「フィルターされる IP アドレス」欄に登録されていることを確認します。

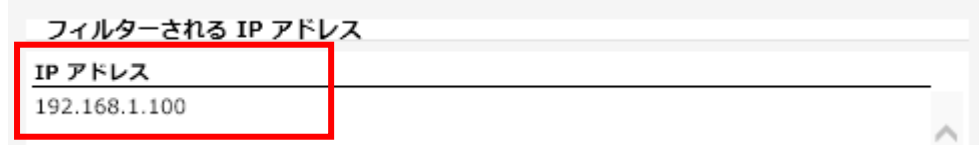

5. 「一般設定」欄の「IP フィルタータイプ」を設定します。

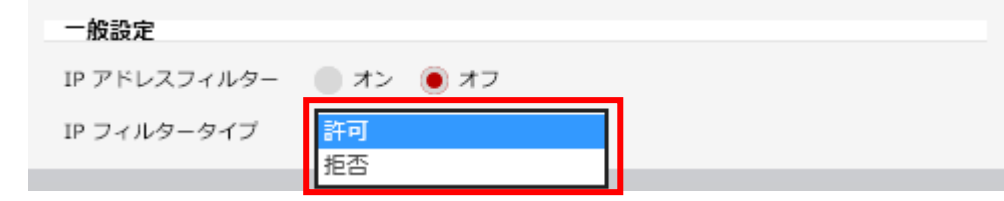

- 許可 : 登録した IP アドレスのみ本製品へのアクセスが可能になります。
- 拒否 : 登録した IP アドレスのみ本製品へのアクセスが不可能になります。
- 6. 「IP アドレスフィルター」の「オン」をクリックします。

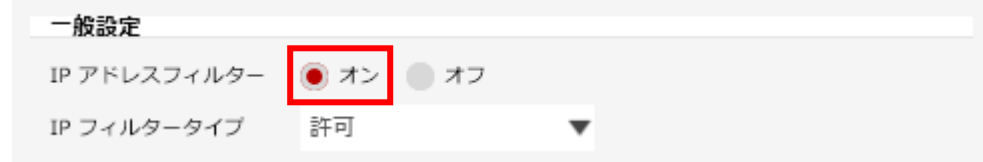

7. 「適用」をクリックし、設定を保存します。

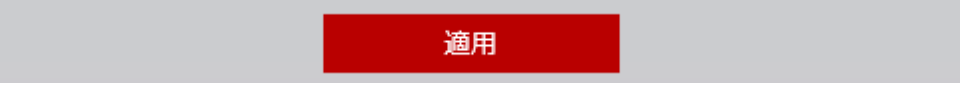

8. 設定完了のメッセージが表示されたら、「OK」をクリックして完了です。

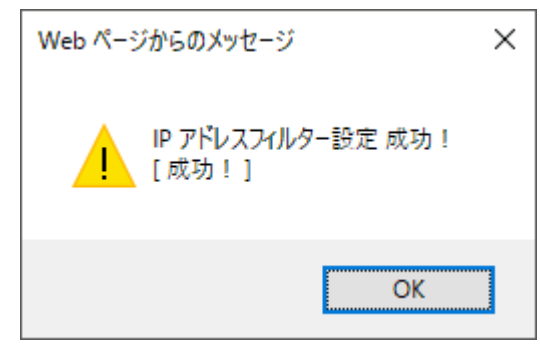

# 【 登録済みアドレスの削除手順 】

以下の手順で、フィルター登録されている IP アドレスを削除できます。

1. 「フィルターされる IP アドレス」欄のうち、削除したいアドレスをクリックします。

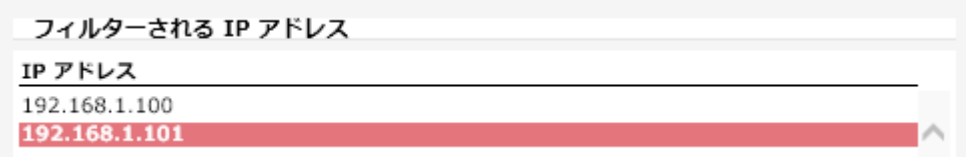

※選択中のアドレスは、赤色で表示されます。

2. 「削除」をクリックします。

3. 設定完了のメッセージが表示されたら、「OK」をクリックして完了です。

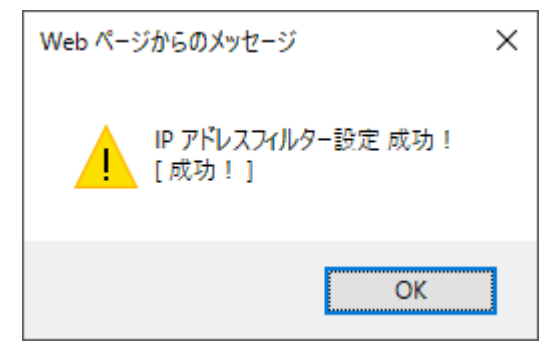

4. 「フィルターされる IP アドレス」欄から削除されていることを確認してください。

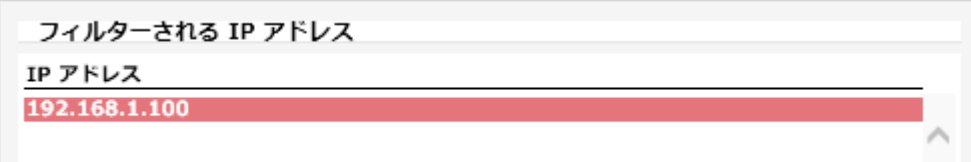

# 3-7-2 RTSP 認証設定

セットアップ > セキュリティ > RTSP 認証

RTSP 認証の有効または無効を設定できます。

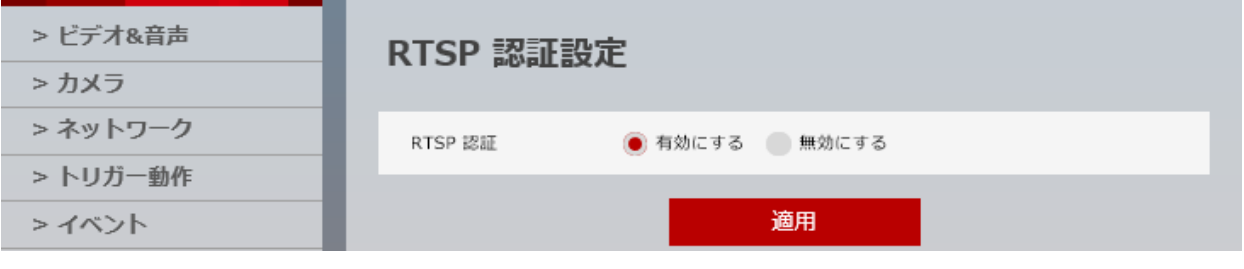

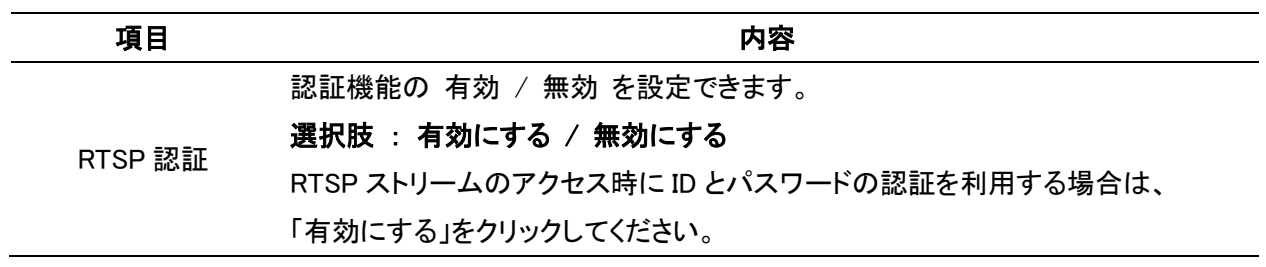

本機能は、カメラへの不正アクセス防止のため、「有効にする」に設定してください。

# 3-8 システム

# 3-8-1 システム情報

セットアップ > システム > システム情報

#### 本製品の製品情報を確認できます。

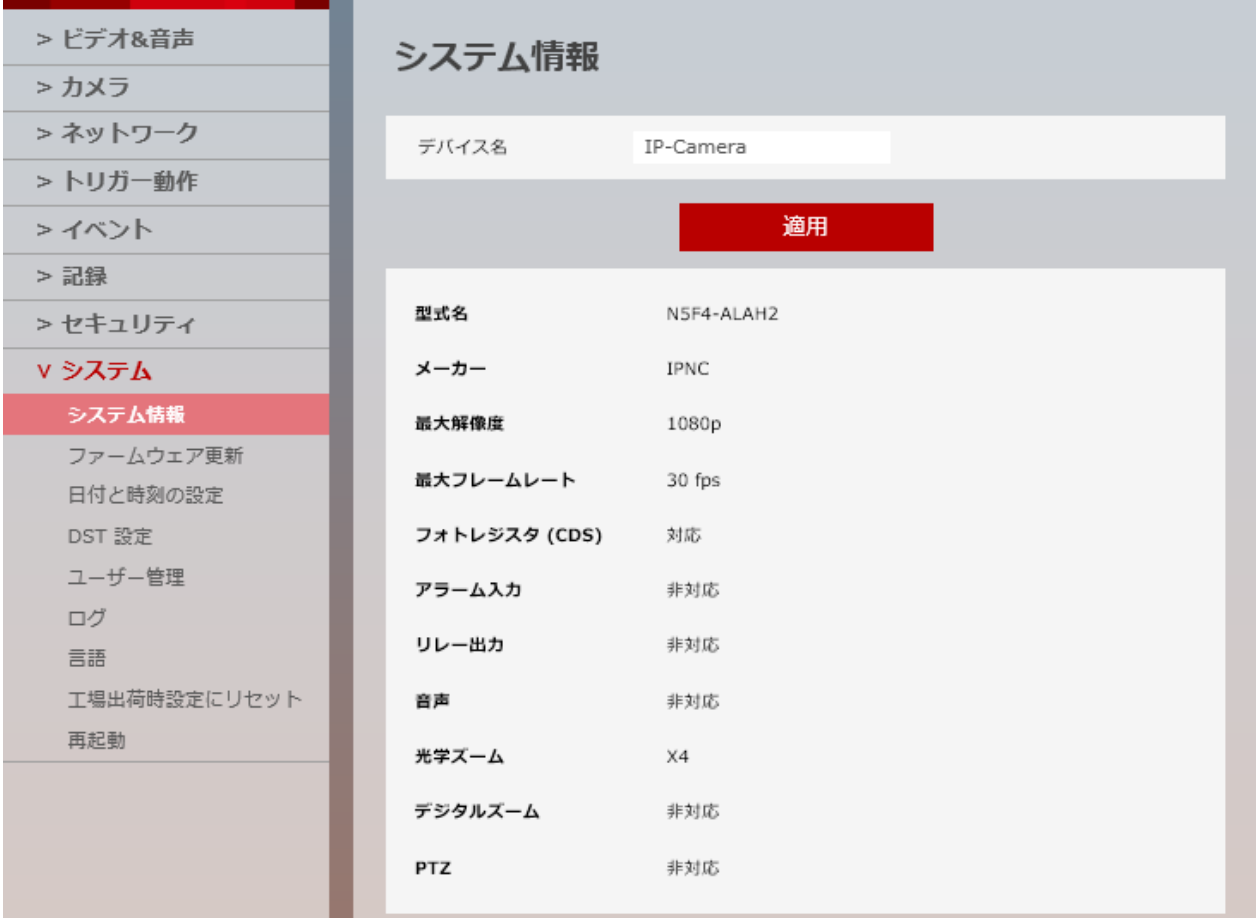

 $\mathbf{a}$ 

# 【 デバイス名 】

本製品のデバイス名を変更することができます。 設定変更後は、適用をクリックして設定を保存してください。

> デバイス名 IP-Camera

# 3-8-2 ファームウェア更新

セットアップ > システム > ファームウェア更新

本製品のファームウェア情報の確認、更新ができます。

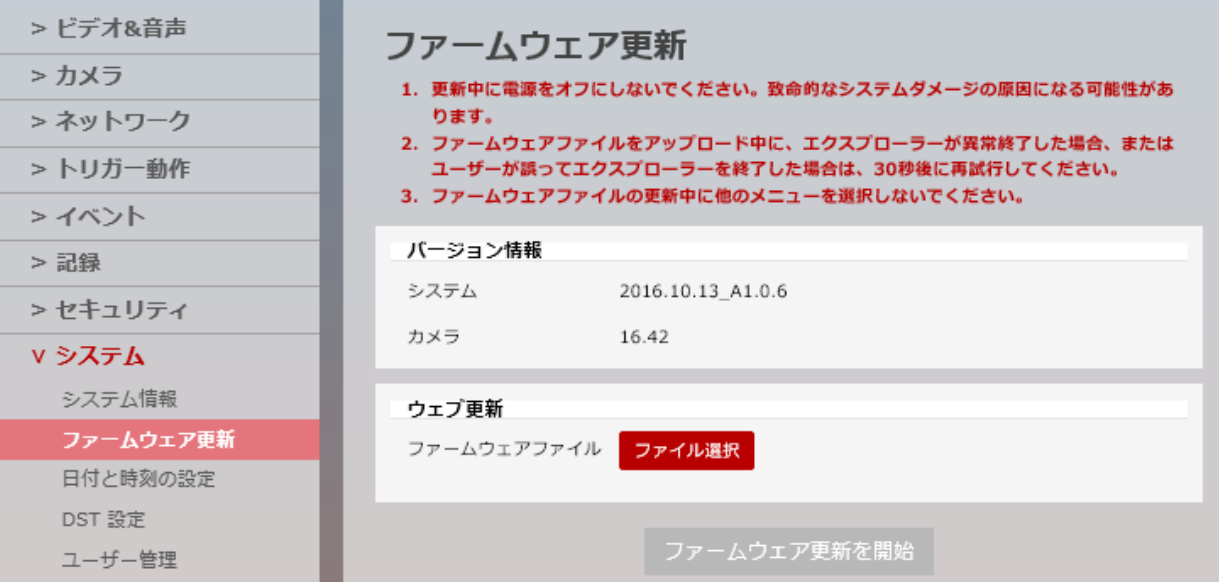

# 【 バージョン情報 】

本製品のシステムファームウェアバージョンを確認できます。

# 【 ウェブ更新手順 】

以下の手順で、本製品のファームウェアの更新ができます。 ※ファームウェアアップデート後は、全ての設定が初期化されます。

1. 「ファイル選択」をクリックし、最新ファームウェアを選択します。

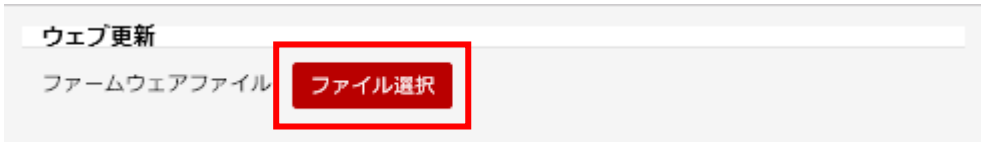

2. ファイルを選択後、「ファームウェア更新を開始」をクリックします。

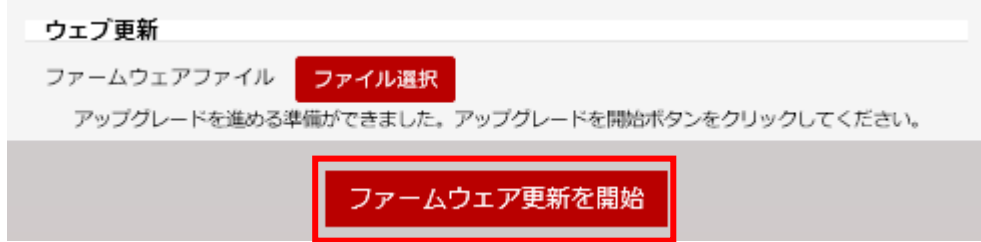

- 3. 確認画面が表示されたら「OK」をクリックし、更新を開始します。
- 4. ファームウェア更新中は、以下の点に注意してください。
	- 更新中に電源をオフにしないでください。致命的なシステムダメージの原因になる可能性が あります。
	- ファームウェアファイルをアップデート中に、エクスプローラーが異常終了した場合、または、 ユーザーが誤ってエクスプローラーを終了した場合は、30 秒後に再試行してください。
	- ファームウェアファイルの更新中に他のメニューを選択しないでください。

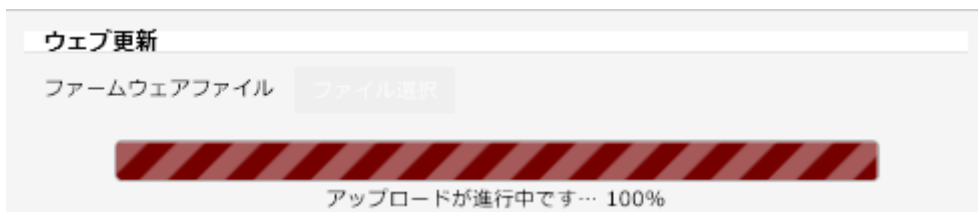

5. 更新完了のメッセージが表示されたら、「OK」をクリックします。

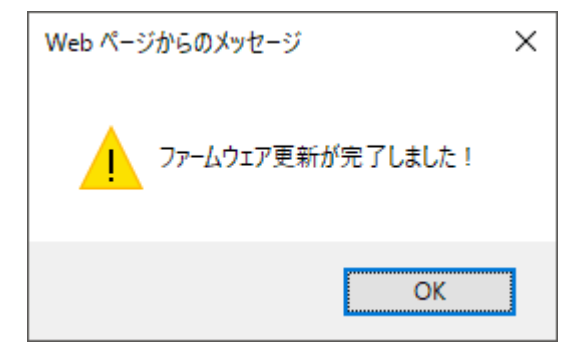

6. ファームウェアアップデートが完了後、本製品は自動的に再起動を行います。

# 3-8-3 日付と時刻の設定

### セットアップ > システム > 日付と時刻の設定

#### 本製品のタイムゾーンや日付と時刻の設定ができます。

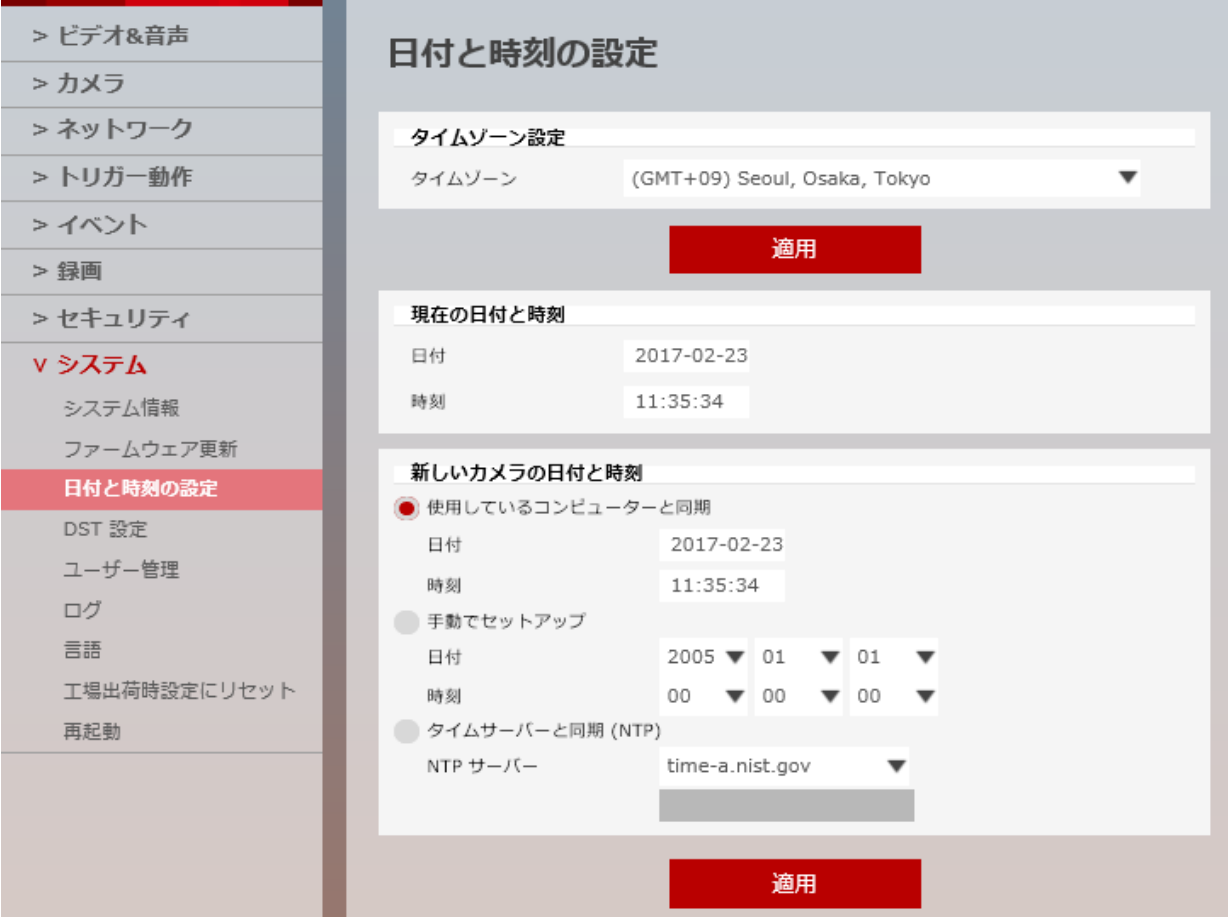

# 【 タイムゾーン設定 】

タイムゾーンを設定できます。

日本でお使いの場合は、「(GMT+09)Seoul, Osaka, Tokyo」を選択してください。

# 【 現在の日付と時刻 】

現在の本製品に設定されている日付と時刻を表示します。

### 【 新しいカメラの日付と時刻 】

本来の時刻とずれているなど、新しく時刻設定を行う場合、以下の方法で時刻を設定できます。

- 使用しているコンピューターと同期 本製品にアクセスしているクライアント PC と同じ時刻を設定します。
- 手動でセットアップ 手動で、日付と時刻を設定できます。
- タイムサーバーと同期(NTP) NTP(タイム)サーバーにアクセスし、時刻同期を行います。 選択肢のうち、「Manual」をクリックした場合、NTP サーバーアドレスを手動で設定できます。

NTP サーバーとの同期を行う場合、インターネット接続またはローカル NTP サーバーへの アクセスが必要になります。

# 3-8-4 DST 設定

セットアップ > システム > DST 設定

# サマータイムの設定ができます。

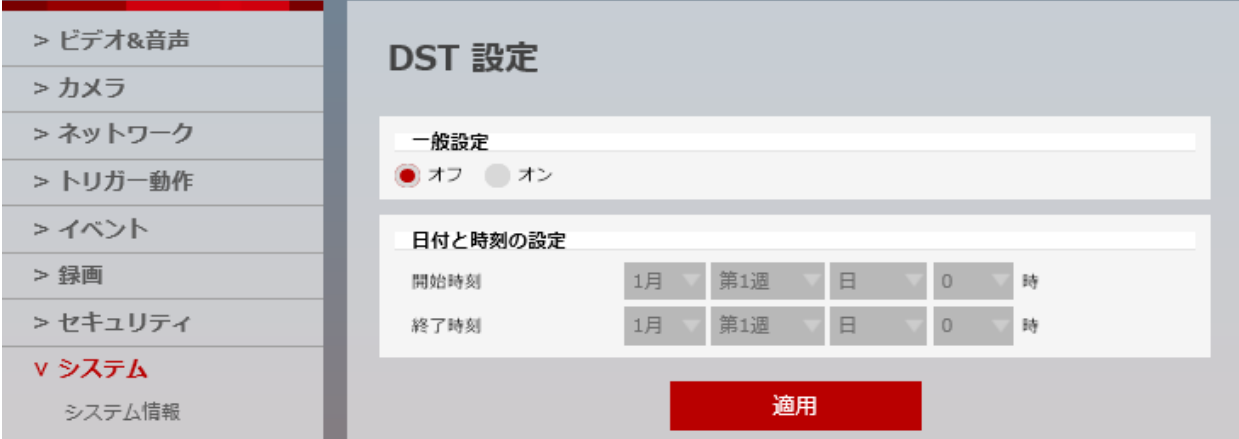

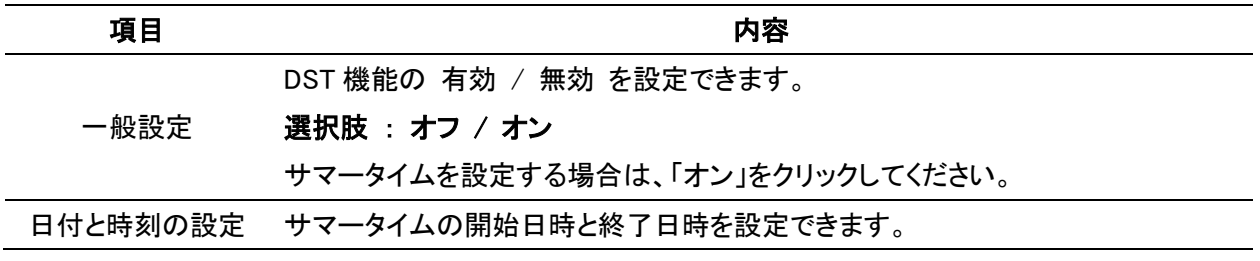

# 3-8-5 ユーザー管理

セットアップ > システム > ユーザー管理

#### 本製品にアクセスできるユーザーの追加やユーザー毎の権限を設定できます。

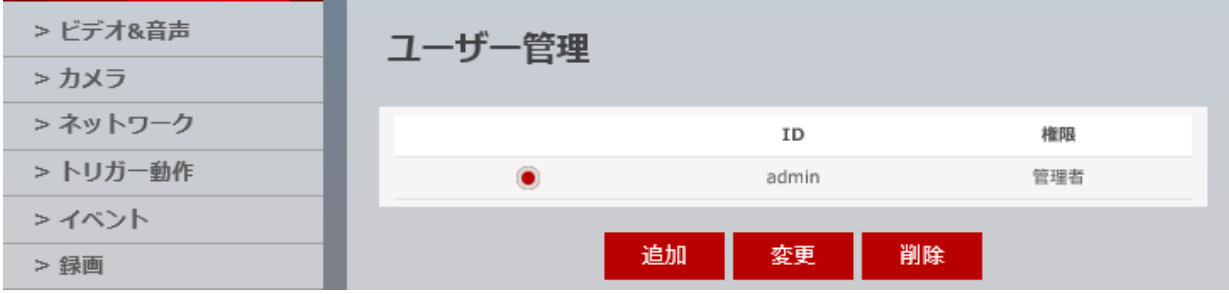

### 【 パスワードの変更手順 】

以下の手順でパスワードを変更できます。

1. 登録されているユーザーのうち、変更するユーザーをクリックします。

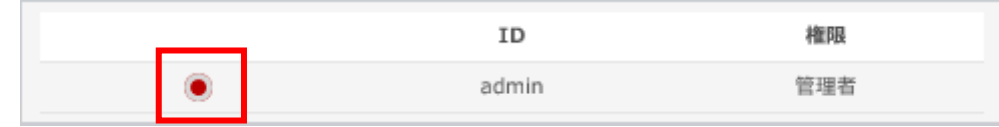

2. 「変更」をクリックします。

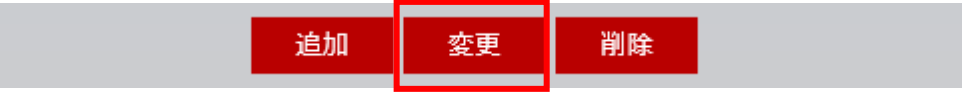

3. 「パスワード」および「認証」欄に新しく設定するパスワードを入力します。

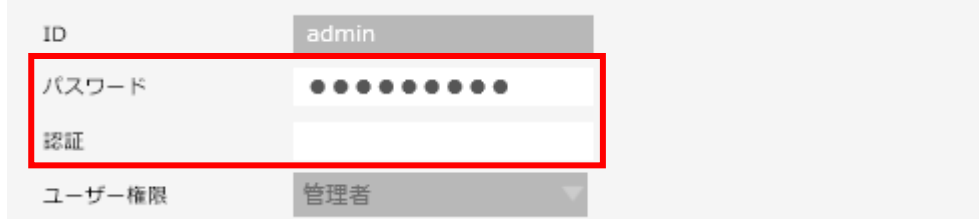

※パスワードは、6 文字~30 文字で設定してください。

※「認証」欄には、「パスワード」欄で新しく入力した文字と同じ文字を入力してください。

4. 「適用」をクリックします。

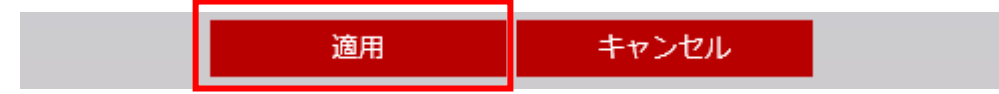

5. 設定完了のメッセージが表示されたら、「OK」をクリックします。

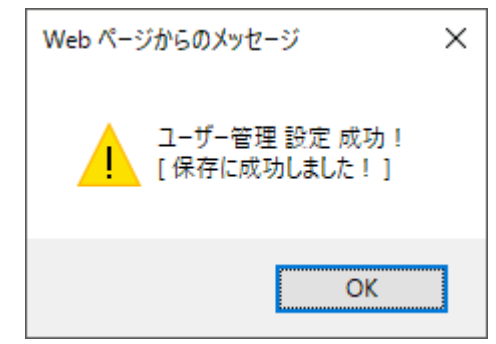

6. パスワードを変更後、自動的にログアウトします。 新しく設定したパスワードを入力し、再度ログインしてください。

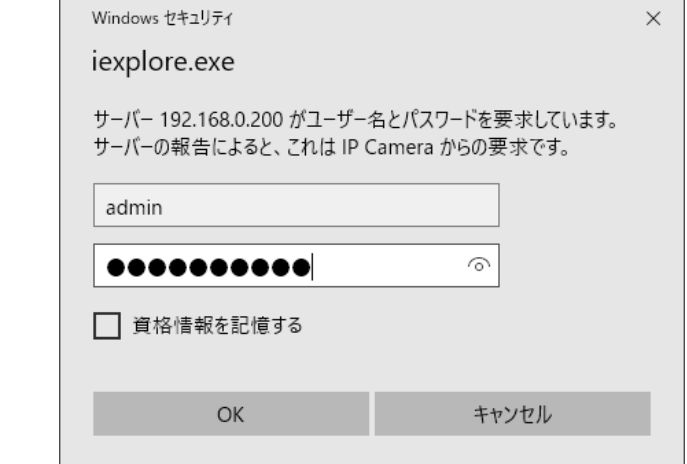

再度、ログインができたら、パスワード変更は完了です。

### 【 ユーザー追加手順 】

以下の手順で新しくユーザーを追加できます。

1. 「追加」をクリックします。

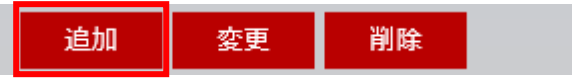

※ユーザー追加設定画面に切り替わります。

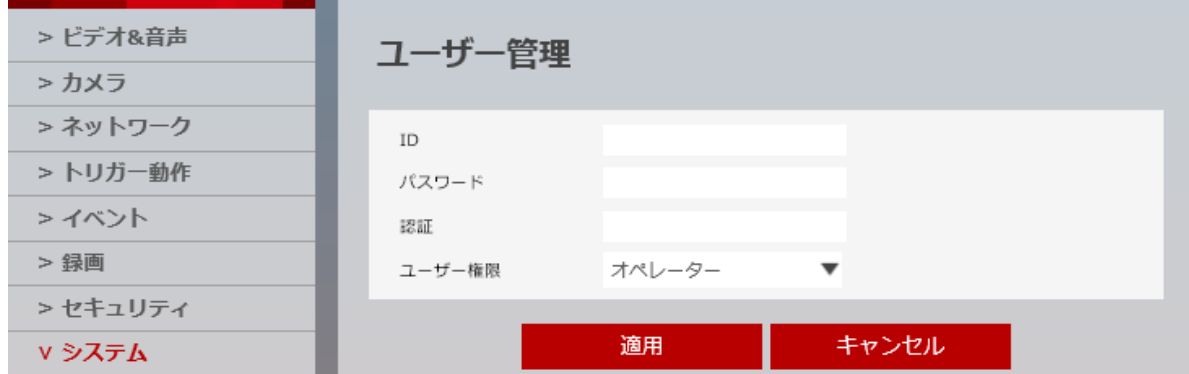

- 2. 以下の項目に新しく登録するユーザーの情報を入力します。
	- ID : ユーザーID を入力します。
	- パスワード : ログイン時のパスワードを入力します。
	- 認証 : 「パスワード」で入力した文字を再度入力します。
	- ユーザー権限 : 新しく登録するユーザーが行える操作を選択します。

選択肢 : オペレーター / ビューワー

オペレーター: カメラ設定など全ての操作が可能です。

ビューワー: ライブ画面のみ閲覧が可能です。

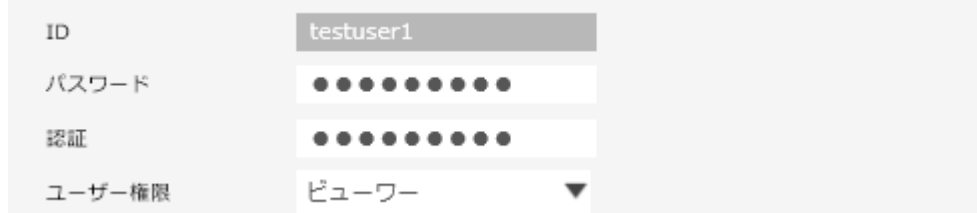

3. 「適用」をクリックします。

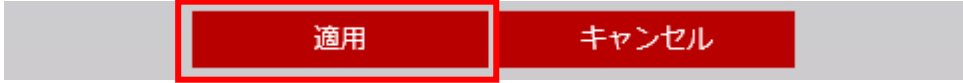

4. 設定完了のメッセージが表示されたら、「OK」をクリックします。

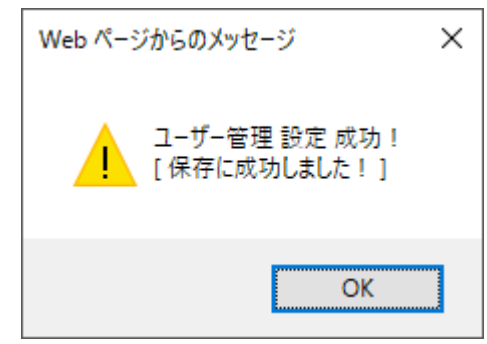

5. ユーザー管理画面で新しく追加されていることを確認します。

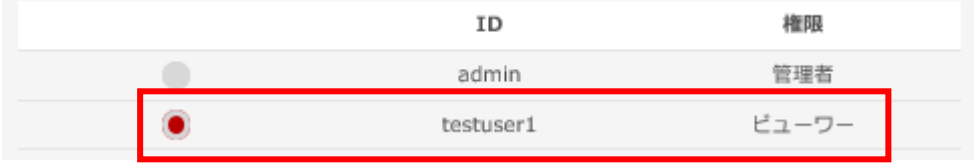

# 【 ユーザー設定変更手順 】

以下の手順で、登録済みのユーザーの設定を変更できます。 ※「admin」は変更できません。

1. ユーザー一覧から変更したいユーザーをクリックします。

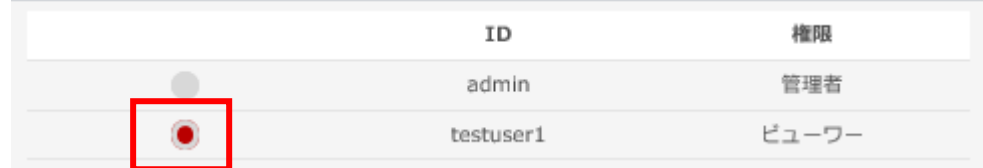

2. 「変更」をクリックします。

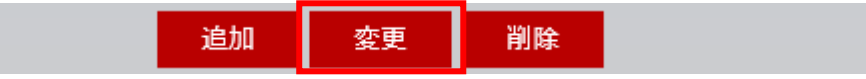

3. 変更したい項目をクリックして、新しく設定を入力します。

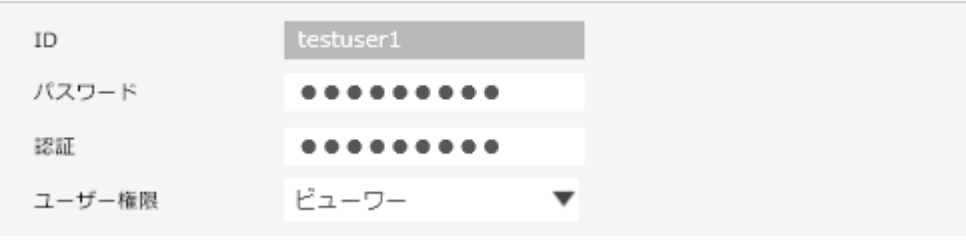

4. 「適用」をクリックします。

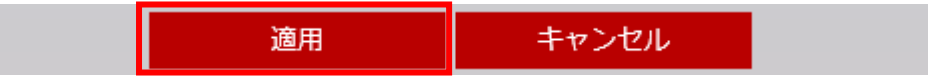

5. 設定完了のメッセージが表示されたら、「OK」をクリックして完了です。

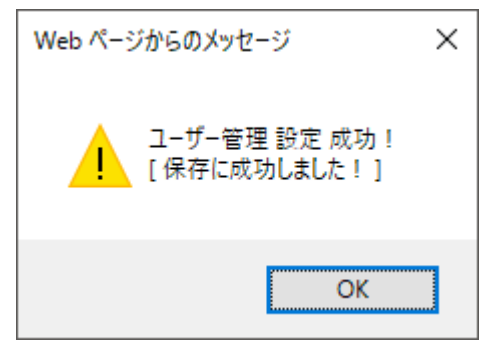

### 【 ユーザー削除手順 】

以下の手順で、登録済みのユーザーを削除できます。 ※「admin」は削除できません。

1. ユーザー一覧から削除したいユーザーをクリックします。

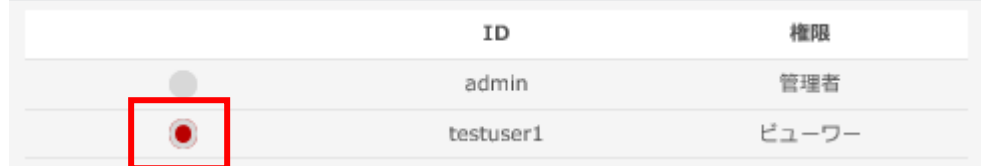

2. 「削除」をクリックします。

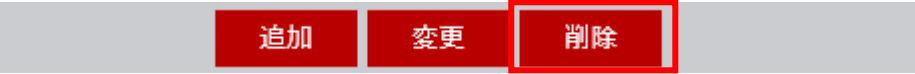

3. 設定完了のメッセージが表示されたら、「OK」をクリックします。

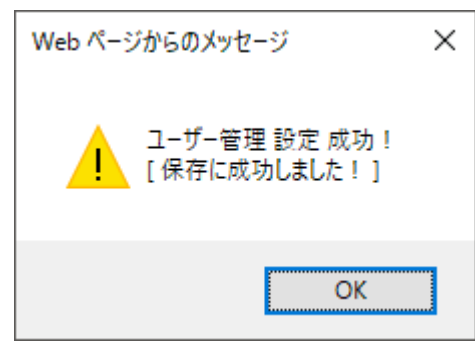

4. ユーザー一覧から、削除されていることを確認します。

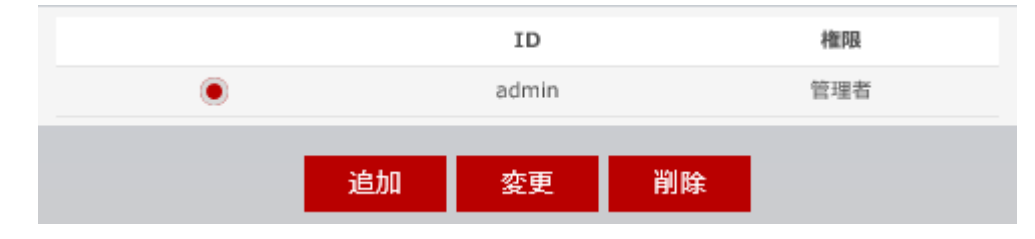

# 3-8-6 システムログ

セットアップ 〉 システム 〉 ログ

#### 本製品の設定変更履歴やイベント履歴などのログを確認できます。

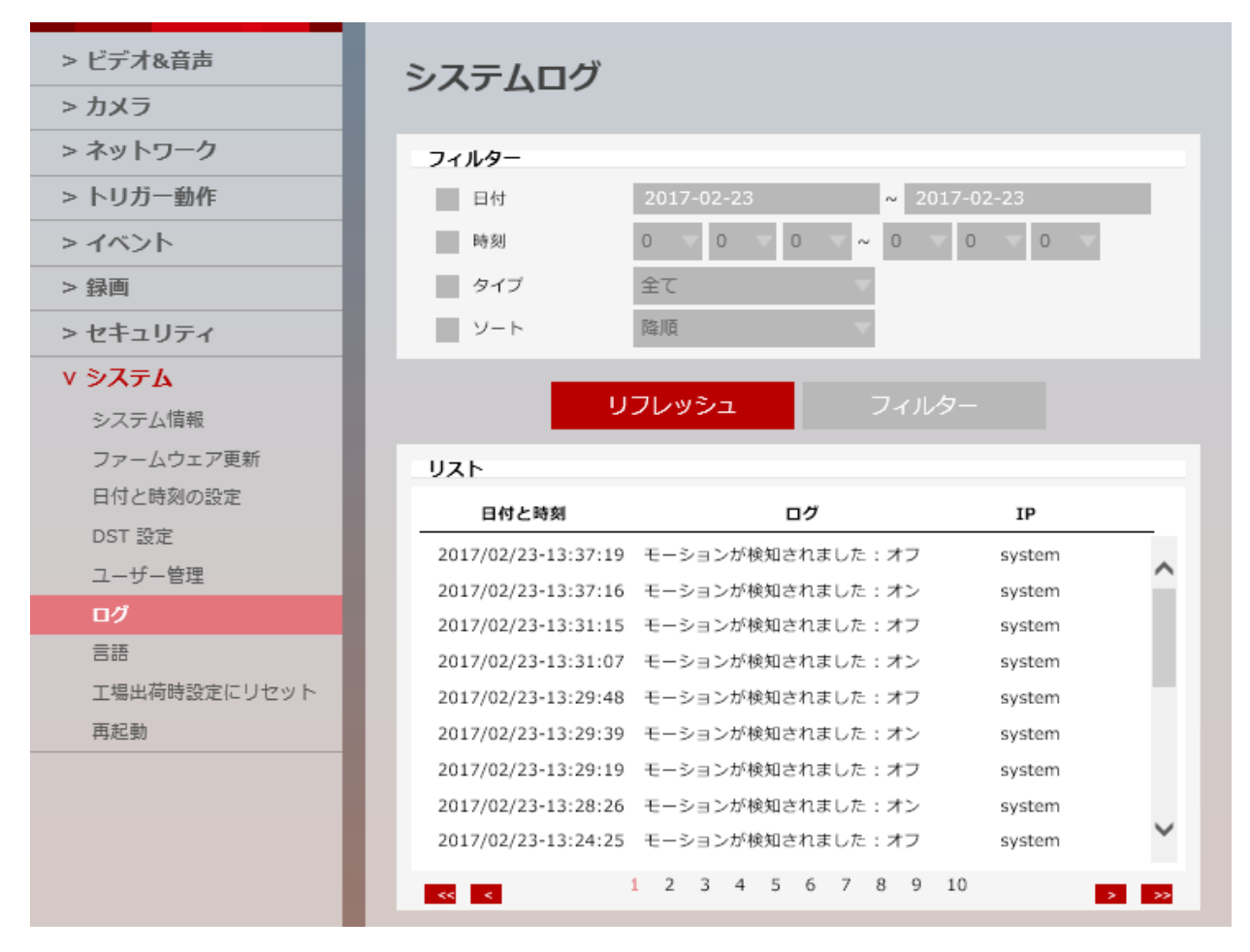

### 【 フィルター 】

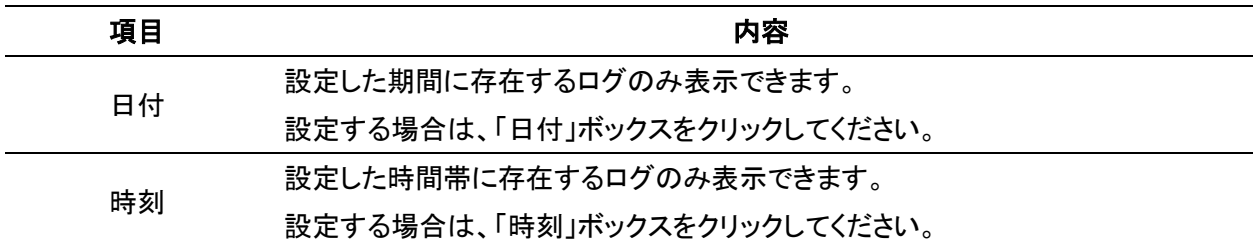

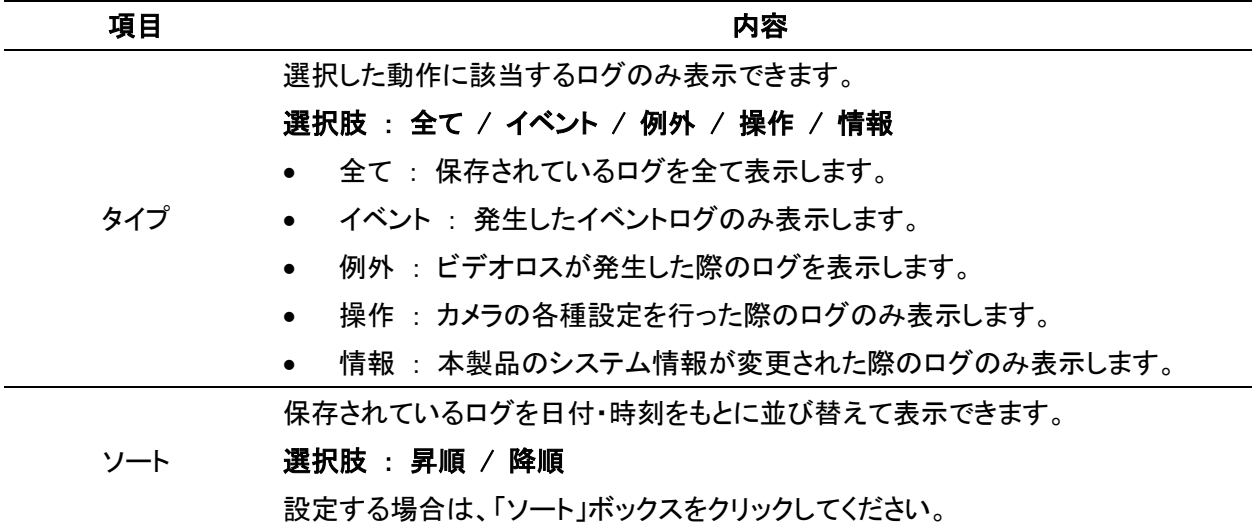

### 【 リフレッシュとフィルター 】

リフレッシュ : 録画リストに表示されている並びをリセットし、初期設定の並びに戻します。 フィルター : 「フィルター」欄で設定した条件範囲に一致する記録データのみを表示します。

# 【 リスト 】

本製品に保存されているログを表示します。

フィルター設定により、保存されているログのうち、必要なログのみを表示することができます。

# 3-8-7 言語

セットアップ > システム > 言語

#### 本製品の表示言語を設定できます。

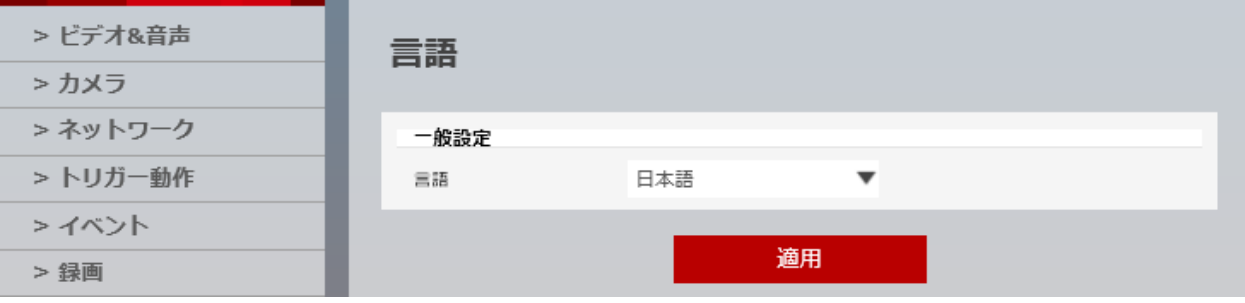

「言語」欄をクリックすると、表示言語を選択できます。

### 選択肢 : 英語 / 韓国語 / 日本語

本製品を工場出荷状態にリセットや、ファームウェアの更新を行った際は、言語が「英語」になります。 言語の設定変更については、「2-5 言語の変更」をご覧ください。

# 3-8-8 デフォルト設定

セットアップ > システム > 工場出荷時設定にリセット

### 本製品を工場出荷時状態にリセットできます。

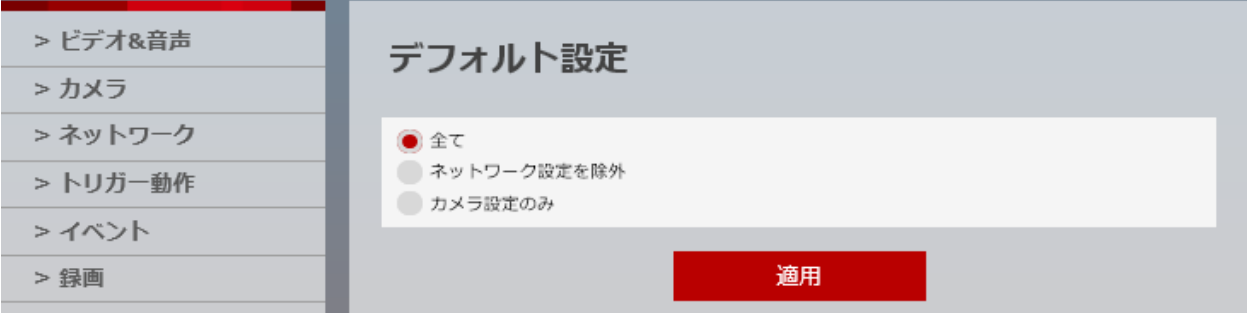

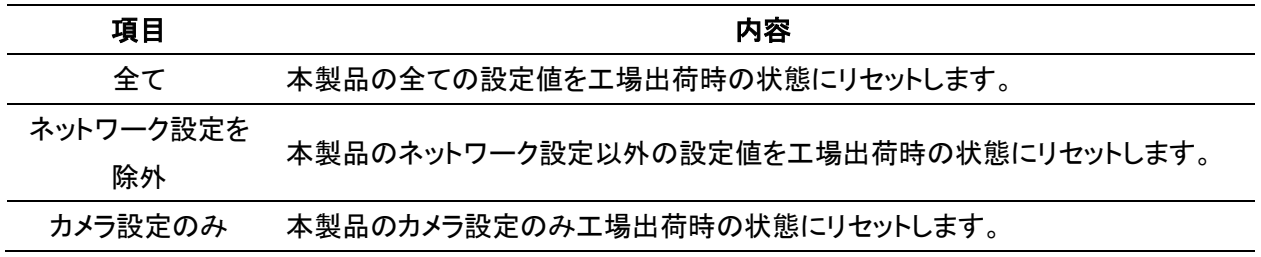

# 3-8-9 再起動

セットアップ > システム > 再起動

本製品を再起動します。

画面左側の「再起動」をクリックすると、確認メッセージが表示されます。

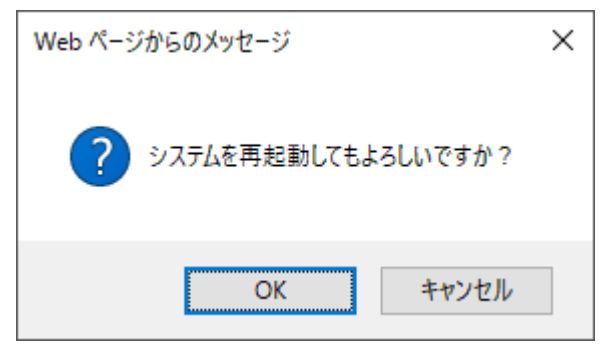

再起動を実行する場合は、「OK」をクリックします。 ※再起動が完了するのに、約 3 分かかります。

# 4章 工場出荷時の設定一覧

本製品の工場出荷時の設定は以下のようになっています。

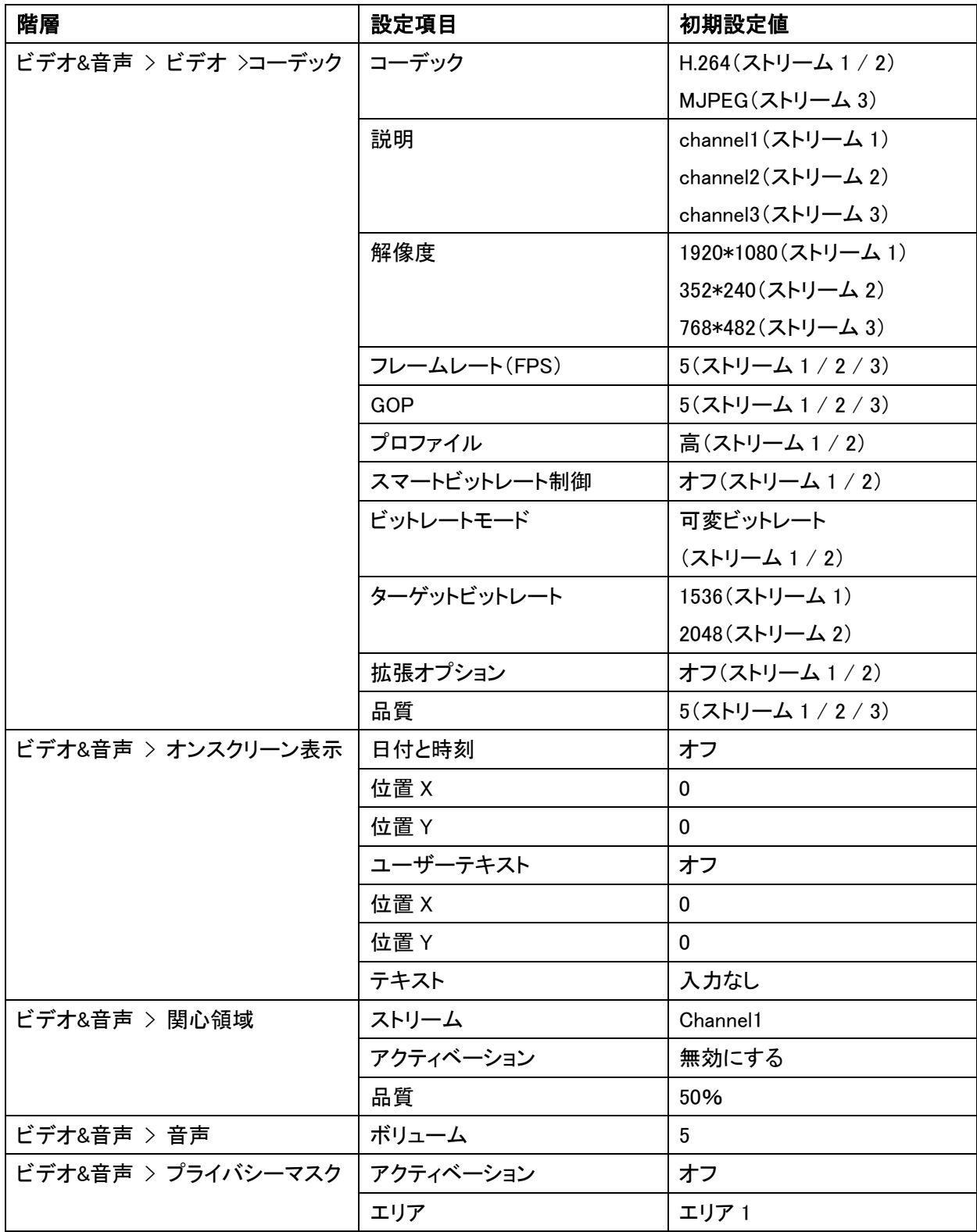
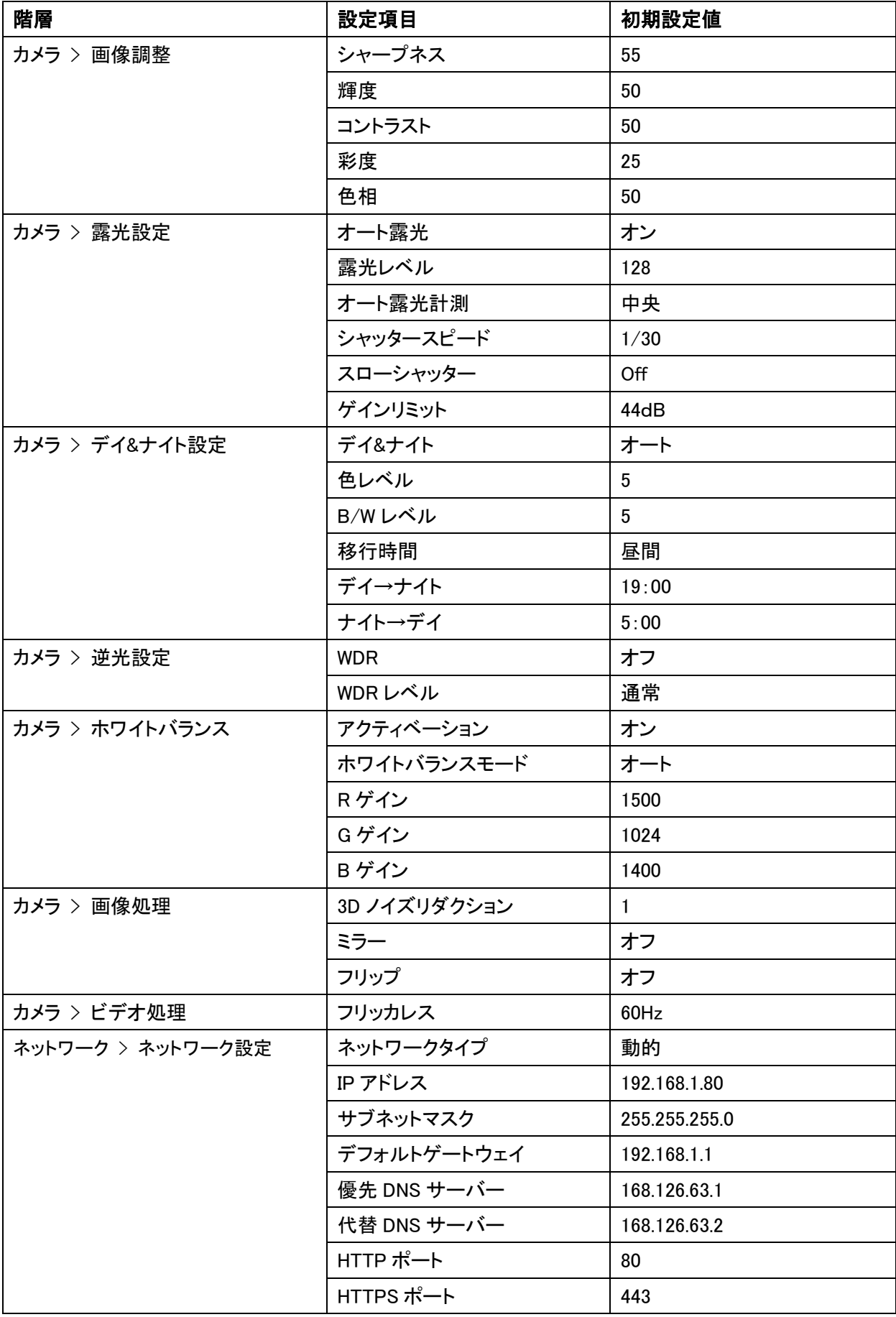

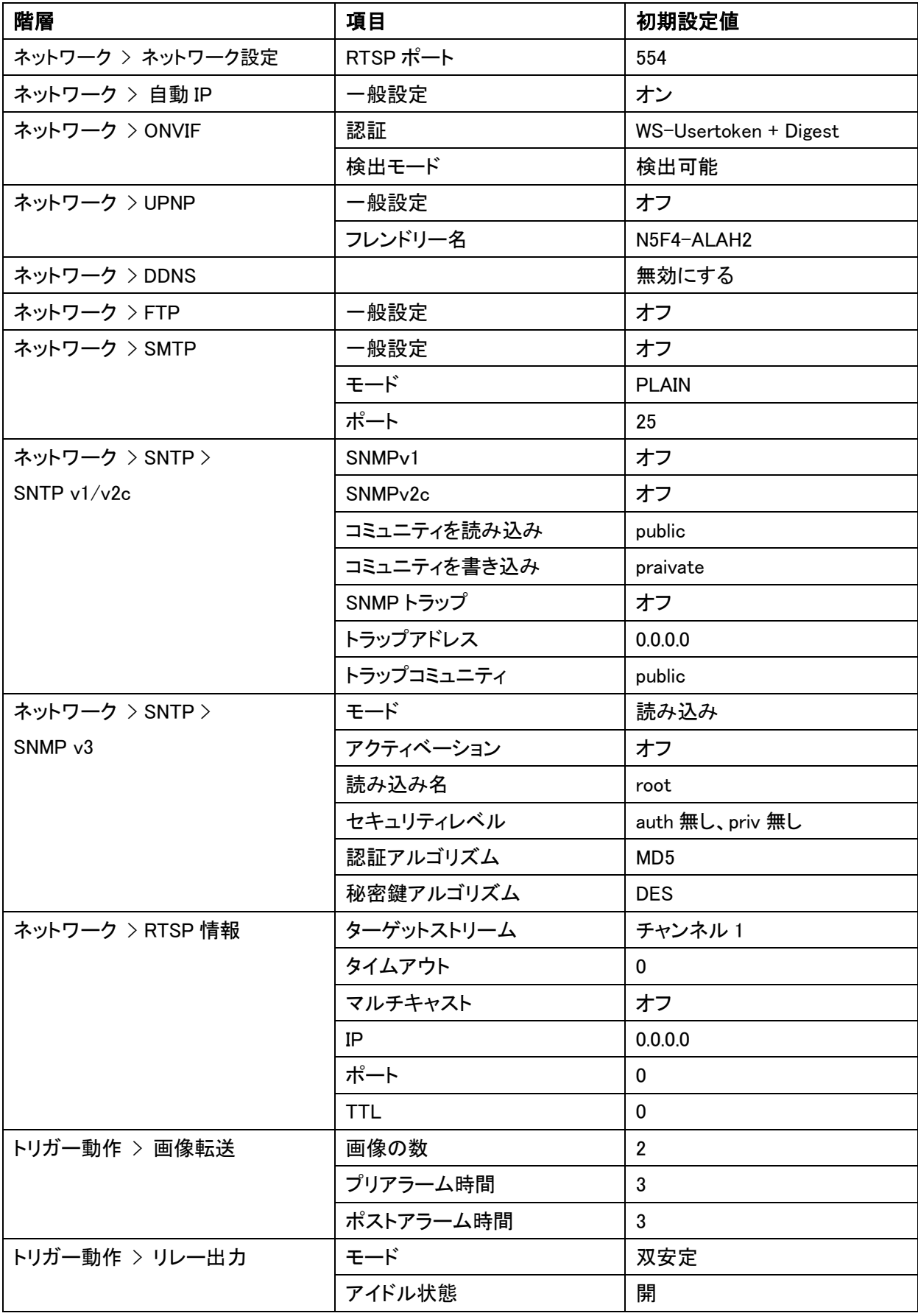

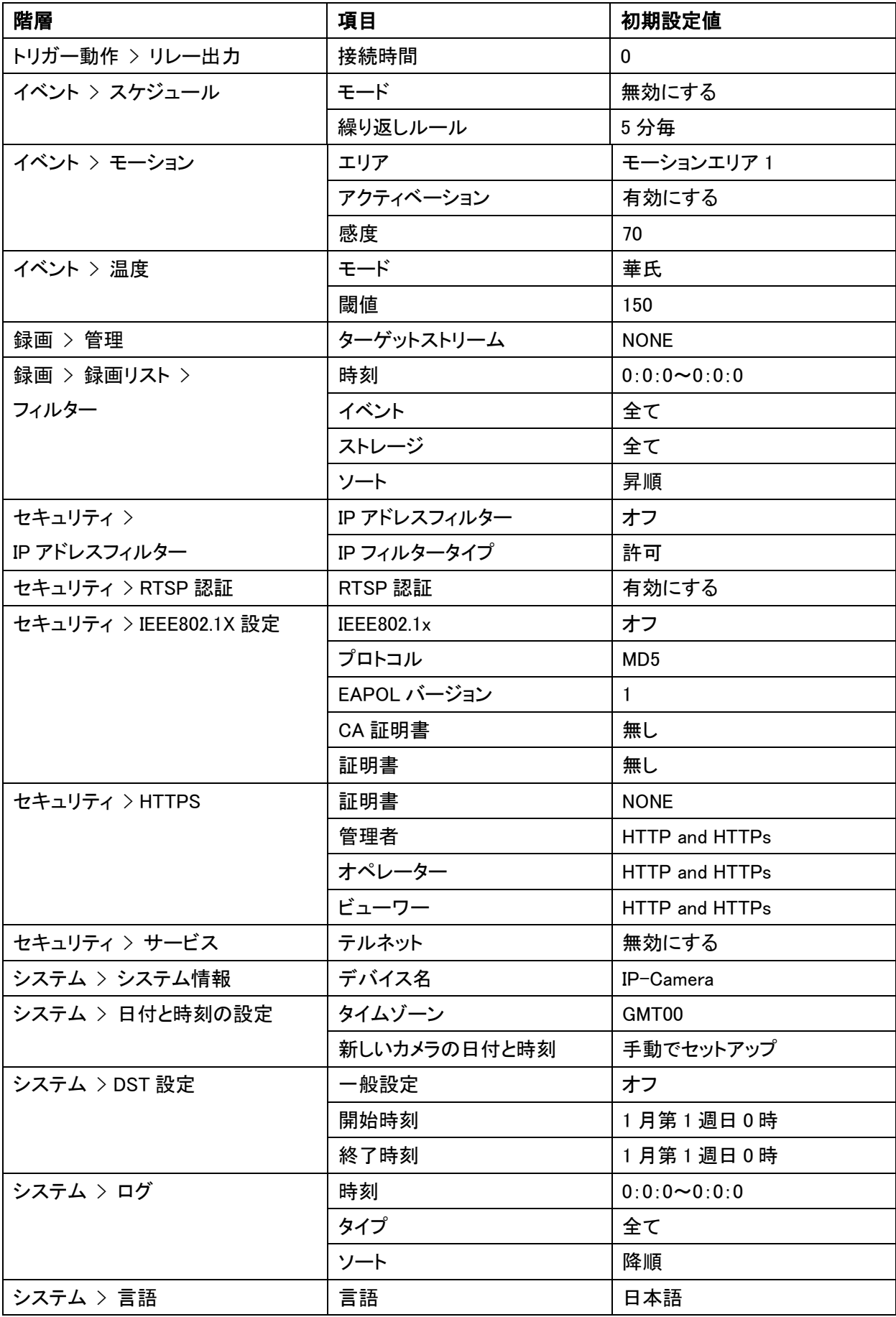

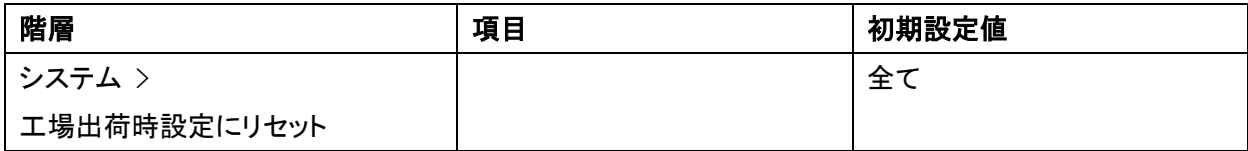

## 5章 製品仕様

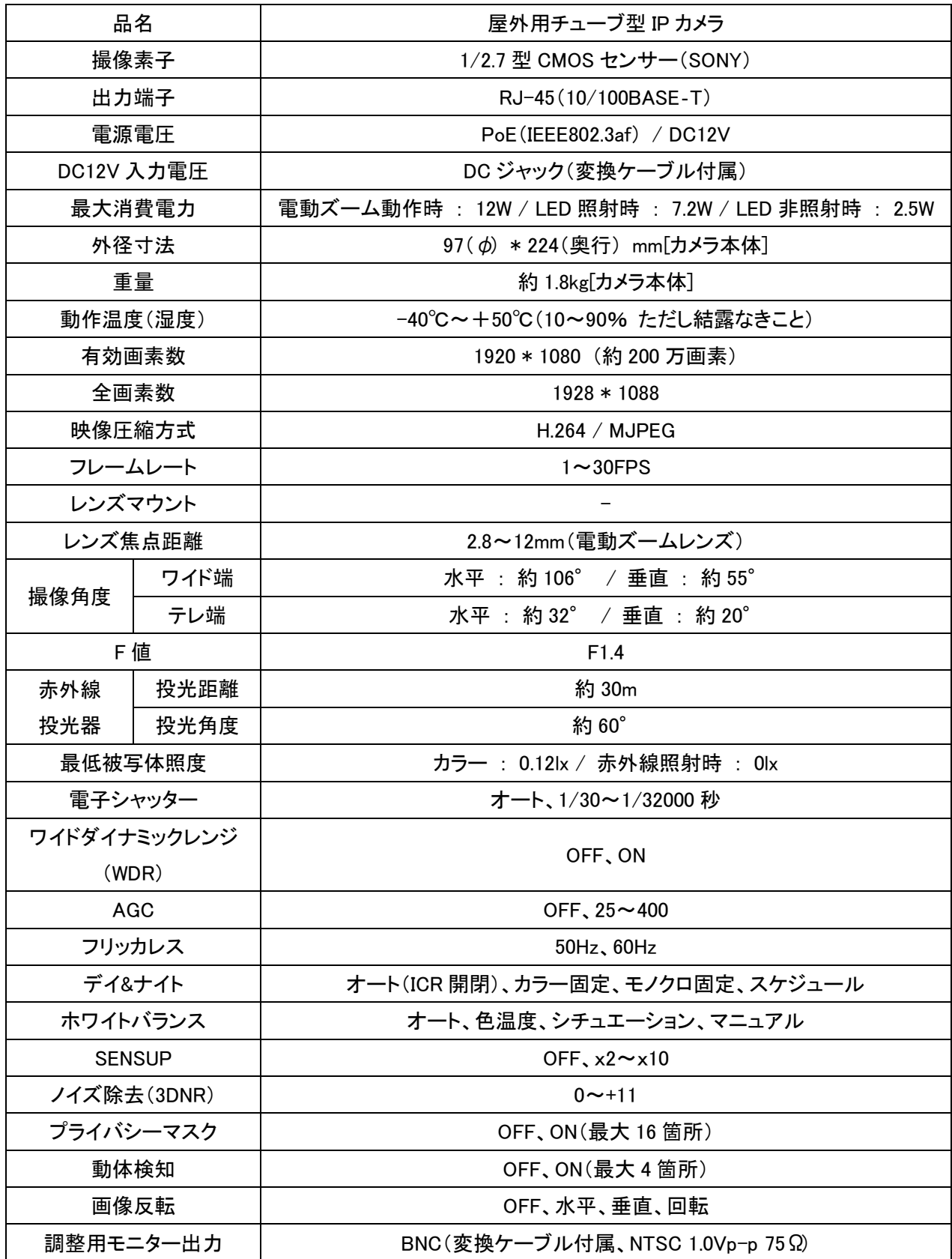

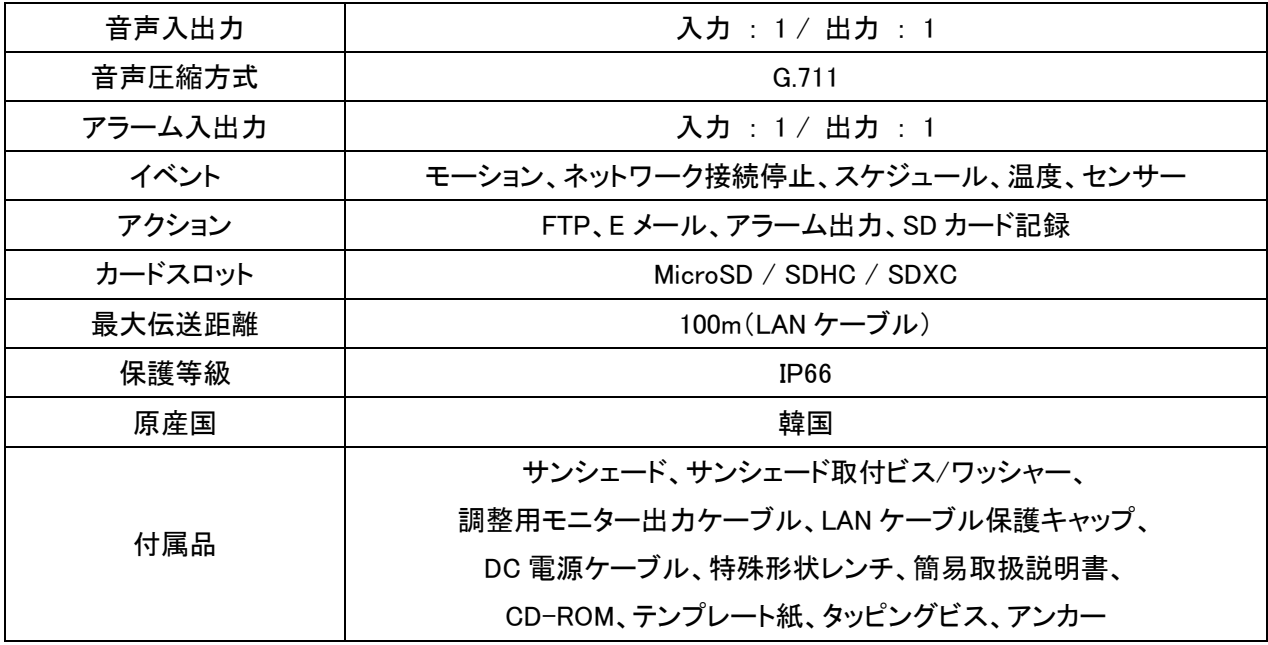

※仕様は改良の為、予告なく変更することがあります。

## 6章 外形寸法

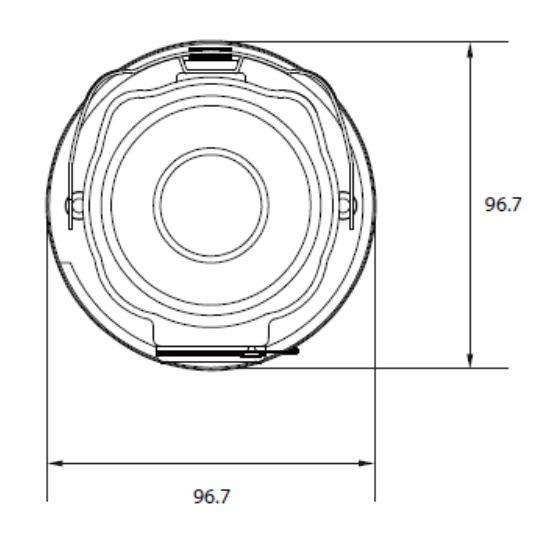

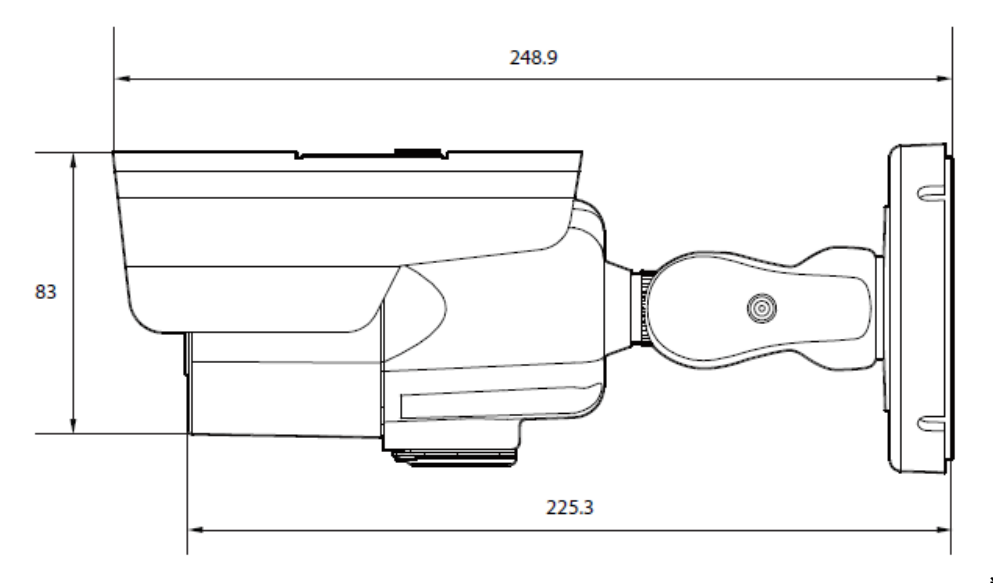

単位:[mm]